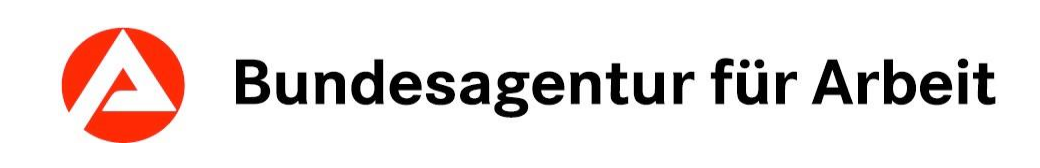

# $KURSNE_{\mathbf{k}}$

Redaktionshandbuch

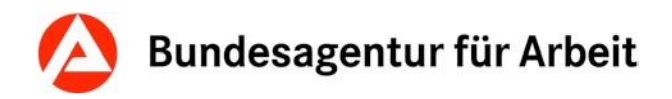

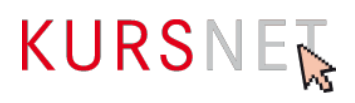

# **Impressum**

Bundesagentur für Arbeit

KURSNET-Redaktion

[KURSNET@arbeitsagentur.de](mailto:KURSNET@arbeitsagentur.de)

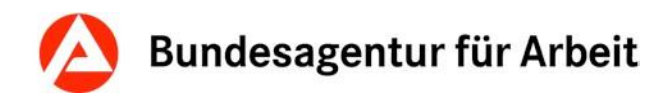

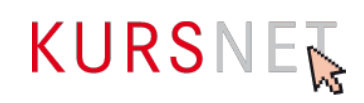

# **Inhaltsverzeichnis**

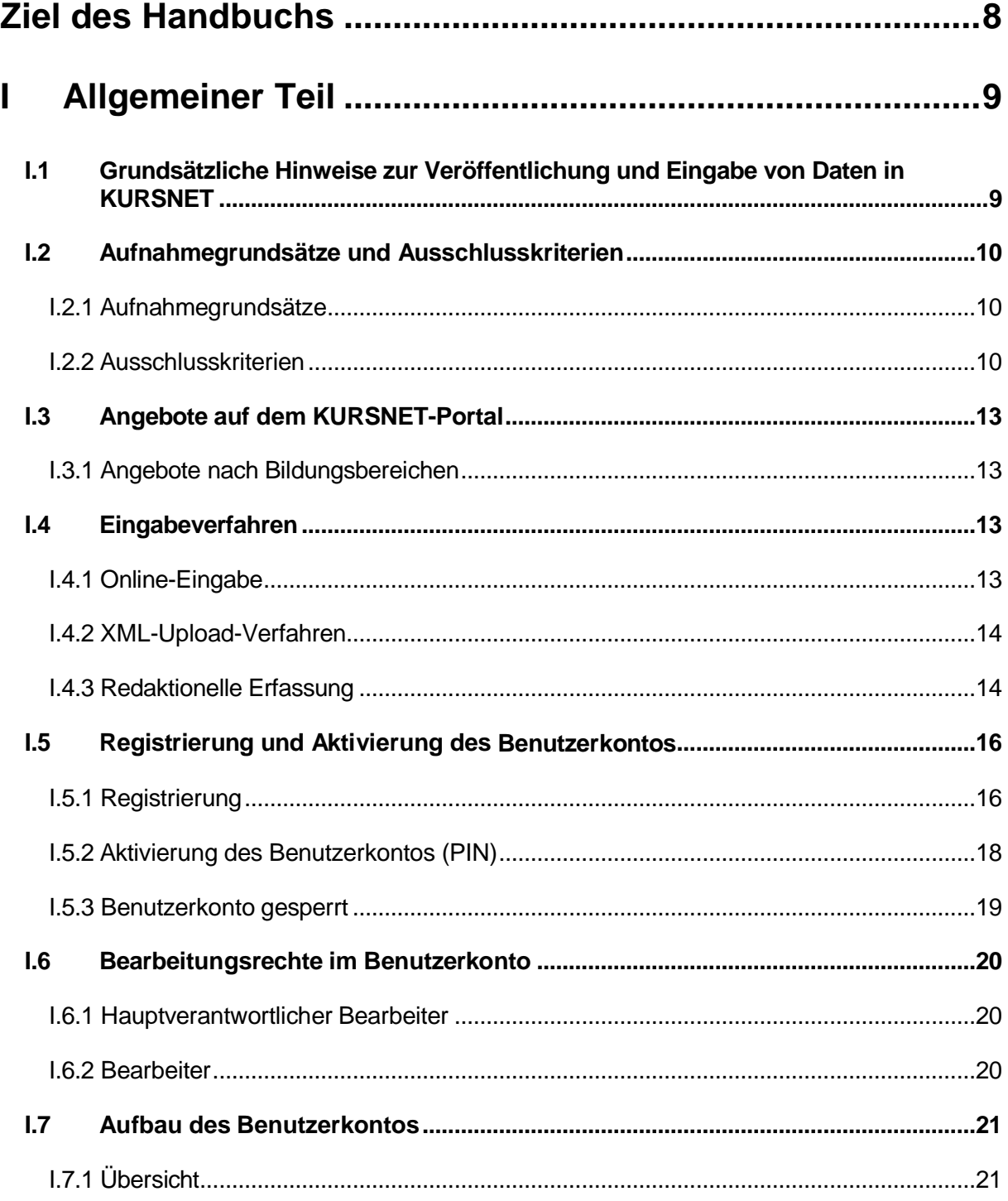

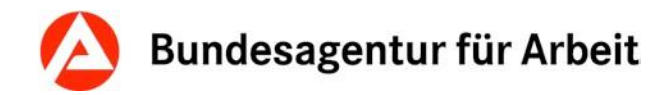

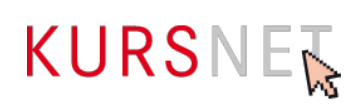

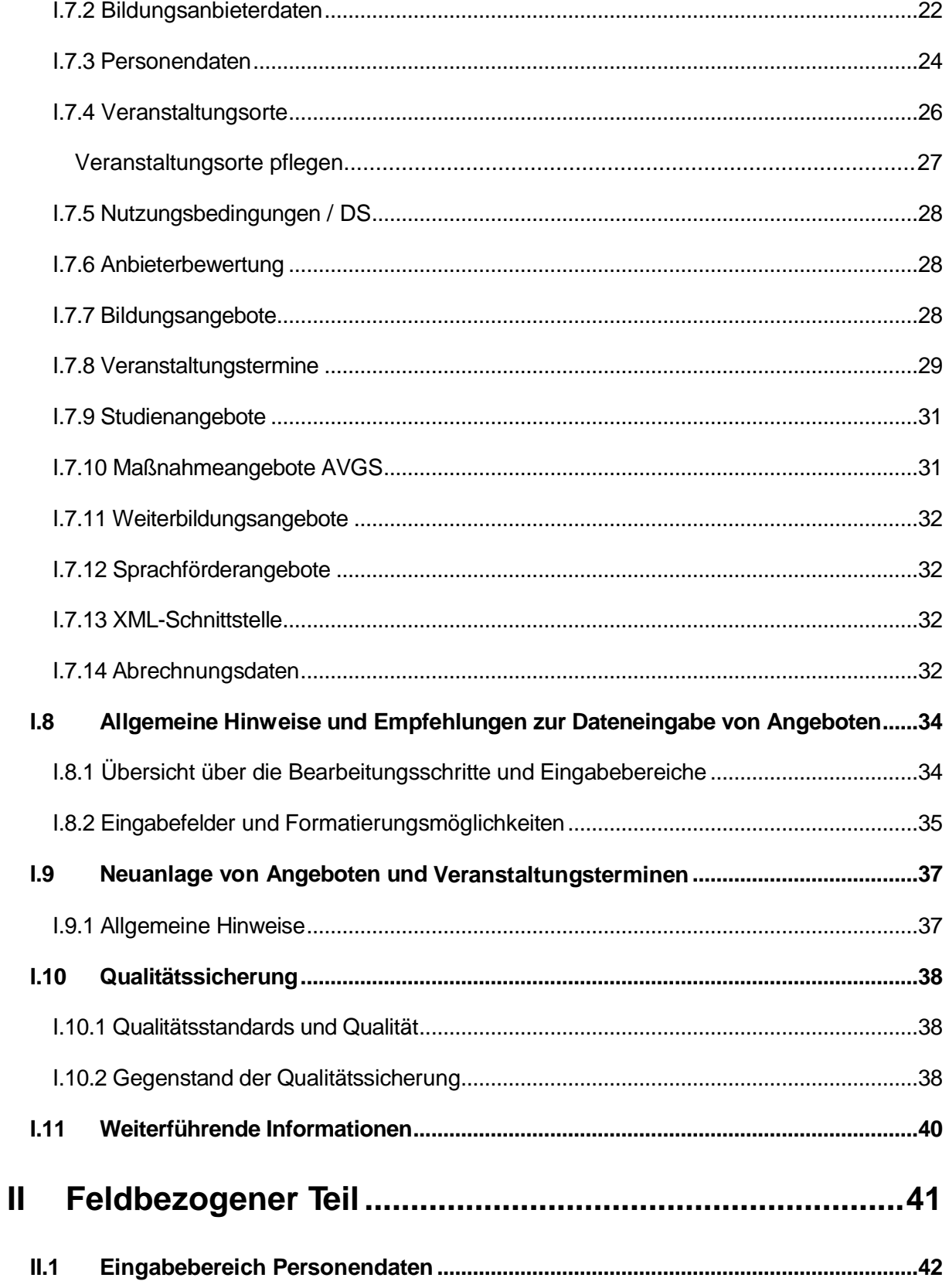

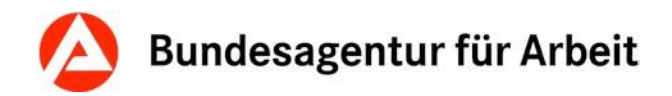

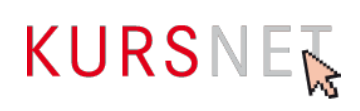

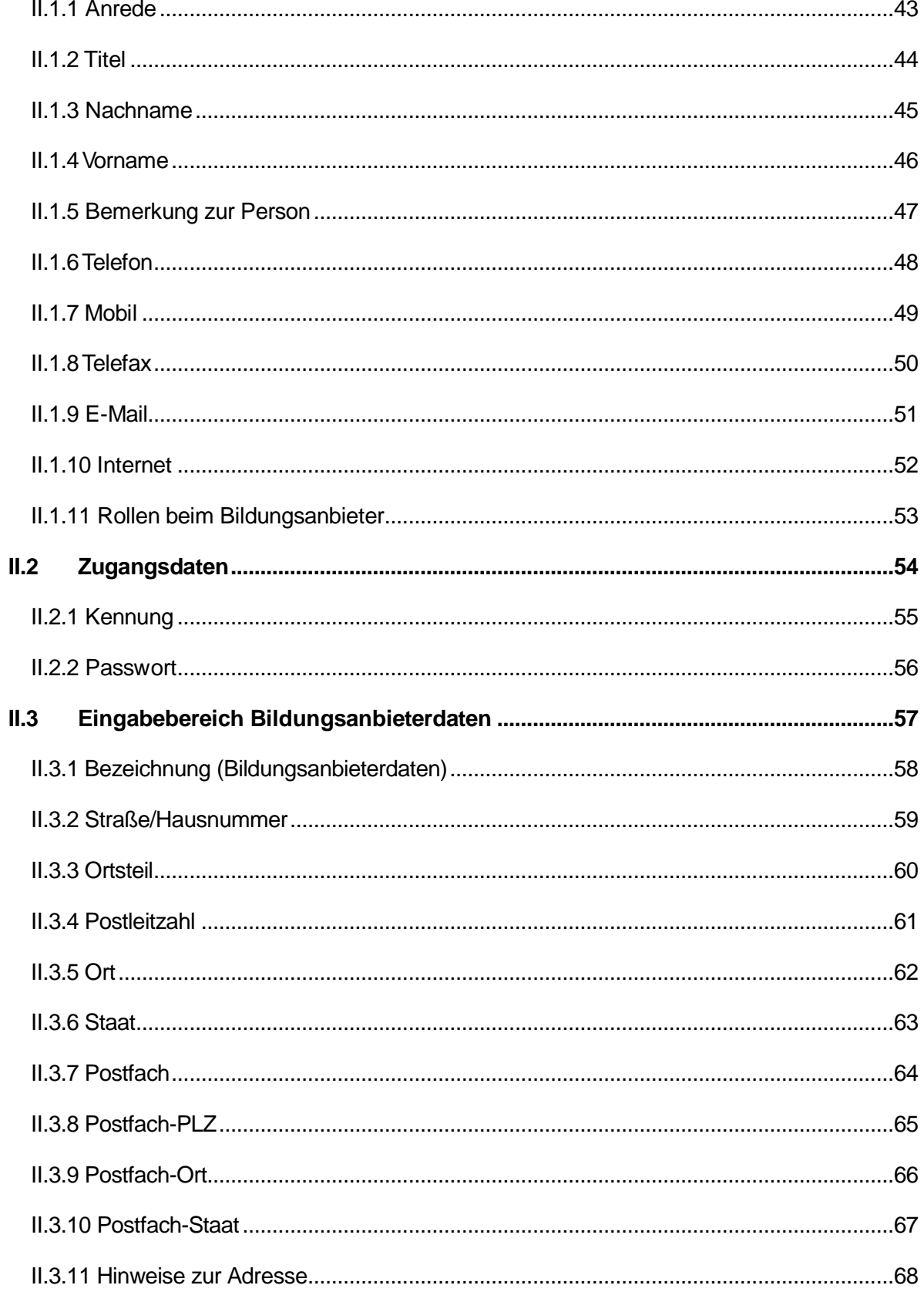

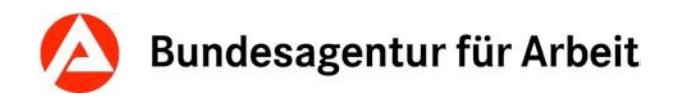

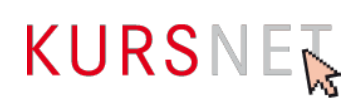

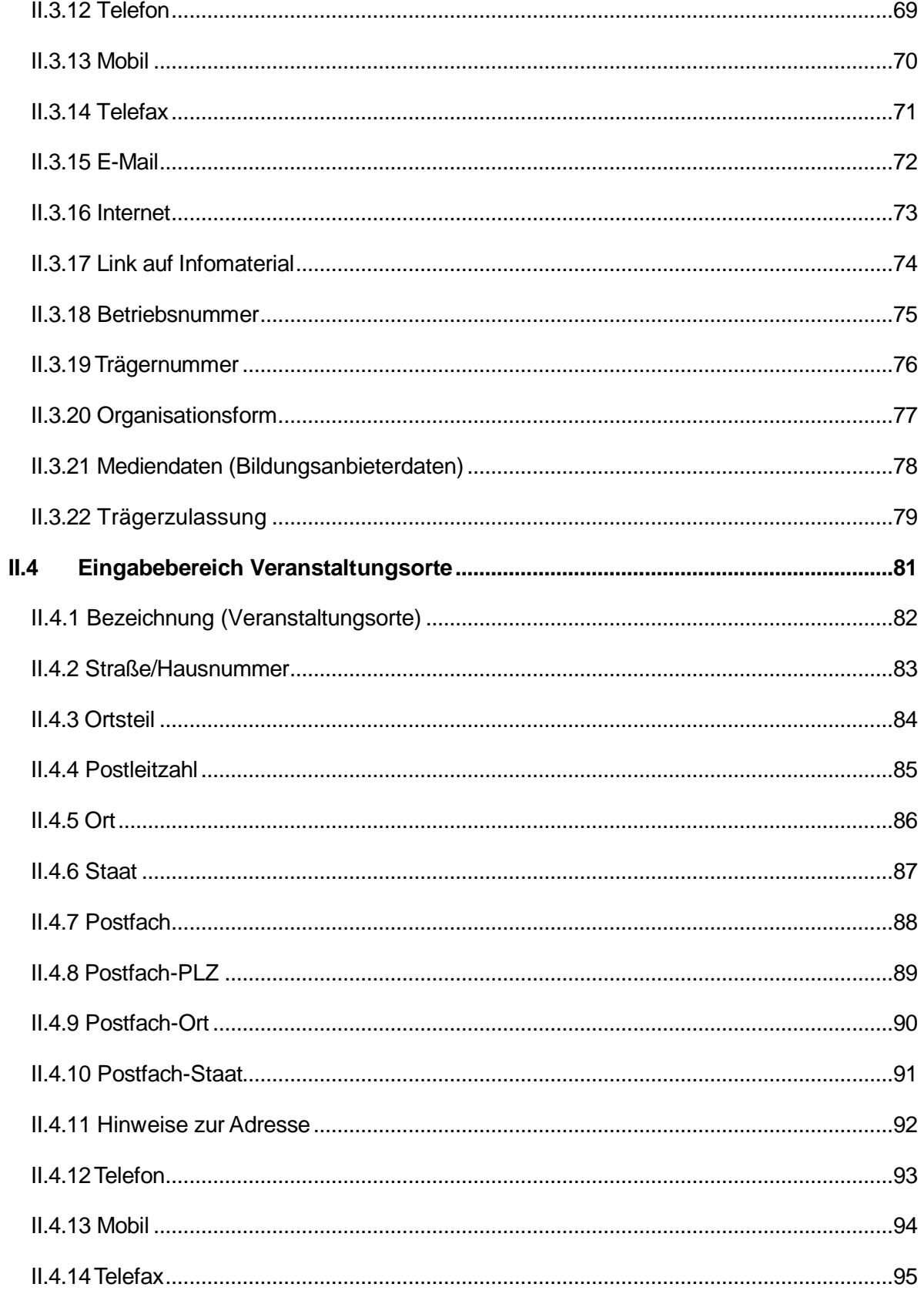

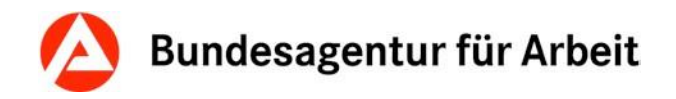

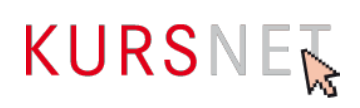

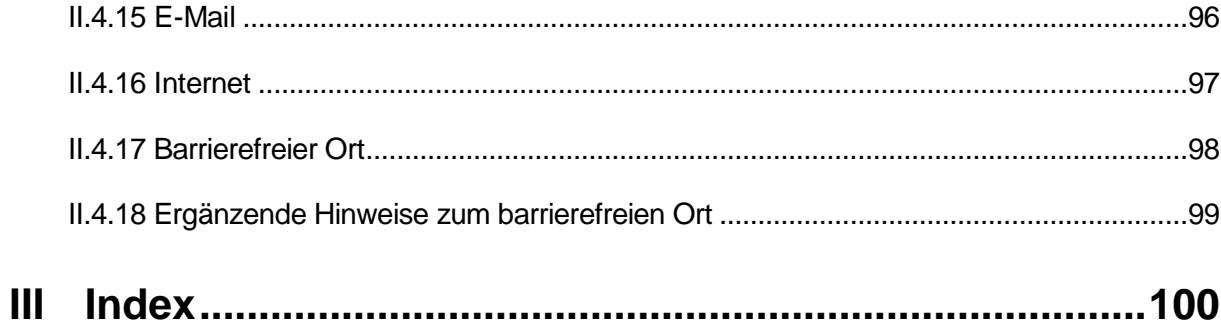

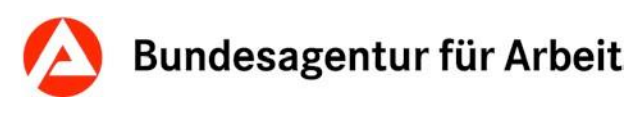

# <span id="page-7-0"></span>**Ziel des Handbuchs**

Die Bundesagentur für Arbeit (BA) stellt KURSNET als Präsentationsplattform den Bildungsanbietern zur Verfügung, wenn sie den festgelegten Anspruch an Daten- und Informationsqualität erfüllen.

Das Redaktionshandbuch enthält alle Vorgaben und Hinweise, die die Mindestanforderung an die Datenqualität für alle Angebote festlegen und soll bei der Pflege der Daten in KURS-NET unterstützen.

Zusätzliche Bearbeitungshilfen stehen **auf dem KURSNET-Portal** zur Verfügung wie z.B. die **KURSNET-Hilfe**, die **Eingabehilfe für Maßnahmeangebote AVGS, die Eingabehilfe für Bildungsangebote** sowie die **Eingabehilfe Weiterbildungsangebote** mit nützlichen Tipps und kurzen Schritt-für-Schritt-Anleitungen zu den wichtigsten Themen rund um die Eingabe und Pflege der Daten in KURSNET sowie eine **kontextsensitive Hilfe**, die bei bestimmten Eingabefeldern direkt verfügbar ist.

Die **Verweise** innerhalb des Redaktionshandbuchs sowie Verlinkungen zu externen Informationsquellen ermöglichen den raschen Zugriff auf weitere oder an anderer Stelle ausführlicher beschriebene Informationen. Auch wird ein gezielter Einstieg in das Handbuch bei konkreten Fragen durch diese Vernetzung erleichtert.

Für Fragen rund um die Datenpflege in KURSNET steht Ihnen die **KURSNET-Redaktion mit Hotline und E-Mail-Service** zur Verfügung.

**KURSNET-Hotline:** 0911 / 982 07 742 Mo - Do: 08:00 Uhr - 17.00 Uhr Fr: 08:00 Uhr - 15.00 Uhr

**E-Mail-Service:** [KURSNET@arbeitsagentur.de](mailto:KURSNET@arbeitsagentur.de)

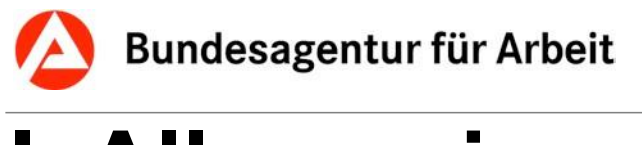

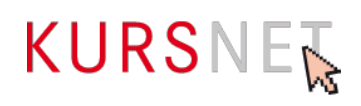

# <span id="page-8-0"></span>**I Allgemeiner Teil**

# <span id="page-8-1"></span>**I.1 Grundsätzliche Hinweise zur Veröffentlichung und Eingabe von Daten in KURSNET**

In KURSNET werden die Angebote in mehrere Angebotstypen unterteilt: Bildungsangebote, Studienangebote, Maßnahmeangebote AVGS, Sprachförderangebote und Weiterbildungsangebote. Die Eingabe aller Angebotstypen erfolgt über KURSNET-Anbieten.

Wenn Ihre Angebote für KURSNET infrage kommen und Sie als Bildungsanbieter das Portal bisher noch nicht genutzt haben, müssen Sie sich zunächst registrieren. Nach erfolgreicher Registrierung (→Kapitel [I.5 Registrierung](#page-15-0) und Aktivierung Ihres Benutzerkontos) wird für Sie ein Benutzerkonto (→Kapitel I.7 Aufbau des [Benutzerkontos\)](#page-20-0) eingerichtet. Beachten Sie hierzu bitte §1 und §2 der Nutzungsbedingungen.

Im Benutzerkonto verwalten Sie alle wichtigen Daten zu Ihrer Bildungseinrichtung und Ihren Bildungsveranstaltungen. Dabei stehen Ihnen verschiedene Eingabeverfahren (Bearbei-tungsverfahren) zur Verfügung (→Kapitel [I.4 Eingabeverfahren\)](#page-12-2).

Die Einreichung von elektronischen Dokumenten und Nachweisen ist zulässig. Diese müssen den jeweils geltenden Standards der IT SiV PV und den Technischen Richtlinien des BSI entsprechen, derzeit Format PDF/A.

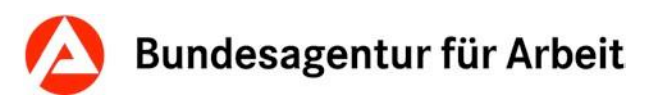

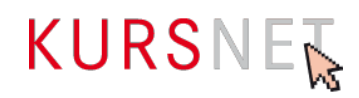

# <span id="page-9-0"></span>**I.2 Aufnahmegrundsätze und Ausschlusskriterien**

Angebote können nur dann auf KURSNET veröffentlicht werden, wenn sie die Aufnahmegrundsätze der Bundesagentur für Arbeit erfüllen und nicht unter die in den Nutzungsbedingungen, insbesondere § 3 und §4 und den nachfolgend genannten Ausschlusskriterien fallen.

# <span id="page-9-1"></span>**I.2.1 Aufnahmegrundsätze**

Die Aufnahmegrundsätze sind in den KURSNET Nutzungsbedingungen der BA festgelegt (vgl. Nutzungsbedingungen § 1 Abs. 1) unter:

<https://www.kursnet-online.arbeitsagentur.de/onlinekurs/printNutzungsbedingungen.do>

Danach werden alle Angebote aufgenommen

• **mit Berufsbezug**

Berufsbezug bedeutet, dass die Inhalte des Angebotes der Erweiterung der beruflichen Kenntnisse dienen, sei es für die bisher ausgeübte oder eine zukünftige berufliche Tätigkeit.

- **mit freiem Zugang** Freier Zugang ist gegeben, wenn die Teilnahme an einem Angebot grundsätzlich allen Interessenten möglich ist.
- **mit einer Mindestdauer von vier Unterrichtsstunden oder drei Zeitstunden** Die Gesamtdauer eines Angebotes darf nicht kürzer sein als vier Unterrichtsstunden oder drei Zeitstunden.

Neben deutschen Angeboten werden auch ausländische Angebote aufgenommen, sofern deren Inhalte auf Deutsch, Englisch, Französisch oder Spanisch erfasst werden.

# <span id="page-9-2"></span>**I.2.2 Ausschlusskriterien**

Angebote, die die oben genannten Aufnahmegrundsätze nicht erfüllen, sind von einer Veröffentlichung auf den KURSNET-Portalen und meinNOW ausgeschlossen.

Beispiele für Angebote mit **fehlendem Berufsbezug** sind:

- Angebote, die ausschließlich der Allgemeinbildung dienen oder die sich an Zielgruppen richten, die die Ausübung eines Berufes ausschließen (wie etwa Hobbykurse, Kurse für Rentner(innen) oder Ehrenamtliche, Kurse für Kinder, o.ä.).
- Angebote zur politischen Bildung
- Informationsveranstaltungen, Einzelvorträge, Vortragsreihen, Messen, Tagungen, die nicht dem Zweck der individuellen berufsbezogenen Aus- oder Weiterbildung dienen, also keine berufsbezogenen Kenntnisse, Fertigkeiten und Fähigkeiten vermitteln. Insbesondere gilt dies für Messen und messeähnliche Veranstaltungen, die dem Zweck der Verkaufsförderung und Marktübersicht einer oder mehrerer Branchen dienen.

# Bundesagentur für Arbeit

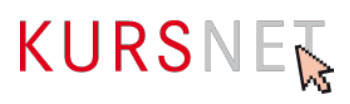

#### Beispiele für Angebote **ohne freien Zugang** sind:

Angebote, für die die Zugehörigkeit zu einer Firma oder Organisation Teilnahmevoraussetzung ist.

**Ausnahme:** Maßnahmen zur Aktivierung und beruflichen Eingliederung (AVGS). Bei AVGS-Maßnahmen nach § 45 SGB III handelt es sich nicht um Angebote im Sinne der beruflichen Aus- und Weiterbildung mit freiem Zugang, sondern um Unterstützungsleistungen, die aufgrund der von den Vermittlungs- und Beratungsfachkräften bzw. den Integrationsfachkräften festgestellten Bedarfe zur Eingliederung erforderlich sind.

Gemäß **§ 3 Abs. 1-5 der Nutzungsbedingungen** gelten des Weiteren folgende Ausschlusskriterien für Angebote:

- Angebote, deren Inhalte gegen Rechtsvorschriften oder gegen Rechte Dritter verstoßen. Dazu zählen z. B. Diskriminierungsverbote, Vorschriften des Allgemeinen Gleichbehandlungsgesetzes, Vorschriften des Gesetzes gegen den unlauteren Wettbewerb, Persönlichkeitsrechte.
- Angebote mit sittenwidrigen (z. B. pornografischen) und/oder radikalen Inhalten.
- Angebote mit Inhalten, die ganz oder teilweise ausschließlich Werbezwecken dienen und keine konkreten Informationen enthalten.

Link zu den Nutzungsbedingungen: <https://www.kursnet-online.arbeitsagentur.de/onlinekurs/printNutzungsbedingungen.do>

Darüber hinaus dürfen folgende Angebote **nicht** über KURSNET erfasst werden:

• **Duale Ausbildungen mit Durchführung in Betrieb und Berufsschule** Angebote von dualen Berufsausbildungen nach dem Berufsbildungsgesetz bzw. der Handwerksordnung oder dem Schifffahrtsgesetz, die im Betrieb und in der Berufsschule ausgebildet und in der Regel mit einer Abschlussprüfung vor der zuständigen Stelle (z. B. Industrie- und Handelskammer, Handwerkskammer) abgeschlossen werden, können nicht aufgenommen werden, soweit für die Berufsausbildung mit Abschluss eines Ausbildungsvertrages ein arbeitsrechtliches Ausbildungsverhältnis zwischen Ausbildungsbetrieben und Auszubildenden begründet wird.

**Beispiel:** Ausbildung zur Industriekauffrau/zum Industriekaufmann bei einem ausbildenden Industriebetrieb und in der Berufsschule. Solche Ausbildungsstellenangebote veröffentlichen Sie stattdessen in der JOBBÖRSE der BA.

Link zur Jobbörse:<http://jobboerse.arbeitsagentur.de/>

• **Treffpunkte, Videos, Hörbücher, sonstiges audiovisuelles Material** Solche Veranstaltungen haben keinen Lehrgangscharakter und können daher grundsätzlich nicht in KURSNET aufgenommen werden. Audiovisuelles Material (Videos, Hörbücher etc.) kann ebenfalls nicht als selbstständiger Kurs aufgenommen werden, auch wenn es berufsbezogene Inhalte präsentiert.

#### • **Praktika, Prüfungen**

Praktika dürfen nicht als eigenständige Angebote aufgenommen werden. Sie können stattdessen in der JOBBÖRSE der Bundesagentur für Arbeit veröffentlicht werden. Da Prüfungen nicht unmittelbar der Vermittlung von Kenntnissen dienen und somit

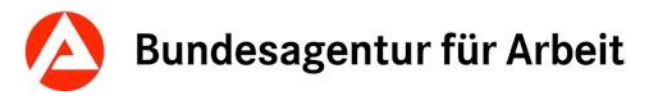

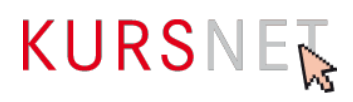

keinen Lehrgangscharakter haben, sind sie ebenfalls von der Aufnahme in KURSNET ausgeschlossen.

Link zur Jobbörse:<http://jobboerse.arbeitsagentur.de/>

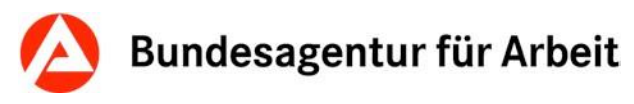

# <span id="page-12-0"></span>**I.3 Angebote auf dem KURSNET-Portal**

# <span id="page-12-1"></span>**I.3.1 Angebote nach Bildungsbereichen**

Auf KURSNET können Bildungsveranstaltungen aus den folgenden Bildungsbereichen eingestellt werden:

- Allgemeinbildung mit Berufsbezug
- Berufsausbildung/Umschulung
- Berufliche Weiterbildung
- Weiterbildung (aufstiegsorientiert)
- Besondere Angebote für Menschen mit Migrationshintergrund (BAMF-Förderung und Anerkennungsmaßnahmen)
- Berufliche Bildung in Rehabilitationseinrichtungen
- Studienangebote

# <span id="page-12-2"></span>**I.4 Eingabeverfahren**

Zwei kostenfreie Eingabeverfahren stehen den Bildungsanbietern zur Verfügung: Online-Eingabe und XML-Upload.

Die ebenso kostenfreie redaktionelle Erfassung durch die KURSNET-Redaktion ist darüber hinaus für bestimmte rechtlich geregelte Angebote möglich.

Bitte beachten Sie, dass das Eingabeverfahren "Redaktionelle Erfassung" nicht selbst gewählt werden kann, sondern per E-Mail an [KURSNET-Eingabeservice@arbeitsagentur.de](mailto:KURSNET-Eingabeservice@arbeitsagentur.de) beauftragt werden muss.

Welches Verfahren für Sie geeignet ist, hängt davon ab, wie viele Angebote Sie veröffentlichen, wie häufig Sie diese verändern und über welche Personalressourcen Sie verfügen.

Bitte beachten Sie, dass eine Änderung des Bearbeitungsverfahrens unter Umständen bis zur nächsten Aktualisierung des Portals dauern kann, bevor diese wirksam wird.

# <span id="page-12-3"></span>**I.4.1 Online-Eingabe**

Mit dem Eingabeverfahren Online-Eingabe können Sie Ihre Angebote über die Eingabefelder in Ihrem Benutzerkonto online selbst pflegen. Die Feldbeschreibungen im Teil II des Redaktionshandbuchs, Online-Hilfen zu verschiedenen Themen sowie eine kontextsensitive Hilfe im Portal – gekennzeichnet durch ein blaues Fragezeichen – unterstützen Sie dabei.

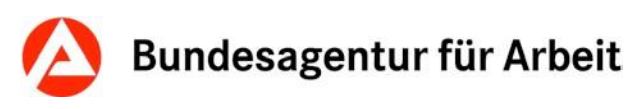

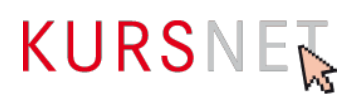

# <span id="page-13-0"></span>**I.4.2 XML-Upload-Verfahren**

Mit dem KURSNET-Upload-Verfahren können Sie Ihre neuen und aktualisierten Angebote aus Ihrem Datenbestand nach KURSNET übertragen. Hierzu wird das Datenaustauschformat open-Qcat eingesetzt.

Umfangreiche Informationen zum XML-Upload-Verfahren finden Sie auf dem KURSNET-Portal im Bereich für Bildungsanbieter unter dem Menüpunkt "XML-Upload": <https://www.arbeitsagentur.de/institutionen/xml-upload>

Hier steht Ihnen u. a. auch eine umfassende Dokumentation im Downloadbereich zur Verfügung.

#### **Hinweis**:

Die Erläuterungen zur technischen Eingabe von Daten in diesem Handbuch beziehen sich vor allem auf die Online-Eingabemasken in KURSNET. Alle Hinweise, Informationen und Vorgaben in diesem Handbuch, die über die technische Eingabe der Daten hinausgehen, insbesondere alle redaktionellen Hinweise, gelten auch für Angebote, die per XML-Upload eingespeist werden.

**Bitte beachten Sie, dass die KURSNET-Redaktion keinen technischen Support anbietet.** 

# <span id="page-13-1"></span>**I.4.3 Redaktionelle Erfassung**

Für rechtlich geregelte Angebote, die in Ihrem Auftrag kostenfrei erfasst und gepflegt werden, wird ein extra Account benötigt, in dem die KURSNET-Redaktion die Eingabe und Überarbeitung vornimmt. In diesem Fall müssen Sie die KURSNET-Redaktion per Post oder E-Mail **aktiv** beauftragen und konkrete Informationen zu Ihren Angeboten zusenden.

Kontaktdaten der KURSNET-Redaktion zur Erteilung redaktioneller Erfassungsaufträge:

Per E-Mail: [KURSNET-Eingabeservice@arbeitsagentur.de](mailto:KURSNET-Eingabeservice@arbeitsagentur.de)

Per Post: KURSNET-Redaktion Bundesagentur für Arbeit Regensburger Str. 104 90478 Nürnberg

#### **Welche rechtlich geregelten Angebote werden redaktionell erfasst?**

"Rechtlich geregelt" sind grundsätzlich Aus- und Weiterbildungsangebote, die gesetzlich durch Bundes- oder Landesgesetze (z.B. Krankenpflegegesetz) sowie durch Verordnungen oder/und bundes- und landesweite Rahmenvorgaben geregelt sind. Bei diesen Bildungsgängen sind z.B. Bildungsinhalte, Dauer, Zugangsvoraussetzungen, Abschlussbezeichnungen und erworbene Berechtigungen durch rechtliche Regelungen vorgegeben.

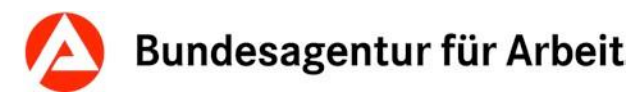

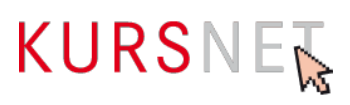

Durch die KURSNET-Redaktion können folgende rechtlich geregelte Angebote erfasst werden:

Angebote, die als

- schulische Ausbildung
- Umschulung
- Aufstiegsweiterbildung
- Studium
- z. B. zu folgenden Abschlüssen führen:
	- Fremdsprachenkorrespondent(in) landesrechtlich geregelte schulische Ausbildung an Berufsfachschulen
	- Handelsfachwirt(in) Fortbildung nach BBiG
	- Metallbauermeister(in) Meisterfortbildung nach Handwerksordnung
	- Elektrotechniker(in) Fortbildung zum/zur staatlich geprüften Techniker(in)
	- Gesundheitsmanagement Bachelor grundständiger Studiengang
	- Rechts- und Wirtschaftswissenschaften Master weiterführender Studiengang

Bitte beachten Sie, dass gesetzesähnlich geregelte Weiterbildungen (z. B. Führerscheine, Sachkundeprüfungen etc.) nicht erfasst werden.

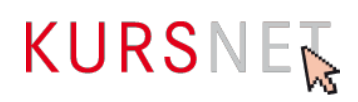

# <span id="page-15-0"></span>**I.5 Registrierung und Aktivierung des Benutzerkontos**

# <span id="page-15-1"></span>**I.5.1 Registrierung**

Damit Sie Ihre Angebote in KURSNET einpflegen und verwalten können, müssen Sie sich zunächst als Bildungsanbieter registrieren. Bitte beachten Sie, dass pro Bildungsanbieter nur eine Registrierung zulässig ist. Nach § 2 Nr. 6 der Nutzungsbedingungen gelten Unternehmen, die wirtschaftlich derselben rechtlichen Entität (natürliche oder juristische Person) zuzurechnen sind, als ein Bildungsanbieter. Die Anlage mehrerer Accounts von Bildungsanbietern bzw. von Unternehmen, die der gleichen Entität zuzuordnen sind, muss im Vorfeld mit der BA per E-Mail an KURSNET@arbeitsagentur.de abgestimmt werden. Weitere Accounts von Bildungsanbietern, die ohne Absprache angelegt wurden, werden von der BA gelöscht.

Hierfür gehen Sie auf die Startseite der Arbeitsagentur in den Bereich "Institutionen" und im Anschluss in die Kachel "Kurse anbieten" [https://www.arbeitsagentur.de/institutionen/kurse](https://www.arbeitsagentur.de/institutionen/kurse-anbieten)[anbieten.](https://www.arbeitsagentur.de/institutionen/kurse-anbieten) Anschließend klicken Sie auf den Link "Anmeldung/Registrierung.". Hier können Sie sich nicht nur mit Ihrer Benutzerkennung und Ihrem Passwort anmelden, sondern auch **neu** registrieren, indem Sie beim entsprechenden Hinweis "Registrieren" anklicken.

<https://www.kursnet-online.arbeitsagentur.de/onlinekurs/>

Nachfolgende Schritte sind im Rahmen der kostenfreien Registrierung notwendig:

- 1. Anerkennung der Nutzungsbedingungen und der Datenschutzerklärung
- 1.a Einwilligungserklärung Anzeige der Anbieterbewertung
- 2. Eingabe der individuellen Personendaten
- 3. Vergabe der Kennung und des Passwortes
- 4. Eingabe der Bildungsanbieterdaten
- 5. Eingabe Trägerzulassung
- 6. Auswahl Bearbeitungsverfahren der Angebote

Im Rahmen der Registrierung müssen Sie den Nutzungsbedingungen und der Datenschut-zerklärung zustimmen. Zudem ist es erforderlich, dass Sie sich zur Veröffentlichung Ihrer [An](https://kursnet-finden.arbeitsagentur.de/kurs/hilfeList.do?keyword=Anbieterbewertung)[bieterbewertung](https://kursnet-finden.arbeitsagentur.de/kurs/hilfeList.do?keyword=Anbieterbewertung) in KURSNET äußern. Hierzu betätigen Sie die Schaltfläche "Ich stimme zu" bzw. "Ich stimme nicht zu".

Anschließend werden Sie aufgefordert, bestimmte **Personendaten** wie z.B. Name, Vorname, E-Mail-Adresse usw. einzugeben. Damit legen Sie den [Kapitel I.6.1 Hauptverantwortli](#page-19-1)[chen Bearbeiter](#page-19-1) in Ihrem Benutzerkonto fest. Dieser verfügt über die umfassendsten Bearbeitungsrechte und ist Ansprechpartner(in) gegenüber der KURSNET-Redaktion(→Kapitel [I.6 Bearbeitungsrechte im Benutzerkonto\)](#page-19-0). Bitte halten Sie die Kontaktdaten des Hauptverantwortlichen Bearbeiters deshalb stets aktuell.

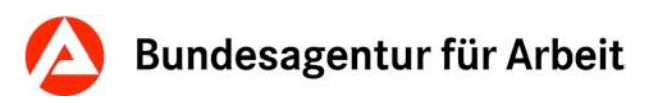

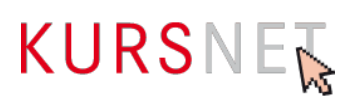

Mit der Eingabe Ihrer selbst gewählten Benutzerkennung und eines Passwortes bestimmen Sie Ihre **Zugangsdaten** für Ihr Benutzerkonto. Bitte beachten Sie die Vorgaben und Hinweise zu Eingabe und Schutz des Passwortes.

Sollen mehrere Personen einer Bildungseinrichtung die Daten in KURSNET pflegen, erhalten diese ihre Zugangsdaten vom Hauptverantwortlichen Bearbeiter. Sie müssen sich also nicht eigens in KURSNET neu registrieren.

Mit den **Bildungsanbieterdaten** tragen Sie alle wichtigen Angaben ein, die Ihre Bildungseinrichtung betreffen: Firmenbezeichnung, Adressdaten, Erreichbarkeit per Telefon, Fax oder E-Mail, Internetadresse und Organisationsform.

Im nächsten Schritt geben Sie bitte Ihre Trägerzugehörigkeit sowie den/die zutreffenden Fachbereiche an, für den/die Ihre Einrichtung zugelassen ist. Die Auswahl der Fachbereiche kann vom Hauptverantwortlichen Bearbeiter jederzeit geändert werden.

Anbieter von AVGS Maßnahmen müssen ein Häkchen im ersten Auswahlfeld setzen. Der darauffolgende Upload des Trägerzertifikates ist unabdingbar.

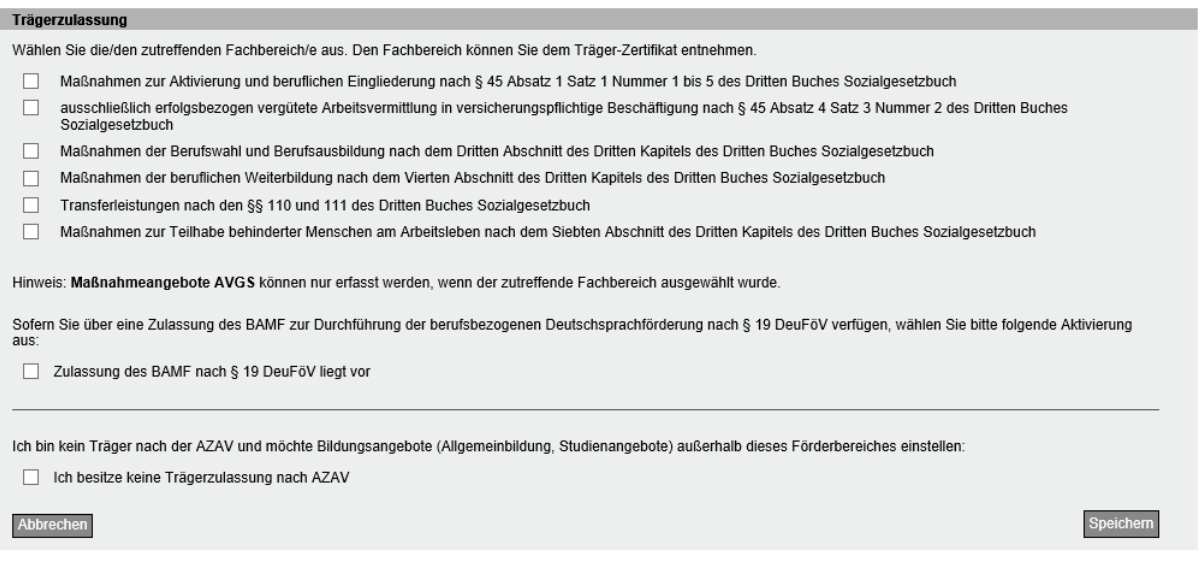

Abbildung 1: Trägerzulassung

Eine Mehrfachauswahl unterschiedlicher Fachbereiche ist möglich. Eine integrierte Plausibilisierung verhindert die Auswahl widersprüchlicher Angaben.

Nachträgliche Änderungen der ausgewählten Fachbereiche durch den Hauptverantwortlichen Bearbeiter sind unter dem Menüpunkt "Bildungsanbieterdaten" jederzeit möglich.

Mit der Auswahl eines Eingabeverfahrens (→[Kapitel I.4 Eingabeverfahren\)](#page-12-2) schließen Sie die Registrierung ab.

п

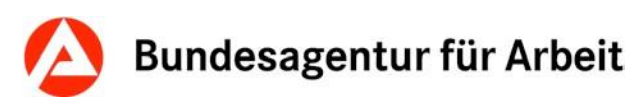

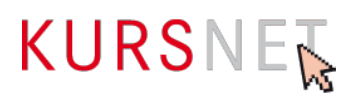

# <span id="page-17-0"></span>**I.5.2 Aktivierung des Benutzerkontos (PIN)**

Nach dem Ausfüllen der Registrierungsseite wird Ihnen per Brief eine **PIN** übersandt. Gemäß § 2 Abs. 4 der KURSNET-Nutzungsbedingungen ist die Registrierung erst nach Eingabe der PIN abgeschlossen und Sie können alle Funktionen der KURSNET in Anspruch nehmen.

Die PIN wird auf dem Postweg zugestellt und muss innerhalb einer Frist von zwei Wochen nach Übersendung durch die Bildungsanbieter persönlich aktiviert werden. Aus Datenschutzgründen ist es nicht möglich, die PIN-Eingabe für Sie vorzunehmen.

Sollten Sie nach etwa fünf Werktagen keinen PIN-Brief erhalten haben, gehen Sie bitte wie folgt vor:

Mit Klick auf "PIN-Brief nicht erhalten?" unter dem Menüpunkt "Übersicht" in Ihrem persönlichen Login-Bereich unter [https://www.kursnet-online.arbeitsagentur.de](https://www.kursnet-online.arbeitsagentur.de/) haben Sie die Möglichkeit, nach Überprüfung und ggf. Korrektur Ihrer Adressdaten einen neuen PIN-Brief anzufordern.

Bitte stellen Sie sicher, dass die Post Ihren PIN-Brief auch ordnungsgemäß zustellen kann (z. B. eindeutige Beschriftung Ihres Briefkastens).

Nach erfolgreicher Registrierung steht Ihnen Ihr Benutzerkonto (→ [Kapitel I.7 Aufbau des Be](#page-20-0)[nutzerkontos\)](#page-20-0) für die Eingabe und Verwaltung Ihrer Angebote zur Verfügung. Ihrem Benutzerkonto ist eine eigene Anbieternummer zugeordnet, die Sie im Menüpunkt "Bildungsanbieterdaten" sowie auf der "Übersichtsseite" im rechten Bildschirmbereich einsehen können. **Bitte geben Sie die Anbieternummer beim Kontakt mit der KURSNET-Redaktion stets an.**

#### **Hinweis**:

Sie können Ihr Benutzerkonto auch jederzeit wieder löschen.

Bitte gehen Sie hierzu wie folgt vor:

- Menüpunkt "Bildungsanbieterdaten"
- Unterpunkt "Status der Bildungsanbieterdaten"
- Klicken Sie "Ändern"
- Wählen Sie "zum Löschen vorgemerkt"

Ihre Daten werden deaktiviert und Ihr Account wird nach 14 Tagen gelöscht.

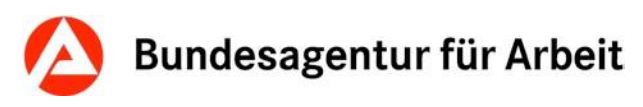

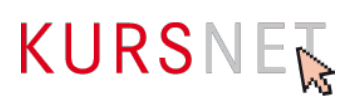

# <span id="page-18-0"></span>**I.5.3 Benutzerkonto gesperrt**

Haben Sie das Passwort sechsmal nacheinander falsch eingegeben, wird Ihr Benutzerkonto gesperrt.

#### **Für die Reaktivierung Ihres Benutzerkontos ist Folgendes zu beachten:**

Wurde das Konto des Hauptverantwortlichen Bearbeiters gesperrt, kann dieses nur über die KURSNET-Redaktion wieder entsperrt werden. Wurde das Konto eines Bearbeiters gesperrt, kann der Hauptverantwortliche Bearbeiter das Konto wieder freischalten (→[Kapitel I.9.2.4](#page-35-0) [Bearbeiterfunktion vergeben\)](#page-35-0).

**Bitte beachten Sie:** Die E-Mail-Adresse, an die Sie sich ein neues Passwort oder eine neue Benutzerkennung schicken lassen möchten, muss als **Kontaktadresse des Hauptverantwortlichen Bearbeiters** hinterlegt sein. Andernfalls kann das System keine neuen Zugangsdaten versenden.

Sollten Sie als **Bearbeiter** Ihre Zugangsdaten vergessen haben, wenden Sie sich bitte an den Hauptverantwortlichen Bearbeiter. Dieser kann Ihnen neue Zugangsdaten durch das Entziehen und die Neuvergabe der Bearbeiterfunktion vergeben.

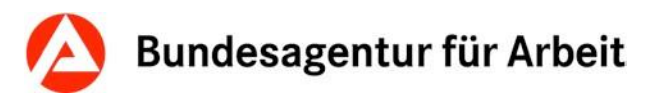

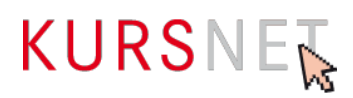

# <span id="page-19-0"></span>**I.6 Bearbeitungsrechte im Benutzerkonto**

Sie können für die Pflege der Daten in Ihrem Benutzerkonto mehrere Personen mit unterschiedlichen Zugriffs- und Bearbeitungsrechten anlegen.

# <span id="page-19-1"></span>**I.6.1 Hauptverantwortlicher Bearbeiter**

Die Funktion des Hauptverantwortlichen Bearbeiters wird bei der Registrierung erstmals vergeben. Die Hauptverantwortlichen Bearbeiter sind Ansprechpartner(innen) gegenüber der KURSNET-Redaktion. Sie übernehmen eine Art Administratorfunktion innerhalb des Benutzerkontos. Die Hauptverantwortlichen Bearbeiter verfügen über die umfangreichsten Bearbeitungsrechte:

- Registrierung als Bildungsanbieter in KURSNET
- Auswahl des Eingabeverfahrens
- Statusänderung der Bildungsanbieterdaten
- Anlegen, Ändern und Löschen von Angeboten, Veranstaltungsterminen und -orten
- Anlegen von Personen mit und ohne Bearbeiterfunktion
- Zuweisen und Löschen der Bearbeiterfunktion anderer Personen
- Entsperren der Kennung von Personen mit Bearbeiterfunktion
- Änderung des Hauptverantwortlichen Bearbeiters
- Validierung und Upload von XML-Dateien

# <span id="page-19-2"></span>**I.6.2 Bearbeiter**

Personen mit Bearbeiterfunktion erhalten folgende Bearbeitungsrechte für die Dateneingabe und Datenpflege in KURSNET:

- Anlegen, Ändern und Löschen von Angeboten, Veranstaltungsterminen und -orten
- Anlegen von Personen ohne Bearbeiterfunktion
- Validierung und Upload von XML-Dateien

Die Bearbeiterfunktion in KURSNET wird vom Hauptverantwortlichen Bearbeiter vergeben, der dem jeweiligen Bearbeiter dafür eigene Zugangsdaten für das Benutzerkonto vergibt. Im Benutzerkonto ist unter dem Menüpunkt "Personendaten" sichtbar, für welche Personen eine Bearbeiterfunktion erteilt worden ist. Dort kann sie durch den Hauptverantwortlichen Bearbeiter auch wieder entzogen werden.

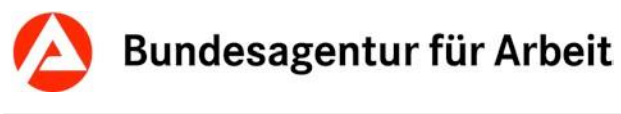

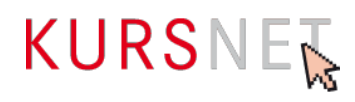

# <span id="page-20-0"></span>**I.7 Aufbau des Benutzerkontos**

Dieses Kapitel gibt Ihnen einen ersten Überblick darüber, welche Daten sich unter den einzelnen Menüpunkten Ihres Benutzerkontos befinden.

# <span id="page-20-1"></span>**I.7.1 Übersicht**

Ihr Benutzerkonto rufen Sie im Bildungsanbieter-Bereich auf dem KURSNET-Portal unter "Login für Anbieter" durch Eingabe Ihrer Benutzerkennung und Ihres Passwortes auf. Es erscheint die Übersichtsanzeige:

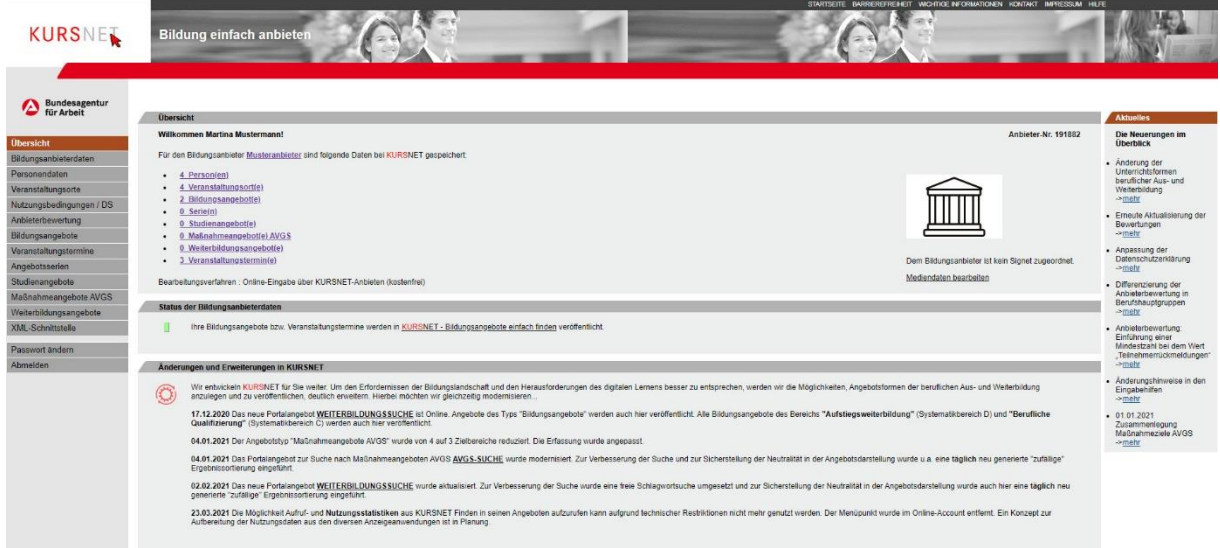

Abbildung 2: Übersichtsanzeige des Bildungsanbieter-Accounts

- **Im linken Bereich** finden Sie das **Auswahlmenü** mit dem Zugang zu den Dateneingabebereichen (Bildungsanbieterdaten, Personendaten, Veranstaltungsorte, Bildungsangebote, Weiterbildungsangebote, Maßnahmeangebote AVGS, Veranstaltungstermine) sowie zu weiteren Bereichen.
- **Im rechten Bereich** finden Sie in der Rubrik "**Aktuelles"** wichtige Informationen im Überblick.
- In der Übersicht **im mittleren Bereich** wird jeweils die **Anzahl** der Personen, der Veranstaltungsorte, Bildungsangebote, Studienangebote, Maßnahmeangebote AVGS, Sprachförderangebote, Weiterbildungsangebote, Veranstaltungstermine und Angebotsserien angezeigt, die Sie bereits in Ihrem Benutzerkonto angelegt haben. Ferner ist das gewählte Eingabeverfahren (Bearbeitungsverfahren) angegeben.
- Hier finden Sie auch den **Status Ihrer Bildungsanbieterdaten**:
	- o **Status "aktiv" (grün):** Ihre veröffentlichten Bildungsveranstaltungen werden auf dem KURSNET-Portal angezeigt.
	- o **Status "deaktiviert" (rot):** Ihre Bildungsanbieterdaten und Bildungsveranstaltungen werden nicht auf dem KURSNET-Portal angezeigt. Ihr Benutzerkonto und Ihre Daten bleiben jedoch erhalten.

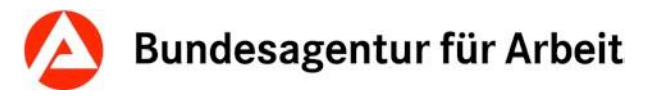

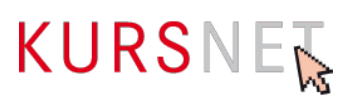

- o **Status "zum Löschen vorgemerkt" (rot):** Es erfolgt keine Anzeige der Daten auf dem KURSNET-Portal. Das Benutzerkonto wird 14 Tage nach Statusänderung vollständig gelöscht.
- Bitte beachten Sie: Solange Sie Ihre PIN im Rahmen der Registrierung nicht eingegeben haben, erscheint an dieser Stelle der Status "Geben Sie bitte Ihre PIN ein, um die Registrierung in KURSNET abzuschließen" (grau).

# <span id="page-21-0"></span>**I.7.2 Bildungsanbieterdaten**

Unter dem Menüpunkt "Bildungsanbieterdaten" werden alle erfassten Daten wie Firmenbezeichnung, Adressdaten, Erreichbarkeit per Telefon, Fax oder E-Mail, Internetadresse und Organisationsform angezeigt.

Neben den Bildungsanbieterdaten und der Anbieter-Nummer finden Sie auf dieser Seite auch Informationen darüber,

- wer Hauptverantwortlicher Bearbeiter ist,
- welches Eingabeverfahren (Bearbeitungsverfahren) Sie für die Dateneingabe verwenden,
- welchen Status Ihre Bildungsanbieterdaten haben, d. h., ob Ihre Bildungsanbieterdaten und veröffentlichten Bildungsveranstaltungen auf dem KURSNET-Portal angezeigt werden,
- ob Sie Ihre Einwilligung zur Anzeige der Anbieterbewertung abgegeben haben.
- welche Trägerzulassungen vorliegen und welche Fördermöglichkeiten draus resultieren.

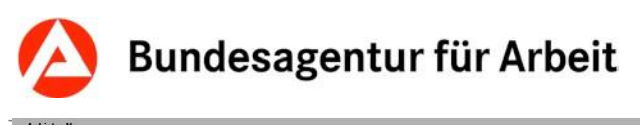

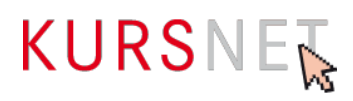

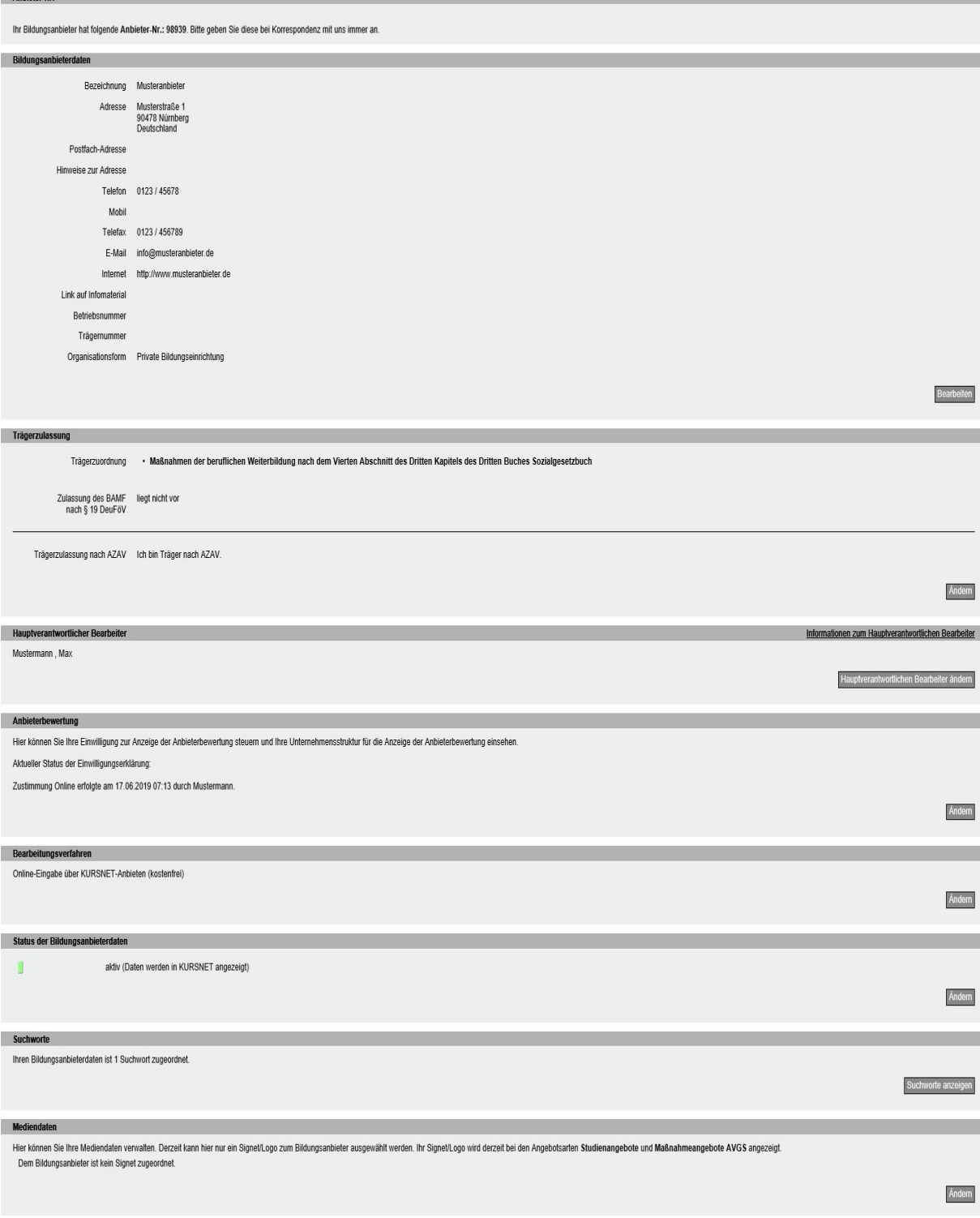

Abbildung 3: Übersicht über die Bildungsanbieterdaten

Auf dem KURSNET-Portal werden Bildungsanbieterdaten bei allen Bildungsveranstaltungen automatisch veröffentlicht.

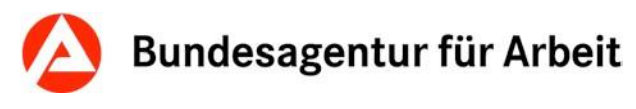

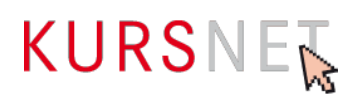

### <span id="page-23-0"></span>**I.7.3 Personendaten**

Der Menüpunkt "Personendaten" führt zu einer Übersicht von Personen, die im Benutzerkonto eingetragen sind.

Diese Personenliste ist geordnet nach den drei Kategorien der Bearbeitungsrechte "Hauptverantwortlicher Bearbeiter", "Bearbeiter" und "Personen ohne Bearbeiterfunktion".

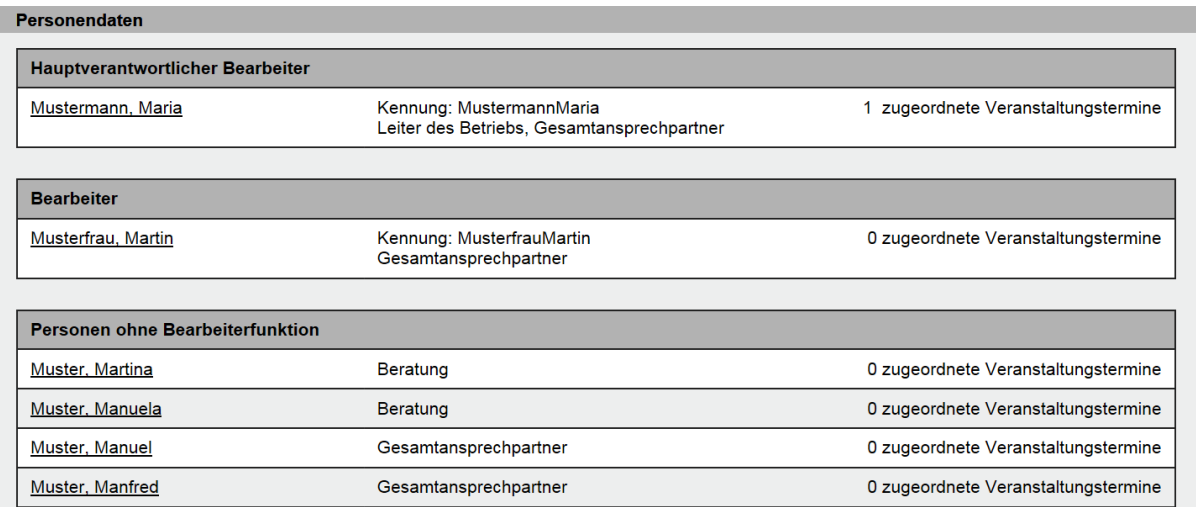

Abbildung 6: Personendaten

#### **Hinweis:**

Generell können "Personen mit Bearbeiterfunktion" oder auch der "Leiter des Betriebs" als "Ansprechpartner" einer Veranstaltung zugeordnet werden oder die Rolle des "Gesamtansprechpartners" erhalten. In diesen Fällen werden diese Personen auf dem KURSNET-Portal bei den betreffenden Veranstaltungen veröffentlicht. Die Funktion "Ansprechpartner" erhalten Personen, indem sie einer Veranstaltung als Ansprechpartner(in) zugewiesen werden. Im Unterschied zum Gesamtansprechpartner wird jedoch die Funktion "Ansprechpartner" nicht im Eingabebereich "Personendaten" angezeigt, sondern im Eingabebereich "Veranstaltungstermine", wo die Zuordnung einer Person als Ansprechpartner(in) zu einer Veranstaltung erfolgt.

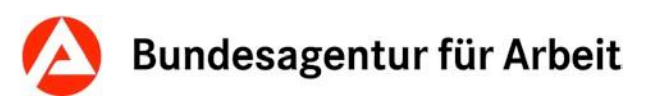

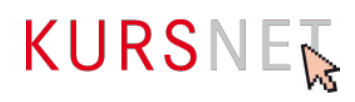

Die Namen der Personen sind mit internen Links unterlegt, die zu den Personendaten der jeweiligen Person führen. Die **Anzeige der Daten einer Person** ist in drei Abschnitte gegliedert:

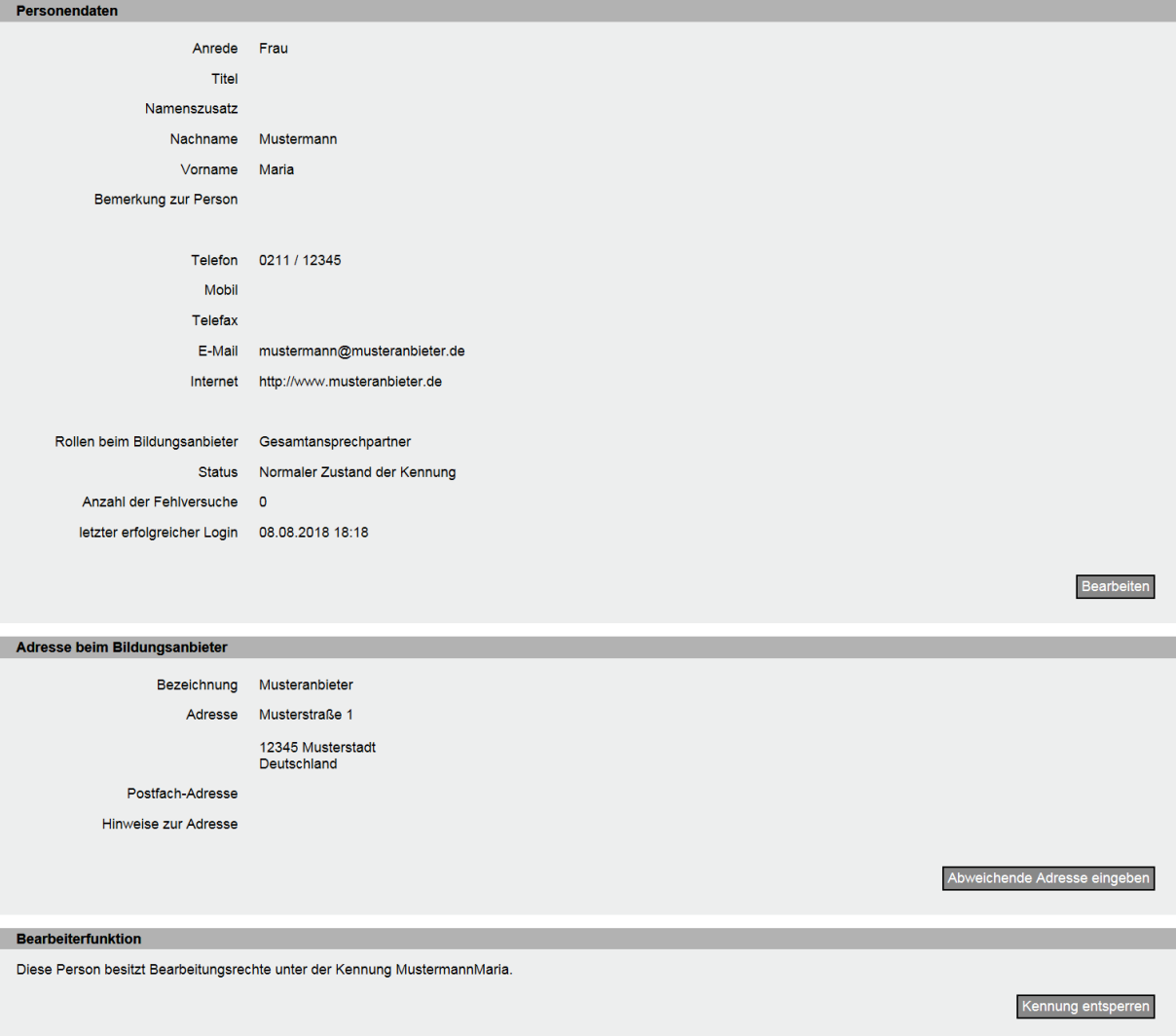

Abbildung 7: Detaillierte Personendaten

#### • **Personendaten**

Hier werden alle personenbezogenen Daten für die jeweilige Person sowie die Rolle als "Leiter des Betriebs" oder "Gesamtansprechpartner" angezeigt.

#### • **Adresse beim Bildungsanbieter**

In diesem Abschnitt wird die Adresse der jeweiligen Person angezeigt. Dabei ist zu beachten, dass einer Person zunächst automatisch die Adressdaten des Bildungsanbieters aus den Bildungsanbieterdaten zugeordnet werden. Sie können für eine Person jedoch jederzeit eine abweichende Adresse eingeben.

#### • **Bearbeiterfunktion**

Im Abschnitt "Bearbeiterfunktion" ist ersichtlich, welche Bearbeitungsrechte eine Person besitzt. Als Hauptverantwortlicher Bearbeiter können Sie hier an eine Person eine Bearbeiterfunktion vergeben.

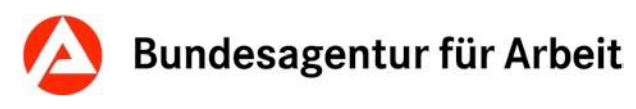

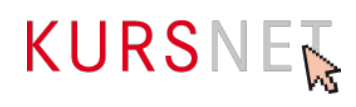

### <span id="page-25-0"></span>**I.7.4 Veranstaltungsorte**

Unter dem Menüpunkt "Veranstaltungsorte" sind alle Orte aufgelistet, an denen Ihre Bildungsveranstaltungen stattfinden (geografischer Ort).

Die Liste enthält alle angelegten Veranstaltungsorte mit Bezeichnung, Postleitzahl, Staat, Ort, Straße, Angaben zur Barrierefreiheit und Anzahl der zugeordneten Veranstaltungstermine. Sie kann nach jedem dieser Kriterien durch Anklicken der entsprechenden Spaltenüberschrift sortiert werden.

#### **Bitte beachten Sie:**

Jeder Veranstaltungsort darf lediglich einmal angelegt werden. Dabei muss die komplette Adresse angegeben werden. Straßennamen wie "Wird noch bekannt gegeben" oder "Auf Anfrage" sind nicht zulässig und können zur Sperrung des Accounts führen.

Ferner ist eine **Suche** integriert, mit der in langen Listen bestimmte Veranstaltungsorte nach Bezeichnung, PLZ oder Ort gezielt gefiltert werden können. Mit den Zeichen "%" oder "\*" können auch nur Teile der jeweiligen Angabe für die Suche verwendet werden (z. B. %heim% für die Suche nach "Mannheim").

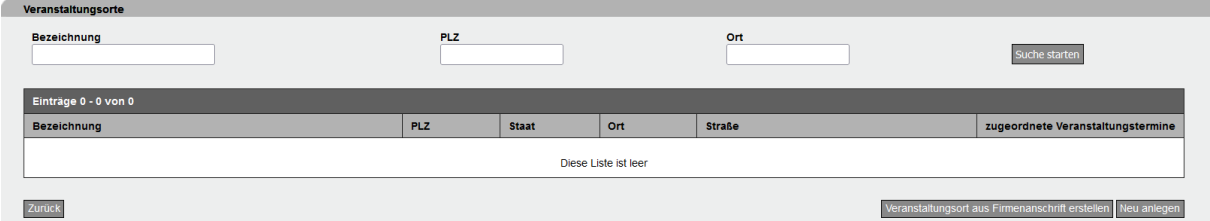

Abbildung 9: Auflistung der Veranstaltungsorte

Die Bezeichnungen der Veranstaltungsorte in der Liste sind mit internen Links unterlegt, die zur **Datenansicht eines Veranstaltungsortes** führen. Diese enthält alle weiteren Angaben zum Veranstaltungsort wie Adresse und Kontaktdaten (Telefon, Mobil, Telefax, E-Mail, Internet) sowie zur Barrierefreiheit.

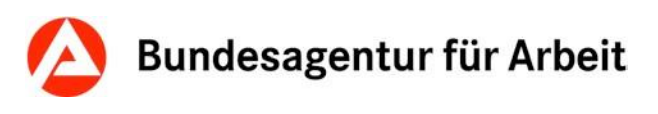

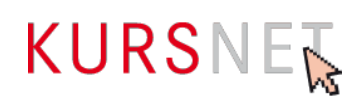

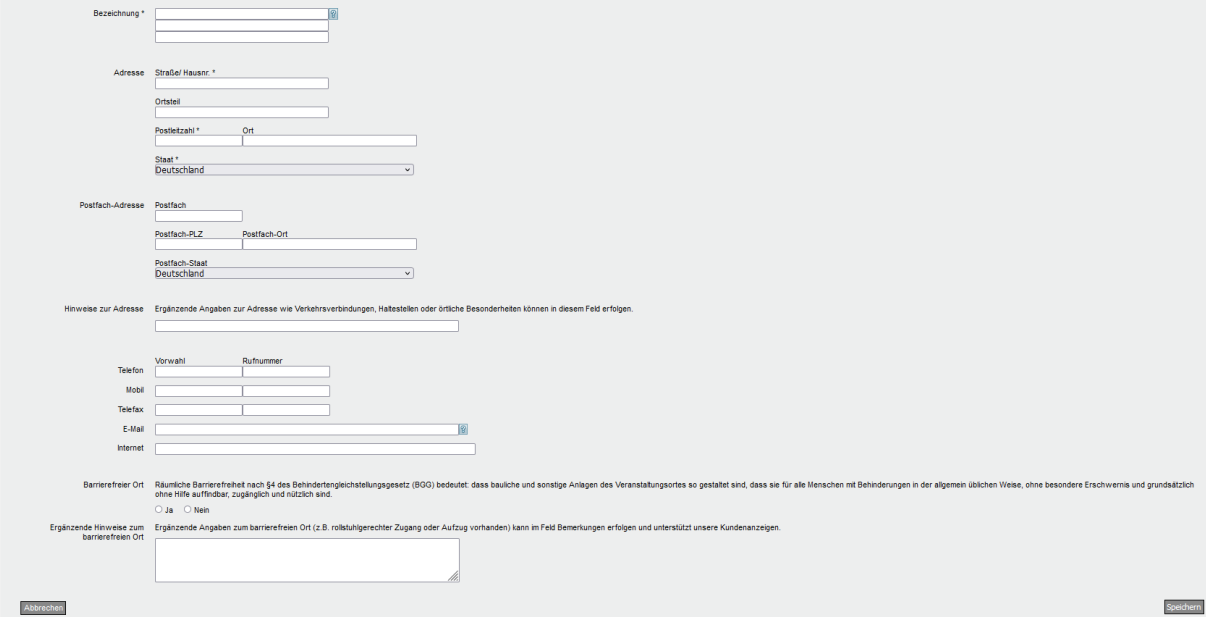

Abbildung 10: Angaben zum Veranstaltungsort

#### <span id="page-26-0"></span>**Veranstaltungsorte pflegen**

Im Eingabebereich "Veranstaltungsorte" werden alle Orte angelegt, an denen Veranstaltungen von Bildungsanbietern stattfinden (geografischer Ort).

Der **Datenbereich eines Veranstaltungsortes** enthält Angaben zur Bezeichnung des Veranstaltungsortes sowie zu Adresse, deren Koordinatendaten und Erreichbarkeit (Telefon, Mobil, Telefax, E-Mail, Internet). Darüber hinaus können Hinweise zur Adresse (z.B. zur Anreise mit öffentlichen Verkehrsmitteln) oder zu Gebäuden und Dienstleistungen am Veranstaltungsort (z.B. Cafeteria) sowie zur Barrierefreiheit (z. B. rollstuhlgerechter Zugang oder Aufzug vorhanden) gegeben werden.

Die Veranstaltungsorte in KURSNET beziehen sich auf konkrete Adressen der Bildungsanbieter, an denen Bildungsinhalte vermittelt werden. Ein Veranstaltungsort muss bereits existieren, einen gültigen Dauermietvertrag vorweisen und im Falle einer Förderung mit Bildungsgutschein durch eine akkreditierte Fachkundige Stelle zertifiziert sein. Angaben von geplanten, noch nicht existenten, nicht zertifizierten oder nicht durchgängig genutzten oder gemieteten Veranstaltungsorten sind unzulässig. Virtuelle Büros, für die lediglich ein Briefkastenservice an dieser Adresse besteht, stellen keine Veranstaltungsorte i. S. von KURS-NET dar. Bei Videopräsenz vor Ort ist es notwendig, dass Personal vor Ort ist, welches technische Unterstützung leisten kann.

Ein Veranstaltungsort bei Kooperationspartnern (Standortkooperation) ist als Veranstaltungsort zulässig, sofern für diesen im Rahmen des Bildungsgutscheinverfahrens ein gültiges Zertifikat vorliegt. Bitte beachten Sie die Regelungen zur Anlage von Veranstaltungsterminen bei Kooperationsstandorten (siehe Eingabehilfe des jeweiligen Angebotstyps).

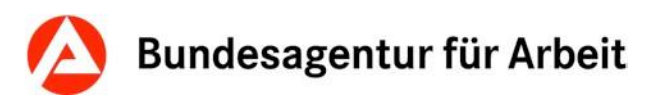

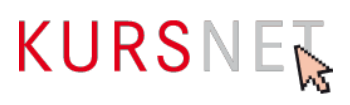

Die KURSNET-Redaktion ist berechtigt, zur Überprüfung der Angaben Nachweise (z. B. Gewerbeanmeldungen und -zulassungen) von den Anbietern einzufordern. Falsche Angaben können dazu führen, dass die Bildungsveranstaltungen gesperrt und nicht veröffentlicht werden. Eine Löschung des Benutzerkontos kann ohne Benachrichtigung erfolgen (vgl. Nutzungsbedingungen § 2 Abs. 2).

# <span id="page-27-0"></span>**I.7.5 Nutzungsbedingungen / DS**

Im Rahmen der Registrierung haben Sie den Nutzungsbedingungen und der Datenschutzerklärung zugestimmt. Unter diesem Menüpunkt können Sie beide Dokumente lesen. Werden in diesen Dokumenten Änderungen vorgenommen, werden Sie nach dem Login aufgefordert, diesen erneut zuzustimmen (vgl. Nutzungsbedingungen § 14 Abs. 3).

Link zu den Nutzungsbedingungen: <https://www.kursnet-online.arbeitsagentur.de/onlinekurs/printNutzungsbedingungen.do>

Link zur Datenschutzerklärung: <https://www.kursnet-online.arbeitsagentur.de/onlinekurs/printDatenschutzbestimmungen.do>

# <span id="page-27-1"></span>**I.7.6 Anbieterbewertung**

Unter dem Menüpunkt Anbieterbewertung lassen sich die abgegebenen Bewertungen zu den jeweiligen Bildungsangeboten einsehen.

# <span id="page-27-2"></span>**I.7.7 Bildungsangebote**

Ausführliche Informationen zur Anlage des Angebotstyps Bildungsangebote finden Sie in der Eingabehilfe für Ausbildungen im Typ Bildungsangebot (zu finden im Downloadbereich unter [https://www.arbeitsagentur.de/institutionen/kurse-einstellen\)](https://www.arbeitsagentur.de/institutionen/kurse-einstellen).

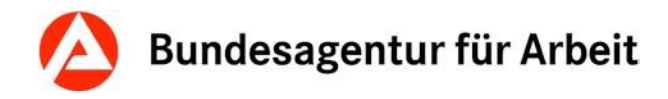

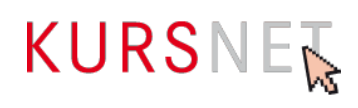

# <span id="page-28-0"></span>**I.7.8 Veranstaltungstermine**

Unter dem Menüpunkt "Veranstaltungstermine" werden alle bisher angelegten **Veranstaltungstermine sämtlicher Angebote** je nach Status in vier farblich gekennzeichneten Reitern in einzelnen Listen angezeigt: Status "veröffentlicht" (grün), Status "wird veröffentlicht" (gelb), Status "nicht veröffentlicht/abgelaufen" (grau), Status "gesperrt" (rot).

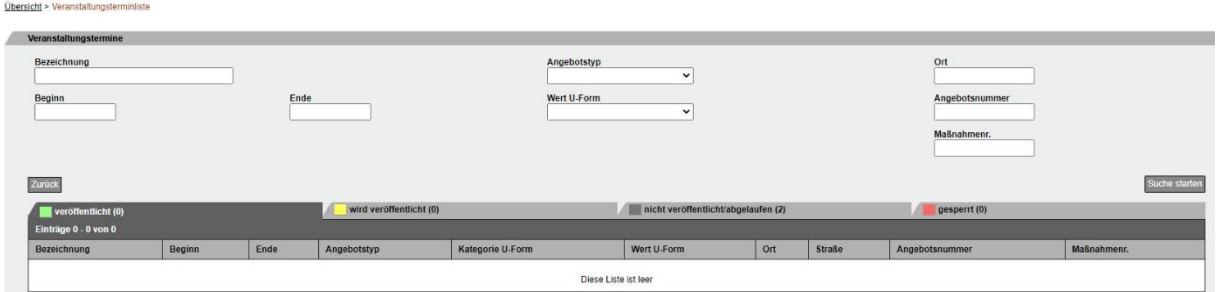

Abbildung 17: Übersicht der Veranstaltungstermine

Jede Liste kann durch Klicken auf den entsprechenden Reiter aufgerufen werden. Zu jedem Veranstaltungstermin werden Bezeichnung des Angebotes, Beginn, Ende, Angebotstyp, Kategorie U-Form (Unterrichtsform), Wert U-Form (Unterrichtsform), Ort, Straße, Angebotsnummer der Veranstaltung und Maßnahmenummer angezeigt. In jeder Spalte können die Veranstaltungstermine nach diesen Kriterien sortiert werden.

#### **Hinweis:**

Die Eintragung der Maßnahmenummer ist nur im Bildungsbereich "Berufliche Rehabilitation" und "Aktivierung und berufliche Eingliederung" zulässig.

In einem Account dürfen sich maximal 50.000 Veranstaltungstermine befinden, Sollten Sie diese Anzahl überschreiten, wenden Sie sich bitte per E-Mail an [KURSNET@arbeitsagen](mailto:KURSNET@arbeitsagentur.de)[tur.de,](mailto:KURSNET@arbeitsagentur.de) um abzustimmen ob Sie ggf. einen weiteren Account registrieren können.

Ferner ist eine **Suche** integriert, mit der bestimmte Veranstaltungstermine in langen Listen mit vielen Terminen nach gemeinsamen Kriterien gezielt aufgerufen werden können. So können beispielsweise alle Veranstaltungstermine angezeigt werden, die an einem bestimmten Tag beginnen, oder alle Veranstaltungstermine mit einer bestimmten Unterrichtsform.

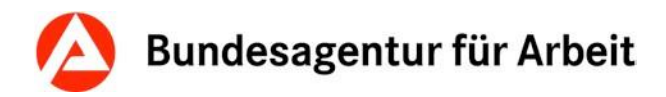

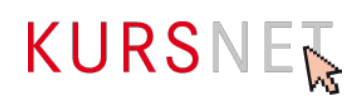

Die Veranstaltungstermine in der Liste sind mit internen Links unterlegt, die zur **Datenansicht eines Veranstaltungstermins** führen.

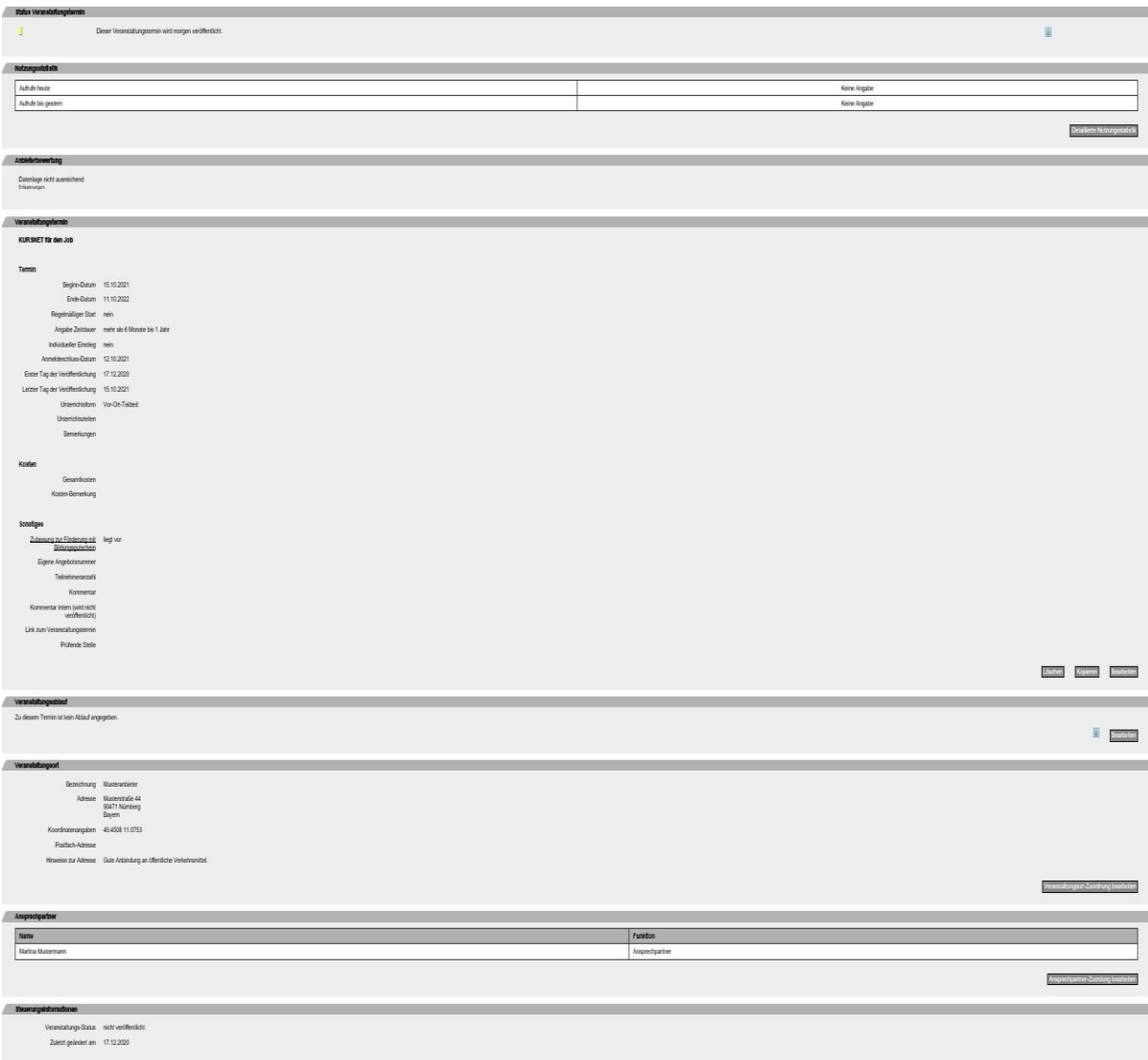

Abbildung 18: Datenansicht Veranstaltungstermin des Bildungsangebotes

In die Datenansicht eines Veranstaltungstermins wird automatisch die Bezeichnung des zugehörigen Angebotes übernommen. Die Anzeige der Daten eines Veranstaltungstermins ist in folgende Abschnitte untergliedert:

• **Status Veranstaltungstermin:**

Hier wird der Veröffentlichungsstatus angezeigt. Hier befindet sich ebenso ein Link zum veröffentlichten Termin. Mit Anklicken des Links können Sie überprüfen, ob der Veranstaltungstermin nach erfolgter Aktualisierung tatsächlich veröffentlicht ist.

#### • **Bearbeitungsassistent:**

Der Bearbeitungsassistent zeigt an, welche Arbeitsschritte zur Erstellung des Veranstaltungstermins erforderlich sind. Grün kennzeichnet die Schritte, die bereits erfolgt

# Bundesagentur für Arbeit

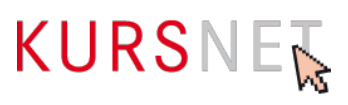

sind; die grauen Abschnitte müssen noch bearbeitet werden. Wenn alle Bearbeitungsschritte getätigt wurden, wird der Bearbeitungsassistent nicht mehr angezeigt.

#### • **Anbieterbewertung:**

Sofern eine Bewertung für das Cluster von Maßnahmen vorliegt, wird die entsprechende Bewertung mit einigen Erläuterungen (aufrufbar über Mouseover) angezeigt.

#### • **Veranstaltungstermin:**

In diesem Bereich sind die eigentlichen Veranstaltungstermindaten enthalten: Beginn und Ende der Veranstaltung, Anmeldeschlussdatum, erster und letzter Tag der Veröffentlichung der Veranstaltung auf dem KURSNET-Portal, Unterrichtsform, Unterrichtszeiten, Kosten, Zulassung zur Förderung mit Bildungsgutschein u. a.

#### • **Veranstaltungsablauf:**

Wurde für eine Veranstaltung die Abfolge verschiedener Abschnitte, z.B. Praktikum, Blockunterricht oder Ferien, jeweils mit Beginn und Ende beschrieben, wird der dabei festgelegte Veranstaltungsablauf hier angezeigt.

#### • **Rehaspezifische Daten:**

Dieser Abschnitt wird nur bei preisverhandelten Angeboten angezeigt. In diesem Fall können Sie hier die Abrechnungsdaten (Teilnehmerkostensätze, Internatskosten etc.) abrufen.

#### • **Veranstaltungsort:**

Hier ist der Veranstaltungsort (geografischer Ort) eingetragen, der aus dem Eingabe-bereich "Veranstaltungsorte" der Veranstaltung zugewiesen wurde (→[Kapitel I.7.4](#page-25-0) [Veranstaltungsorte \)](#page-25-0).

#### • **Ansprechpartner:**

Hier sind die Ansprechpartner(innen) eingetragen, die der Veranstaltung aus dem Eingabebereich "Personendaten" zugeordnet wurden (→Kapitel I.7.3 [Personendaten](#page-23-0)  [pflegen\)](#page-23-0).

Zur Neuanlage von Veranstaltungsterminen und zum Aktualisieren Ihrer Veranstaltungstermine siehe die Eingabehilfe des jeweiligen Angebotstyps.

# <span id="page-30-0"></span>**I.7.9 Studienangebote**

Ausführliche Informationen für die korrekte Eingabe Ihrer Studienangebote finden Sie im **Exkurs: Studienangebote** (zu finden im Downloadbereich unter [https://www.arbeitsagen](https://www.arbeitsagentur.de/institutionen/kurse-einstellen)[tur.de/institutionen/kurse-einstellen\)](https://www.arbeitsagentur.de/institutionen/kurse-einstellen)..

# <span id="page-30-1"></span>**I.7.10 Maßnahmeangebote AVGS**

Informationen zur Erfassung und Pflege von Maßnahmeangebote AVGS finden Sie in der Eingabehilfe für den Angebotstyp Maßnahmeangebote AVGS (zu finden im Downloadbereich unter [https://www.arbeitsagentur.de/institutionen/kurse-einstellen\)](https://www.arbeitsagentur.de/institutionen/kurse-einstellen).

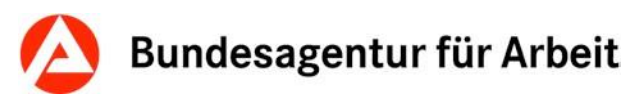

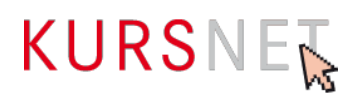

# <span id="page-31-0"></span>**I.7.11 Weiterbildungsangebote**

Informationen zur Erfassung und Pflege von Weiterbildungsangeboten finden Sie in der Eingabehilfe für den Angebotstyp Weiterbildungsangebote (zu finden im Downloadbereich unter [https://www.arbeitsagentur.de/institutionen/kurse-einstellen\)](https://www.arbeitsagentur.de/institutionen/kurse-einstellen).

# <span id="page-31-1"></span>**I.7.12 Sprachförderangebote**

Informationen zur Erfassung und Pflege von Sprachförderangeboten finden Sie in der Eingabehilfe für die Erfassung von Berufssprachkursen (zu finden im Downloadbereich unter [https://www.arbeitsagentur.de/institutionen/kurse-einstellen\)](https://www.arbeitsagentur.de/institutionen/kurse-einstellen).

# <span id="page-31-2"></span>**I.7.13 XML-Schnittstelle**

Unter dem Menüpunkt "XML-Schnittstelle" können Sie über eine elektronische Schnittstelle Daten nach KURSNET importieren (→[Kapitel I.4.2 XML-Upload-Verfahren\)](#page-13-0). Hier finden Sie auch einen Link zu ausführlichen Informationen zum XML-Upload-Verfahren.

# <span id="page-31-3"></span>**I.7.14 Abrechnungsdaten**

#### **Hinweis:**

Der Menüpunkt "Abrechnungsdaten" wird nur dann angezeigt, wenn zu mindestens einer Maßnahme Abrechnungsdaten vorliegen. Diese sind nur dann vorhanden, wenn die Bildungsanbieter preisverhandelte Reha-Maßnahmen anbieten.

#### **Bitte beachten Sie, dass die Regionalen Einkaufszentren (REZ) Ansprechpartner für die Inhalte der Eingaben zu preisverhandelten Reha-Maßnahmen sind. Die KURSNET-Redaktion erteilt Auskünfte zum technischen Support.**

In der Übersicht zu diesem Menüpunkt werden nur die abrechnungsrelevanten Maßnahmen angezeigt. Sie werden je nach Prüfstatus in zwei verschiedenfarbigen Reitern in einzelnen Listen angezeigt: "in Prüfung/geprüft" (grün) bzw. "abgelehnt" (rot).

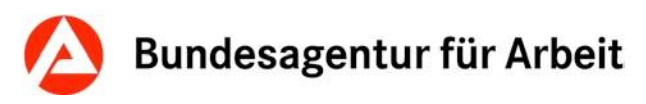

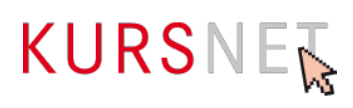

Andere Angebote/Veranstaltungstermine ohne abrechnungsrelevante Merkmale sind in dieser Übersicht nicht enthalten. Sie können über den Menüpunkt "Veranstaltungstermine" aufgerufen werden.

| Abrechnungsdaten                                     |                               |               |                 |                       |             |              |                                    |             |                          |
|------------------------------------------------------|-------------------------------|---------------|-----------------|-----------------------|-------------|--------------|------------------------------------|-------------|--------------------------|
| <b>Bezeichnung</b>                                   | <b>U-Form</b><br>$\checkmark$ |               |                 | <b>Maßnahmenummer</b> |             |              | <b>Maßnahmeart</b><br>◡            |             |                          |
| <b>Beginn</b>                                        | <b>PLZ</b>                    |               |                 | <b>Ort</b>            |             |              | Suche starten Drucken <sup>?</sup> |             |                          |
| abgelehnt (0)<br>in Prüfung / gepüft (77)            |                               |               |                 |                       |             |              |                                    |             |                          |
| Seite: $1   2   3   4   2$<br>Einträge 1 - 20 von 77 |                               |               |                 |                       |             |              |                                    |             |                          |
| $\div$ Bezeichn.                                     |                               | <b>Beginn</b> | <b>U-Form</b>   | PLZ                   | Ort         | Maßn.Nr.     | Art                                | Monatsk.    | Internatsk.              |
| Musterangebot                                        |                               | 10.10.2010    | Vollzeit        | 12345                 | Musterstadt | 099-00999-19 | Reha                               | 999,99 (A)  | ۰                        |
| Musterangebot1                                       |                               | 10.10.2010    | <b>Teilzeit</b> | 54321                 | Musterstadt | 099-00998-19 | Reha                               | 9.999,99(A) | $\overline{\phantom{a}}$ |

Abbildung 28: Übersicht über die Abrechnungsdaten

Zu den Abrechnungsdaten werden die Bezeichnung der Maßnahme, Beginn, Unterrichtsform (U-Form), PLZ, Ort, Maßnahmenummer, Maßnahmeart, Monatskosten und Internatskosten angezeigt. In jeder Spalte können die Abrechnungsdaten nach diesen Kriterien sortiert werden.

Ferner ist eine **Suche** integriert, mit der bestimmte Maßnahmen nach gemeinsamen Kriterien (mit Ausnahme der Monats- und Internatskosten) gezielt aufgerufen werden können.

Die rehaspezifischen Abrechnungsdaten stehen nur den Bildungsanbietern und den Mitarbeiter(n/innen) der Bundesagentur für Arbeit zur Verfügung.

Die Bezeichnungen der Maßnahmen in der Liste sind mit internen Links unterlegt, die zu **den jeweiligen Abrechnungsdaten** (Teilnehmerkostensätze, Internatskosten etc.) führen.

# <span id="page-33-0"></span>**I.8 Allgemeine Hinweise und Empfehlungen zur Dateneingabe von Angeboten**

# <span id="page-33-1"></span>**I.8.1 Übersicht über die Bearbeitungsschritte und Eingabebereiche**

Um eine Bildungsveranstaltung zu veröffentlichen, müssen Sie ein Angebot und mindestens einen dazugehörigen Veranstaltungstermin anlegen. Dabei werden Sie Schritt für Schritt von einem Bearbeitungsassistenten begleitet.

Einen Überblick über die Zusammenhänge der Eingabebereiche und die durch den Bearbeitungsassistenten vorgegebenen Bearbeitungsschritte (dunkelblaue Kästchen) bietet folgende Grafik:

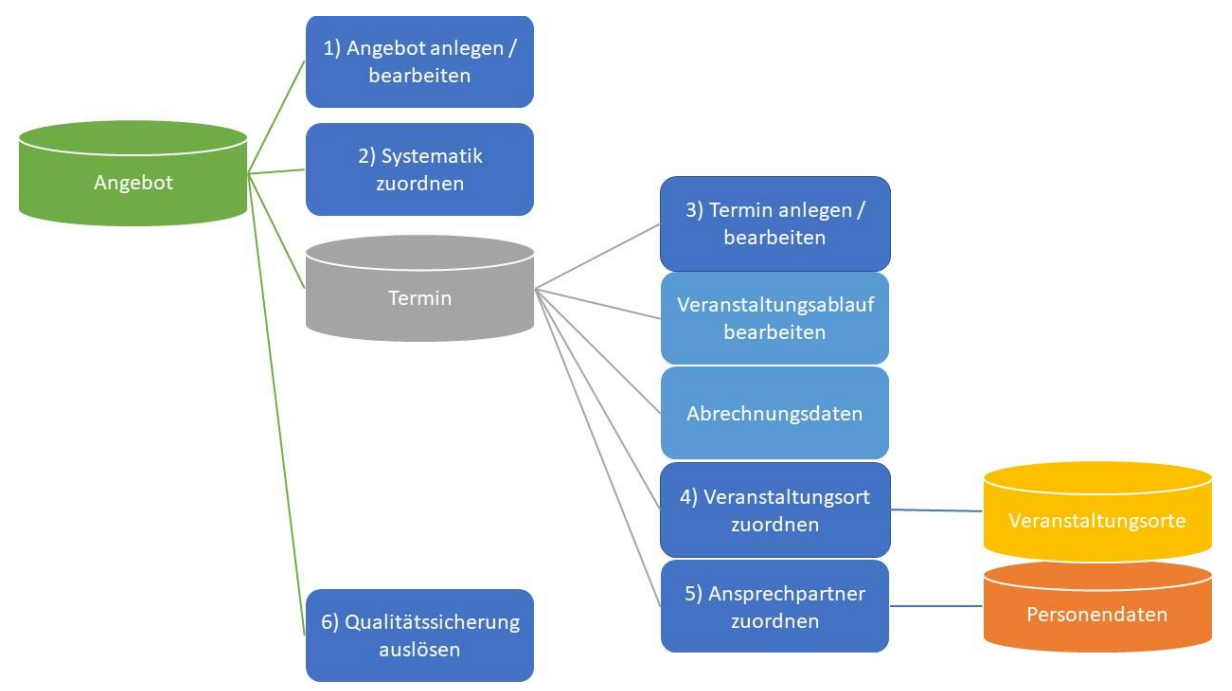

Abbildung 31: Überblick über die Zusammenhänge der Eingabebereiche und die durch den Bearbeitungsassistenten vorgegebenen Bearbeitungsschritte

**Anmerkung zur Grafik:** Die hellblauen Eingabebereiche gehören zum Bearbeitungsschritt 3 "Termin bearbeiten/anlegen", werden aber beim Bearbeitungsassistenten nicht angezeigt, da sie keine Pflicht-Felder sind bzw. nur unter bestimmten Voraussetzungen zu füllen sind.

Wenn Sie zuerst die Personendaten (z. B. Ansprechpartner(in) für Ihre Angebote) und Veranstaltungsorte (geografischer Ort) anlegen, können Sie bei der Erfassung Ihrer Bildungsveranstaltung auf bereits vorhandene Einträge zugreifen.

#### **Bitte beachten Sie, dass Angebote ohne Veranstaltungstermin automatisch über Nacht gelöscht werden (Löschroutine)!**

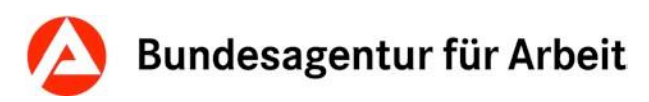

# <span id="page-34-0"></span>**I.8.2 Eingabefelder und Formatierungsmöglichkeiten**

Die folgenden Hinweise zur Eingabe von Daten beziehen sich auf das Online-Eingabeverfahren. Sofern Sie das XML-Upload-Verfahren gewählt haben, nutzen Sie bitte die umfassende Dokumentation auf dem KURSNET-Portal.

<https://www.arbeitsagentur.de/institutionen/xml-upload>

#### **Pflicht-Felder und Kann-Felder**

Die **Pflicht-Felder**, die in den Online-Eingabebereichen mit Sternchen (\*) gekennzeichnet sind, müssen ausgefüllt sein, damit das Angebot bzw. der Veranstaltungstermin veröffentlicht werden kann. Vorher können Sie die Eingabe nicht speichern.

Angaben in **Kann-Feldern** erhöhen den Informationswert der veröffentlichten Bildungsveranstaltung.

In den Feldbeschreibungen in Teil II des Redaktionshandbuchs ist jeweils angegeben, ob es sich um ein Pflicht- oder Kann-Feld handelt.

#### **Freitextfelder**

Hier können Informationen in frei formulierter Form eingetragen werden.

Zulässig sind folgende Einträge:

- Informationen, die für die Bildungsinteressenten relevant sind
- Angaben, die thematisch in das jeweilige Freitextfeld gehören
- aktuelle Bezeichnungen, gängige Abkürzungen und gültige Paragraphen.

Unzulässig sind:

- werbende Aussagen
- unverständliche Formulierungen
- unplausible und widersprüchliche Angaben
- Übertriebene Hervorhebungen von Wörtern im Titel oder im Fließtext (z. B. durch Blockschrift, Fettdruck, mehrfache Ausrufezeichen, Wiederholungen, Unicode, Hashtags, unnötige Sonderzeichen)

Die veröffentlichten Bildungsveranstaltungen müssen in sich schlüssig, verständlich und sachlich neutral dargestellt werden sowie einen bestimmten Informationswert beinhalten.

Verstöße gegen die o. g. Vorgaben können dazu führen, dass davon betroffene Bildungsver-anstaltungen gesperrt und nicht veröffentlicht werden (→Kapitel I.10 [Qualitätssicherung\)](#page-37-0).

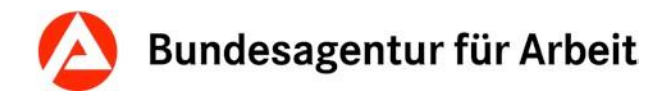

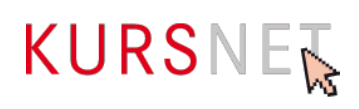

#### **Tipps zur Formatierung**

#### **Überschriften erzeugen:**

Beginnt eine Zeile mit einem Ausrufezeichen (!), wird sie in eine Überschrift umgewandelt.

!Englisch – Grundlagen wird zu: **Englisch – Grundlagen**

#### **Aufzählungszeichen**:

Beginnt eine Zeile mit einem Sternchen (\*), wird dieser Zeile ein Punkt als Aufzählungszeichen vorangestellt. Mehrere Punkte einer Aufzählung erzeugt man mit mehreren direkt aufeinanderfolgenden Zeilen, die mit einem Sternchen beginnen.

**\***Wortschatz wird zu: • Wortschatz

\*Grammatik wird zu: •Grammatik

#### **Nummerierungen**:

Um eine nummerierte Liste zu erstellen, stellen Sie das Rautenzeichen (#) an den Beginn der einzelnen Zeilen. Eine nummerierte Liste beginnt automatisch mit der Zahl 1.

#Wortschatz wird zu: 1. Wortschatz

#Grammatik wird zu: 2. Grammatik

**Bitte beachten Sie:** Bei nummerierten Listen müssen die Einträge unmittelbar aufeinanderfolgen (ohne zwischengeschaltete Leerzeile); andernfalls beginnt der nächste Eintrag wieder mit 1.

#### **Drop-down-Felder, Radiobuttons und Checkboxen**

In Feldern mit diesen Formaten müssen Sie aus einer Gruppe von möglichen Inhalten auswählen bzw. die angezeigte Option auswählen. Welche Inhalte in den Feldern jeweils zur Auswahl stehen, finden Sie in den Feldbeschreibungen in Teil II des Redaktionshandbuchs.

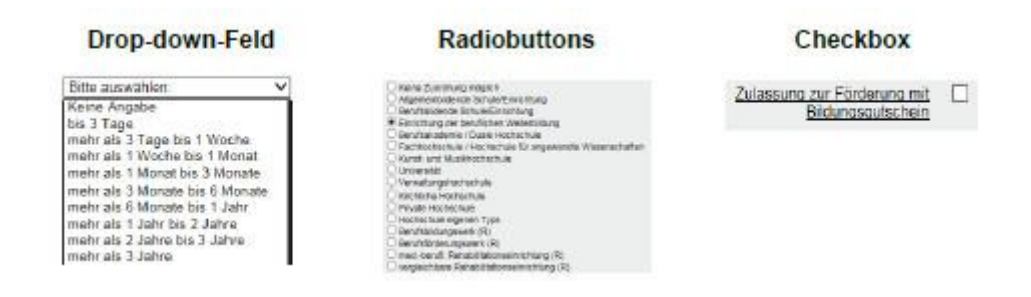

<span id="page-35-0"></span>Abbildung 32: Gegenüberstellung Drop-down-Feld, Radiobuttons und Checkbox
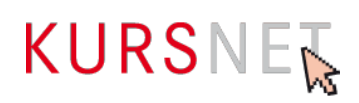

# **I.9 Neuanlage von Angeboten und Veranstaltungsterminen**

## **I.9.1 Allgemeine Hinweise**

Im **Online-Eingabeverfahren** stehen im Benutzerkonto unter den Menüpunkten "Bildungsangebote", "Maßnahmeangebote AVGS", "Sprachförderangebote", "Weiterbildungsangebote" und "Studienangebote" die Eingabefelder zum Anlegen neuer Angebote und Veranstaltungstermine zur Verfügung. Falls Sie Ihr Eingabeverfahren auf "Datenübertragung aus dem EDV-System des Bildungsanbieters (**XML-Schnittstelle**)" umgestellt haben, können Sie im Benutzerkonto beim Menüpunkt "XML-Schnittstelle" Ihre Daten validieren und in KURSNET hochladen.

**Bitte prüfen Sie** vor der Eingabe Ihrer Daten, ob Ihr Angebot die Aufnahmegrundsätze der Bundesagentur für Arbeit erfüllt, es nicht von Ausschlusskriterien tangiert ist (→Kapitel I.2 [Aufnahmegrundsätze und Ausschlusskriterien\)](#page-9-0) und dass die maximale Anzahl von 50.000 Veranstaltungsterminen pro Account nicht überschritten wird.

Die veröffentlichten Bildungsveranstaltungen beziehen ihre Dateninhalte aus den Daten der Eingabebereiche Ihres Benutzerkontos zur Bildungsveranstaltung (**Angebot** und zugehörige/r **Veranstaltungstermin/e**) und der Eingabebereiche zum Bildungsanbieter (**Bildungsanbieterdaten**, aus den **Personendaten** zugewiesene(r) Ansprechpartner(innen) und die aus dem Eingabebereich **Veranstaltungsorte** zugeordnete Bildungsstätte).

**Bitte beachten Sie:** Ein Angebot kann **ohne** einen gültigen Veranstaltungstermin **nicht** veröffentlicht werden.

Die Erstellung eines Angebotes und eines Veranstaltungstermins erfolgt in mehreren Schritten, durch die Sie ein **Bearbeitungsassistent** begleitet.

Der Bearbeitungsassistent weist sechs Bearbeitungsschritte auf und zeigt Ihnen, an welcher Stelle Sie sich in der Bearbeitung des Angebotes gerade befinden. Haben Sie einen Bearbeitungsschritt abgeschlossen, so erscheint dieser Schritt in der grafischen Anzeige in grüner Farbe. Die Bearbeitungsschritte 4 und 5 sind nicht verpflichtend. Eine Veröffentlichung kann auch ohne die Zuweisung eines Veranstaltungsortes bzw. eine(s/r) Ansprechpartner(s/in) stattfinden. Abgesehen von den Unterrichtsformen "E-Learning/Blended Learning/Virtuelles Klassenzimmer", "Fernunterricht/Fernstudium", "Inhouse/ Firmenseminar", sowie allen "Digitalen Lernformen" ist die Zuweisung eines Veranstaltungsortes Voraussetzung für die Veröffentlichung auf KURSNET. Sie können auch in einen bereits abgeschlossenen Schritt zurückspringen, um dort nochmals Eingaben zu ändern. Da die Veröffentlichung einer Bildungsveranstaltung erst nach erfolgreicher Qualitätssicherung erfolgen kann, ist der letzte Schritt im Eingabeverfahren das Auslösen der Qualitätssicherung. Wenn alle Bearbeitungsschritte erfolgt sind, wird der Bearbeitungsassistent nicht mehr angezeigt.

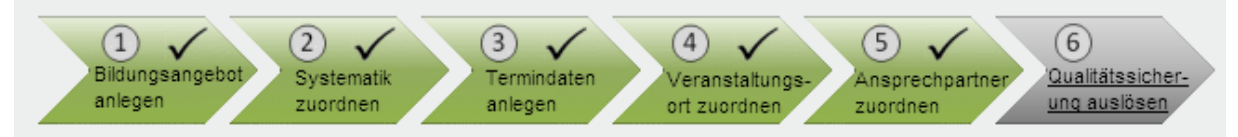

Abbildung 38: Der Bearbeitungsassistent im Bildungsangebot

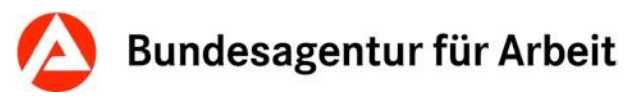

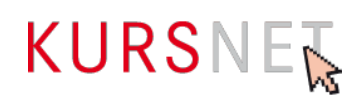

# **I.10 Qualitätssicherung**

## **I.10.1 Qualitätsstandards und Qualität**

Die Verantwortung für die Qualität der eingestellten Inhalte liegt ausschließlich bei Ihnen als Bildungsanbieter.

Für die Dateneingabe gelten bestimmte **Mindeststandards**, die in den Nutzungsbedingun-gen sowie in den Aufnahmegrundsätzen und Ausschlusskriterien (→[Kapitel I.2 Aufnahme](#page-9-0)[grundsätze und Ausschlusskriterien\)](#page-9-0) geregelt sind.

Nutzungsbedingungen: <https://www.kursnet-online.arbeitsagentur.de/onlinekurs/printNutzungsbedingungen.do>

Diese Qualitätsstandards der BA sind für Bildungsanbieter verbindlich und unbedingt einzuhalten.

Sie dienen dazu, die inhaltliche Richtigkeit sowie die Aktualität, Vollständigkeit, Einheitlichkeit und Vergleichbarkeit der in KURSNET veröffentlichten Angebote zu gewährleisten und stellen sicher, dass keine Angebote enthalten sind, die nicht den Aufnahmegrundsätzen der BA entsprechen oder den Ausschlusskriterien unterliegen.

Bei Verstoß gegen die Nutzungsbedingungen und Nichteinhaltung der Qualitätsstandards hat die BA das Recht, die betroffenen Angebote vorübergehend zu sperren, die eingestellten Angebote zu löschen bzw. den gesamten Account auch ohne vorherige Benachrichtigung zu deaktivieren oder zu löschen.

## **I.10.2 Gegenstand der Qualitätssicherung**

Die BA übernimmt keine Gewährleistung für die fachliche Richtigkeit der Bildungsinhalte. Diese liegt allein in der Verantwortung der Bildungsanbieter selbst.

Eine vollumfängliche redaktionelle Qualitätssicherung der Angebote findet nicht statt. Die KURSNET-Redaktion überprüft die Angebote kursorisch auf die Einhaltung der Mindestqualitätsstandards.

Über das Ergebnis der Qualitätssicherung (nur Korrektur bzw. Ablehnung) wird der Hauptverantwortliche Bearbeiter **per E-Mail** (ggf. mit Überarbeitungshinweisen) informiert.

Die Bildungsanbieter sind verpflichtet alle Angebote Ihres/Ihrer Account/s innerhalb von 14 Tagen entsprechend zu korrigieren bzw. aus dem Datenbestand zu entfernen und die Korrekturhinweise bei zukünftigen Erfassungen zu berücksichtigen. Wiederholtes Ignorieren bzw. Überschreiben der Korrekturhinweise kann zur Ablehnung oder Deaktivierung des gesamten Accounts führen.

Abgelehnte Angebote, die gegen Aufnahmegrundsätze verstoßen oder wegen Ausschlusskriterien nicht zulässig sind, dürfen nicht überarbeitet werden.

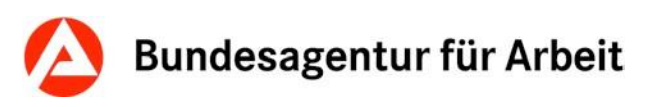

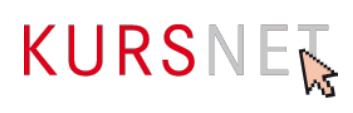

Sofern per AZAV geförderte Maßnahmen eingestellt werden, ist der Bildungsanbieter verpflichtet, im Rahmen der Qualitätssicherung alle für den Nachweis notwendigen Zertifikate in aktueller Form vorab als PDF-Dokument (PDF/A) einzureichen. Beim Einreichen der Zertifikate ist zu beachten, dass die Maßnahmenzulassung, welche alle Maßnahmetitel beinhaltet, in einem einzelnen durchsuchbaren PDF-Dokument einzureichen ist. Das Trägerzertifikat inkl. aller Standorte ist in einem weiteren ebenfalls durchsuchbaren PDF einzureichen.

Die Träger sind verpflichtet, ihre eingereichte Maßnahmenzulassung aktuell zu halten. In der Qualitätssicherung wird auf Basis des uns vorliegenden PDF-Dokumentes geprüft. Sollten geförderte Angebote eingestellt werden, welche nicht auf der eingereichten Maßnahmenzulassung zu finden sind, so kann dies zur Ablehnung der gesamten Lieferung führen.

Bietet ein Träger sowohl Maßnahmen zur Aktivierung und beruflichen Eingliederung nach § 45 Absatz 1 Satz 1 Nummer 1 bis 5 des Dritten Buches Sozialgesetzbuch als auch Maßnahmen der beruflichen Weiterbildung nach dem Vierten Abschnitt des Dritten Kapitels des Dritten Buches Sozialgesetzbuch an, so ist es zulässig, jeweils eine Maßnahmenzulassung pro Förderbereich als durchsuchbares PDF-Dokument einzureichen.

Sollten Sie kein (Gesamt-)Dokument besitzen, in dem alle Ihre Maßnahmen enthalten sind, so fügen Sie die einzelnen Maßnahmenzulassungen bitte zu einem durchsuchbaren PDF-Dokument (PDF/A) zusammen.

Um Ihr PDF auf eine für den E-Mail-Versand angemessene Dateigröße (ca.5 MB) zu reduzieren, können Sie Ihr PDF-Dokument zunächst einmal komprimieren. Sollte die Dateigröße dennoch über dem maximal zulässigen Bereich liegen, besteht die Möglichkeit, Ihr PDF-Dokument zu einem Archiv zusammenzufügen. Alle dargestellten Schritte (Zusammenfügen, Komprimieren und Erstellung einer zip-Datei) sind Standardfunktionen in Adobe oder Windows. Darüber hinaus finden Sie für jeden der Schritte zahlreiche frei zugängliche Tools.

## **Qualitätssicherung von Bildungsangeboten zur beruflichen Rehabilitation**

**Preisverhandelte Bildungsangebote** werden nach einer **BA-internen Prüfung** und **Freigabe** der eingegebenen Daten **durch das zuständige REZ qualitätsgesichert**.

**Nicht preisverhandelte Maßnahmen** unterliegen der standardmäßigen Qualitätssicherung.

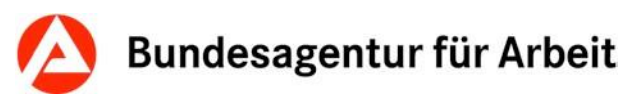

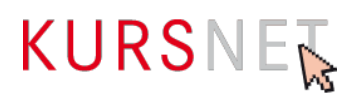

# **I.11 Weiterführende Informationen**

Detaillierte Vorgaben und Erläuterung bezüglich Eingabe, Korrektur, Löschung und Qualitätssicherung der Angebote finden Sie in den Eingabehilfen der unterschiedlichen Angebotstypen (zu finden im Downloadbereich unter [https://www.arbeitsagentur.de/institutionen/kurse](https://www.arbeitsagentur.de/institutionen/kurse-einstellen)[einstellen\)](https://www.arbeitsagentur.de/institutionen/kurse-einstellen).

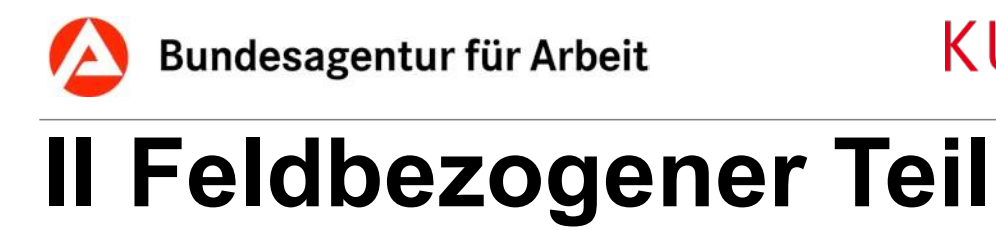

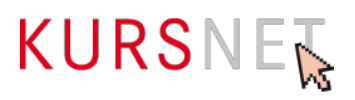

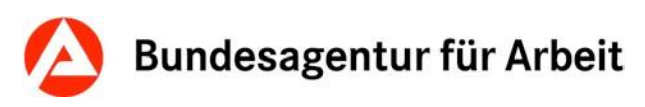

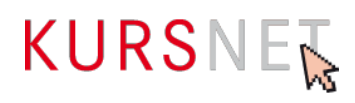

# **II.1 Eingabebereich Personendaten**

Im Eingabebereich "Personendaten" tragen Sie einerseits Personen ein, die als Bearbeiter in der Online-Anwendung bzw. als Ansprechpartner(in) für die KURSNET-Redaktion fungieren ("Hauptverantwortlicher Bearbeiter" →[Kapitel I.6.1 Hauptverantwortlicher Bearbeiter](#page-19-0) und "Personen mit Bearbeiterfunktion" → [Kapitel I.6.2 Bearbeiter\)](#page-19-1), andererseits Personen, die Veranstaltungsterminen als Ansprechpartner(in) zugeordnet sind. Eine Person kann dabei auch mehrere Aufgaben erfüllen.

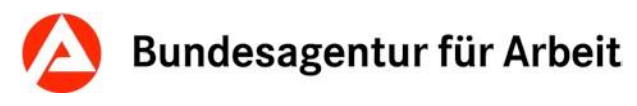

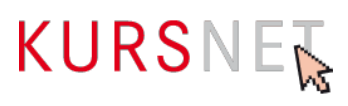

## **II.1.1 Anrede**

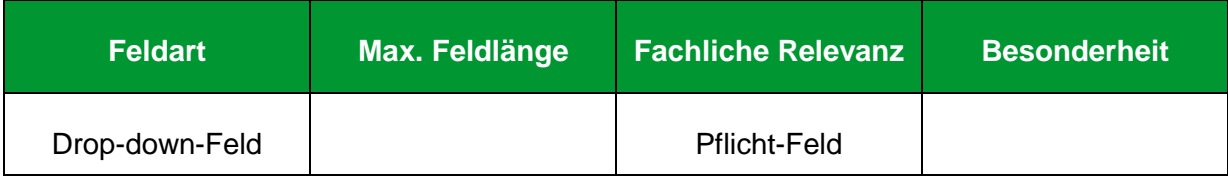

## **Erläuterung**

Wählen Sie hier je nach Geschlecht die passende Anrede aus.

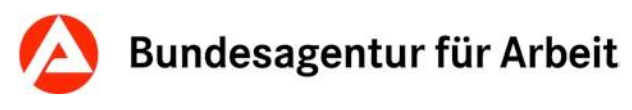

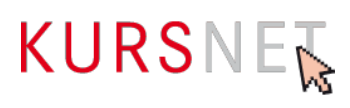

## **II.1.2 Titel**

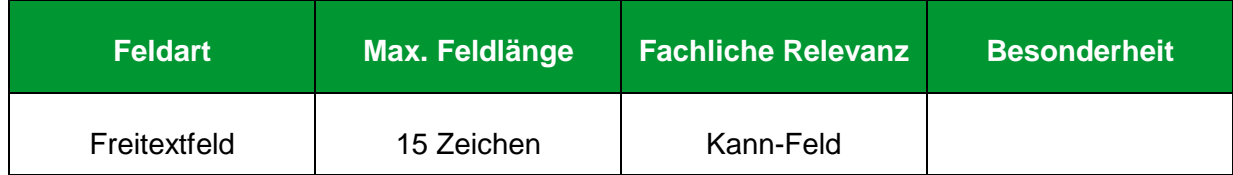

## **Erläuterung**

Geben Sie hier den akademischen Grad ein.

## **Hinweis**

Benutzen Sie die üblichen Abkürzungen als Namenszusatz.

### **Positives Beispiel**

✓ Prof. Dr.

## **Negatives Beispiel**

Professor, Doktor

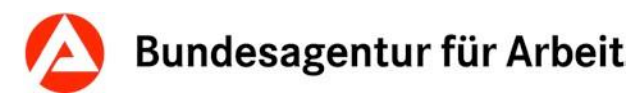

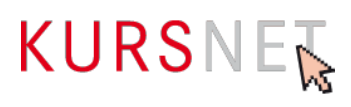

## **II.1.3 Nachname**

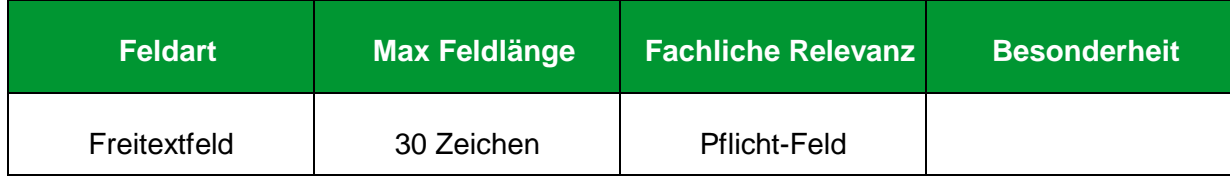

## **Erläuterung**

Geben Sie hier den Nachnamen ein.

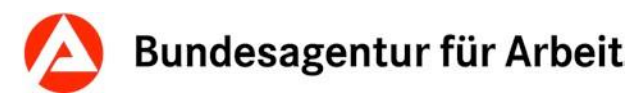

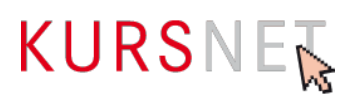

## **II.1.4 Vorname**

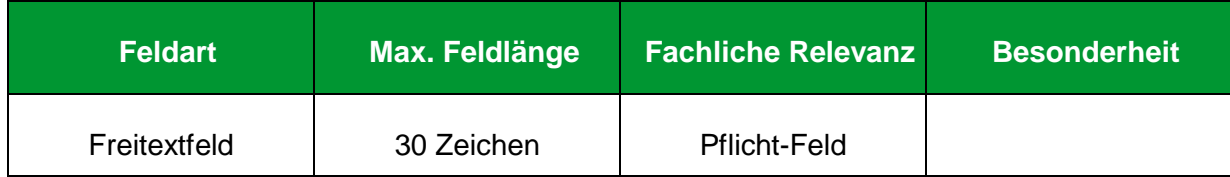

## **Erläuterung**

Geben Sie hier den Vornamen ein.

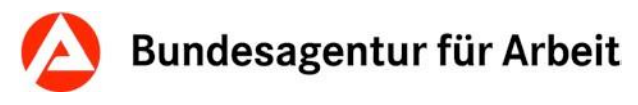

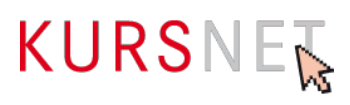

## **II.1.5 Bemerkung zur Person**

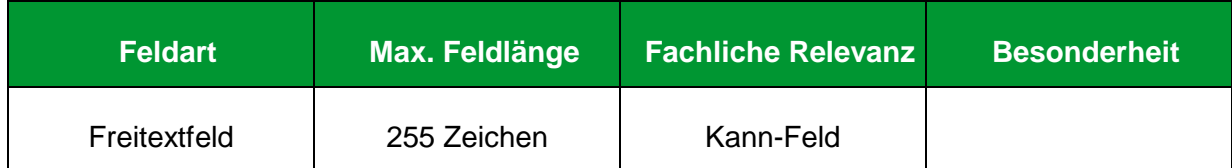

### **Erläuterung**

Geben Sie hier relevante, konkrete und neutrale Angaben zur Erreichbarkeit der Person oder zu ihrer Funktion im Unternehmen ein.

#### **Positive Beispiele**

- ✓ Kontaktaufnahme bitte per E-Mail!
- $\checkmark$  Fachbereichsleiter(in) "Weiterbildung"
- ✓ Telefonische Erreichbarkeit zwischen 08:00 und 10:30 Uhr

- Qualifizierter Trainer mit Praxiserfahrung
- **\*** Erfolgreicher Dozent im Bereich "Musterweiterbildung". Über 1000 Teilnehmer(innen) profitierten bereits von seinem Fachwissen und der Praxiserfahrung aus zahlreichen Projekten.
- Max Mustermann studierte Musterwissenschaften in Musterstadt. Als zertifizierter Muster-Coach verfügt er über Top-Erfahrung im Umgang mit Menschen und in der Weiterbildung.

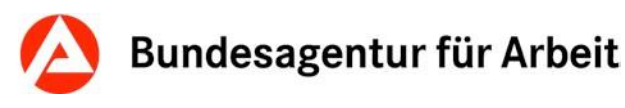

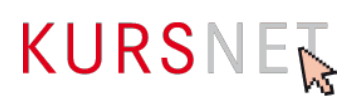

## <span id="page-47-0"></span>**II.1.6 Telefon**

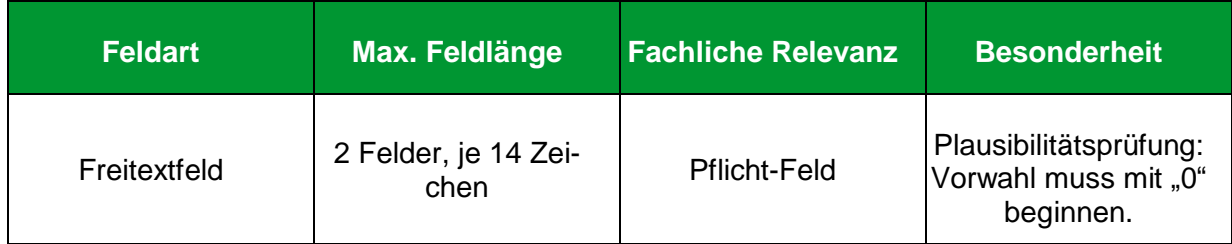

## **Erläuterung**

Geben Sie hier die Festnetznummer ein, unter der die Person bzw. ihre Vertretung telefonisch zu erreichen ist.

### **Hinweise**

- Die Felder sind nach "Vorwahl" und "Rufnummer" getrennt.
- Sonderzeichen (wie z.B. Satzzeichen, Klammern und Bindestriche), Leerzeichen und Buchstaben werden nicht akzeptiert. Das im Suchergebnis sichtbare "/"-Zeichen wird vom System automatisch eingefügt.
- Bei deutschen Rufnummern geben Sie keine internationale Telefonvorwahl an.
- Bei einer ausländischen Rufnummer setzen Sie die Landeskennzahl vor die Vorwahl. Vergessen Sie nicht, ggf. die Verkehrsausscheidungsziffer als Bestandteil der regionalen Vorwahl (in der Regel die "0") zu löschen.
- Tragen Sie an dieser Stelle nur Festnetznummern ein; für Mobilfunknummern gibt es ein eigenes Feld (→[Kapitel II.1.7 Mobil\)](#page-48-0).

## **Positive Beispiele**

- ✓ Deutschland: Vorwahl: 01234; Rufnummer: 71001801
- ✓ Ausland: Vorwahl: 00431234; Rufnummer: 71001801

- Deutschland: Vorwahl: 00491234; Rufnummer: 71001801
- Deutschland: Vorwahl: 0171; Rufnummer: 71001801

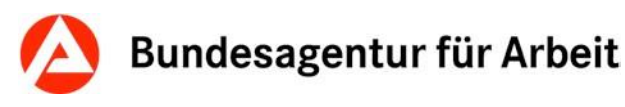

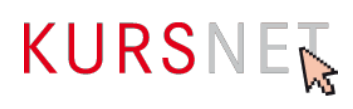

## <span id="page-48-0"></span>**II.1.7 Mobil**

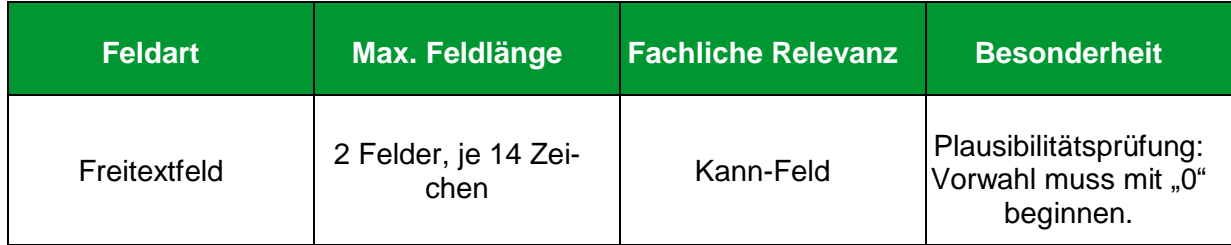

## **Erläuterung**

Geben Sie hier die Mobilfunknummer ein.

Hinweise

- $\checkmark$  Die Felder sind nach "Vorwahl" und "Rufnummer" getrennt.
- ✓ Sonderzeichen (wie z.B. Satzzeichen, Klammern und Bindestriche), Leerzeichen und Buchstaben werden nicht akzeptiert. Das im Suchergebnis sichtbare "/"-Zeichen wird vom System automatisch eingefügt.
- ✓ Bei deutschen Mobilfunknummern geben Sie keine internationale Telefonvorwahl an.
- ✓ Es wird die Angabe einer Festnetznummer empfohlen, da der Anruf zu einem Mobiltelefon in der Regel kostenpflichtig ist.

#### **Positive Beispiele**

- ✓ Deutschland: Vorwahl: 0171; Rufnummer: 71001801
- ✓ Ausland: Vorwahl: 0043171; Rufnummer: 71001801

- Deutschland: Vorwahl: 0049171; Rufnummer: 71001801
- Deutschland: Vorwahl: 01234; Rufnummer: 71001801 (Beispiel für eine Festnetznummer)

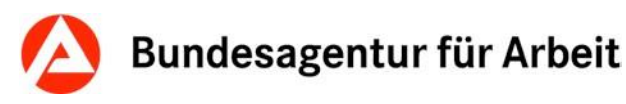

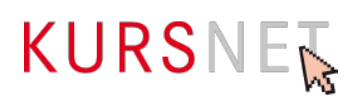

## **II.1.8 Telefax**

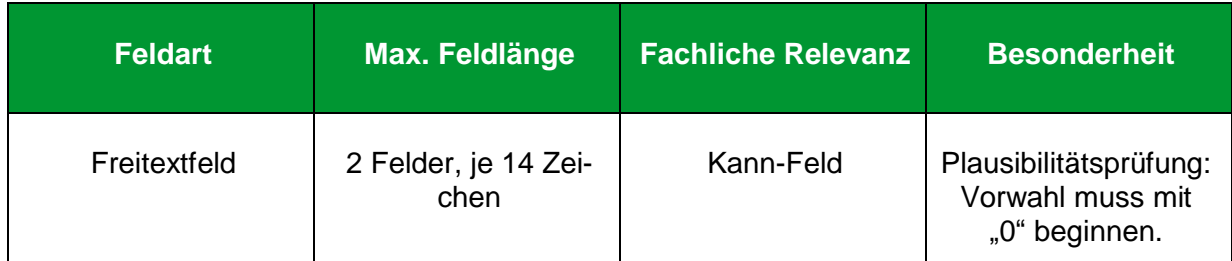

## **Erläuterung**

Geben Sie hier die Faxnummer ein.

### **Hinweise**

- Die Felder sind nach "Vorwahl" und "Rufnummer" getrennt.
- Sonderzeichen (wie z.B. Satzzeichen, Klammern und Bindestriche), Leerzeichen und Buchstaben werden nicht akzeptiert. Das im Suchergebnis sichtbare "/"-Zeichen wird vom System automatisch eingefügt.
- Bei deutschen Rufnummern geben Sie keine internationale Telefonvorwahl an.
- Bei einer Rufnummer im Ausland setzen Sie die Landeskennzahl vor die Vorwahl. Vergessen Sie nicht, ggf. die Verkehrsausscheidungsziffer als Bestandteil der regionalen Vorwahl (in der Regel die "0") zu löschen.

#### **Positive Beispiele**

- ✓ Deutschland: Vorwahl: 013579; Rufnummer: 4444444444
- ✓ Ausland: Vorwahl: 004313579; Rufnummer: 4444444444

## **Negatives Beispiel**

Deutschland: Vorwahl: 004913579; Rufnummer: 4444444444

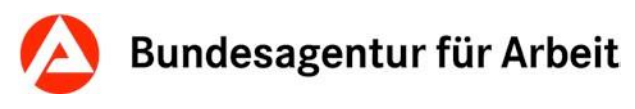

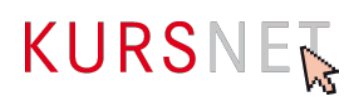

## <span id="page-50-0"></span>**II.1.9 E-Mail**

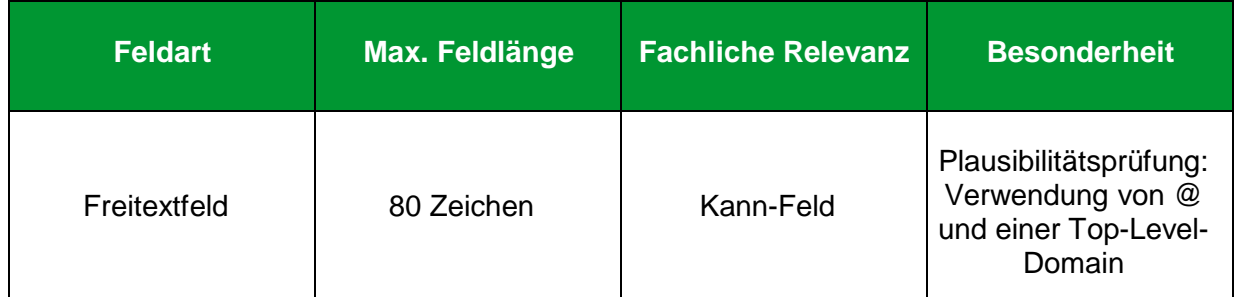

## **Erläuterung**

Geben Sie hier die E-Mail-Adresse ein.

## **Hinweise**

- Fungiert die eingetragene Person als "Hauptverantwortlicher Bearbeiter" (→ [Kapitel](#page-19-0) [I.6.1 Hauptverantwortlicher Bearbeiter\)](#page-19-0) bzw. "Bearbeiter", ist dieses Feld ein Pflicht-Feld.
- Die E-Mail-Adresse wird im Suchergebnis als Link angezeigt. Wenn der Link angeklickt wird, öffnet sich das jeweilige E-Mail-Programm des Nutzers mit einem neuen Nachrichtenfenster. Die Empfänger-Adresse wird automatisch übernommen.
- Verwenden Sie möglichst ein Organisationspostfach, um die Bearbeitung eingehender Mails auch bei Abwesenheit der Person sicherzustellen. **Tipp**: Schaffen Sie ein spezielles KURSNET-E-Mail-Postfach (Beispiel: [KURSNET@musterbildungsanbie](mailto:KURSNET@musterbildungsanbieter.de)[ter.de\).](mailto:KURSNET@musterbildungsanbieter.de) So können Sie die Resonanz Ihrer KURSNET-Präsenz besser nachverfolgen.
- Wird die von Ihnen benötigte Top-Level-Domain nicht akzeptiert, nehmen Sie Kontakt mit der KURSNET-Redaktion auf.

## **Positive Beispiele**

- ✓ [info@musterbildungsanbieter.de](mailto:info@musterbildungsanbieter.de)
- ✓ [KURSNET@musterbildungsanbieter.de](mailto:KURSNET@musterbildungsanbieter.de)

## **Negatives Beispiel**

mail[to: info@musterbildungsanbieter.de](mailto:info@musterbildungsanbieter.de)

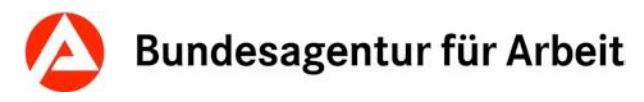

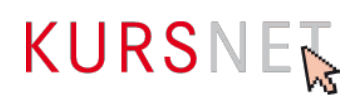

## **II.1.10 Internet**

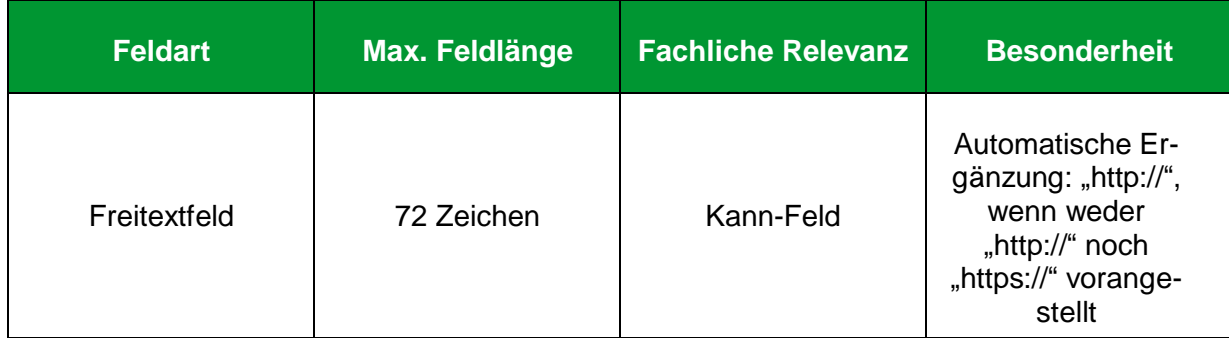

### **Erläuterung**

Geben Sie hier nur dann einen Link ein, wenn dieser auf Bildungsangebote verweist, für die diese Person verantwortlich ist (z. B. als Ansprechpartner(in)).

#### **Hinweise**

- Die Internetadresse wird im Suchergebnis auf dem KURSNET-Portal als Link angezeigt. Wenn der Link angeklickt wird, öffnet sich Ihre Internetpräsenz in einem neuen Fenster.
- Links auf Facebook und andere anmelde- bzw. registrierungspflichtige Portale sowie IP-Adressen sind nicht zulässig.
- Vermeiden Sie insgesamt Mehrfachverlinkungen auf dieselbe Internetadresse.

#### **Positive Beispiele**

- ✓ [http://musteransprechpartner.de](http://musteransprechpartner.de/)
- ✓ https://musteransprechpartner.de
- ✓ [http://www.musteransprechpartner.de](http://www.musteransprechpartner.de/)

- [www.facebook.de/musteransprechpartner](http://www.facebook.de/musteransprechpartner)
- $\times$  172.168.3.5

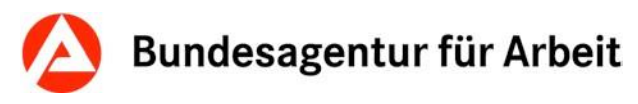

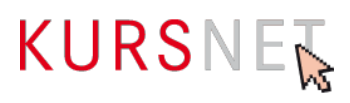

## **II.1.11 Rollen beim Bildungsanbieter**

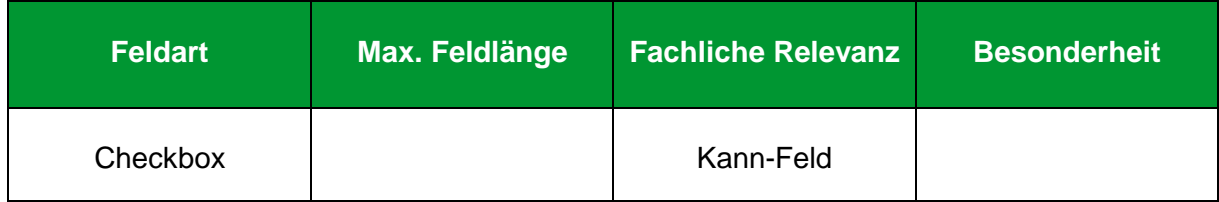

## **Erläuterung**

Wählen Sie hier bei Bedarf eine Rolle der Person beim Bildungsanbieter aus:

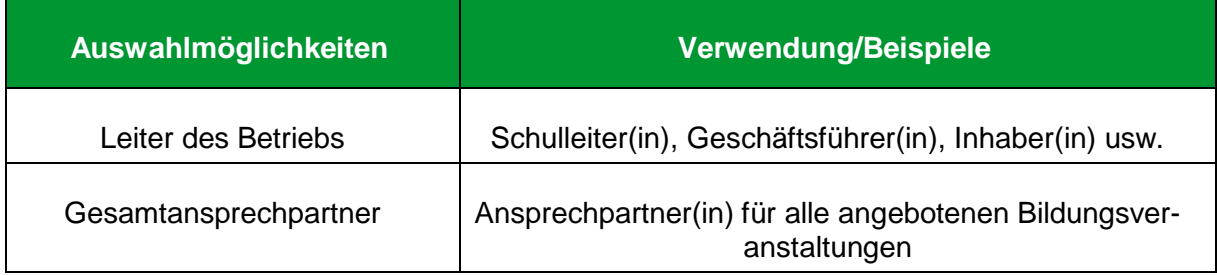

### **Hinweis**

Der "Gesamtansprechpartner" wird automatisch jedem Veranstaltungstermin als Ansprechpartner zugeordnet und erscheint somit im Suchergebnis in KURSNET mit den eingetragenen Kontaktdaten.

Es wird empfohlen, in diesem Fall in den Feldern "Telefon" (→ [Kapitel II.1.6 Telefon.](#page-47-0)) und "E-Mail" (→ [Kapitel II.1.9 E-Mail\)](#page-50-0) eine Telefonzentrale/eine Hotlinenummer bzw. ein Organisationspostfach zu hinterlegen.

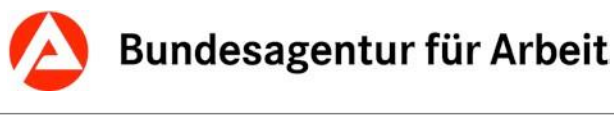

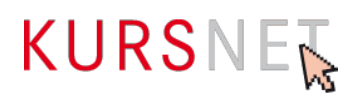

# **II.2 Zugangsdaten**

Die Zugangsdaten ("Kennung" und "Passwort") sind an Personendaten gebunden. Bei der Neuregistrierung vergeben Sie die Zugangsdaten für den Hauptverantwortlichen Bearbeiter. Dieser wiederum kann einzelne Personen mit Bearbeitungsrechten versehen, die an eine eigene Kennung und ein eigenes Passwort gebunden sind (→Kapitel I.6 Bearbeitungsrechte [im Benutzerkonto\)](#page-19-2).

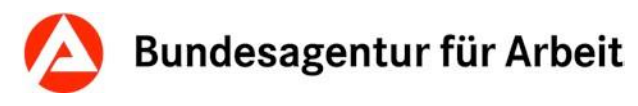

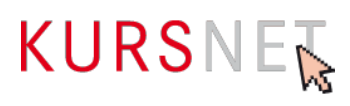

## **II.2.1 Kennung**

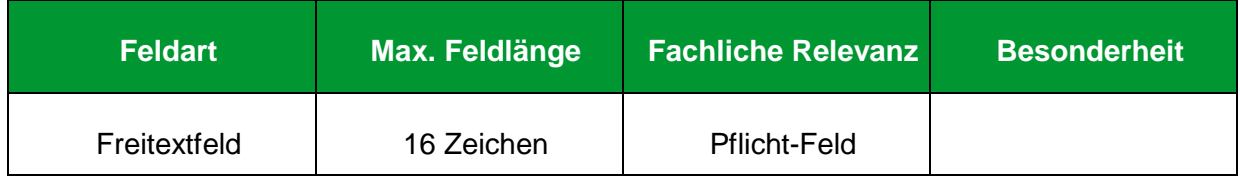

## **Erläuterung**

Geben Sie eine individuelle Kennung ein.

### **Hinweis**

Eine Kennung muss aus mindestens fünf Zeichen bestehen. Zulässig sind Buchstaben (Groß- und Kleinschreibung, keine Umlaute), Ziffern und Unterstrich. Weitere Sonderzeichen (z.B. Satzzeichen, Klammern und Bindestriche) werden nicht akzeptiert. Die Kennung kann von Bildungssuchenden nicht eingesehen werden.

### **Positives Beispiel**

✓ Musterban\_2015

## **Negatives Beispiel**

 $\star$  ; , ( / ) BAN>2015

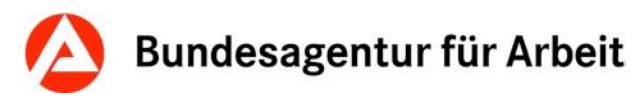

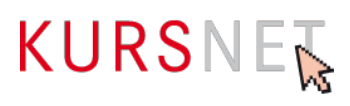

## **II.2.2 Passwort**

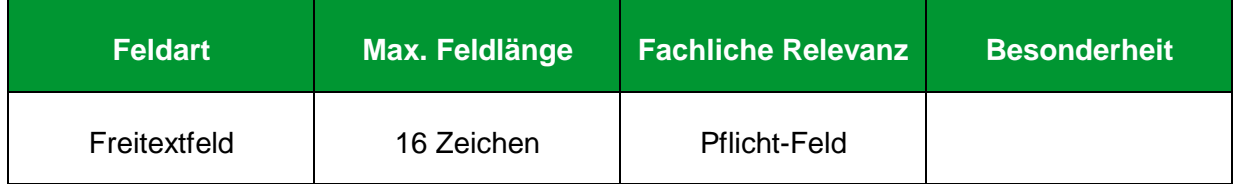

## **Erläuterung**

Geben Sie ein individuelles Passwort ein.

### **Hinweise**

- Ein Passwort muss aus mindestens acht Zeichen (Buchstaben und Zahlen) bestehen. Zulässig sind Buchstaben (Groß- und Kleinschreibung) und Ziffern. Umlaute und weitere Sonderzeichen (z.B. Satzzeichen, Klammern und Bindestriche) werden nicht akzeptiert.
- Ein Passwort kann jederzeit nachträglich über den Menüpunkt "Passwort ändern" geändert werden.

### **Positives Beispiel**

✓ Mub150115

#### **Negatives Beispiel**

 $\times$  ban%2015

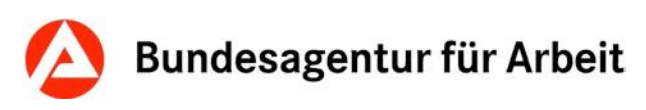

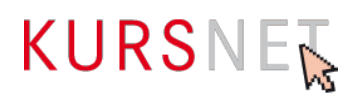

# **II.3 Eingabebereich Bildungsanbieterdaten**

Die Bildungsanbieterdaten umfassen alle grundlegenden Daten der Bildungseinrichtung, insbesondere die Bezeichnung (der Name) der Einrichtung sowie die Hauptadress- und Kontaktdaten.

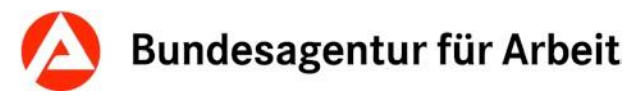

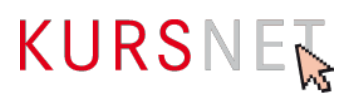

## **II.3.1 Bezeichnung (Bildungsanbieterdaten)**

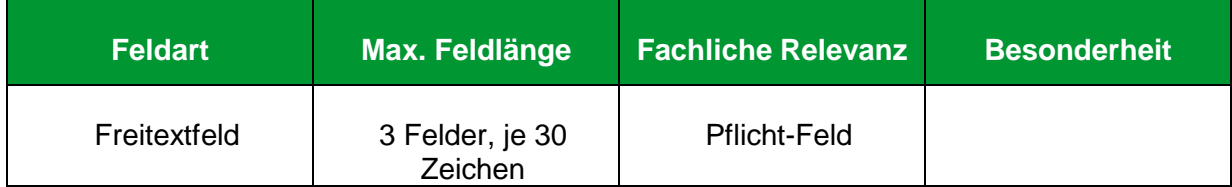

## **Erläuterung**

Geben Sie hier die Bezeichnung (den Namen) der Bildungseinrichtung ein. Gemeint ist der Name Ihrer Bildungseinrichtung, der in der Postadresse bzw. im Impressum (Ihre Firmierung) zu finden ist.

#### **Hinweise**

- Mindestens drei Zeichen lang (ohne Sonderzeichen wie z.B. Satzzeichen, Klammern und Bindestriche)
- Kein Leer- oder Sonderzeichen am Anfang
- Eine gängige Abkürzung als Teil der Bezeichnung der Bildungseinrichtung soll am Anfang stehen und im Anschluss um die umfassende Bezeichnung des Unternehmens ergänzt werden.
- Die Rechtsform bitte immer am Ende eintragen.
- Ergänzen Sie bei Bedarf die Zusatzinformation "Sitz des Unternehmens".
- Für längere Einträge nutzen Sie alle drei Freitextfelder.
- Es müssen nicht alle drei Zeilen belegt werden.

#### **Positive Beispiele**

- $\checkmark$  MBAN Musterbildungsanbieter GmbH (Sitz des Unternehmens)
- ✓ Berufsbildende Schule Musterstadt

- MBAN Wir bieten Ihnen musterhafte Schulungen
- MBAN Qualifizierung zur Pflegekraft (für Führungskräfte)
- Veranstaltungstitel, Zielgruppe, Geschäftsführer etc.

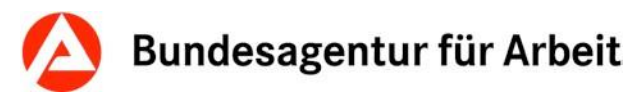

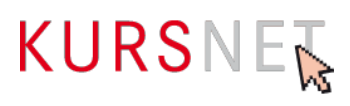

## **II.3.2 Straße/Hausnummer**

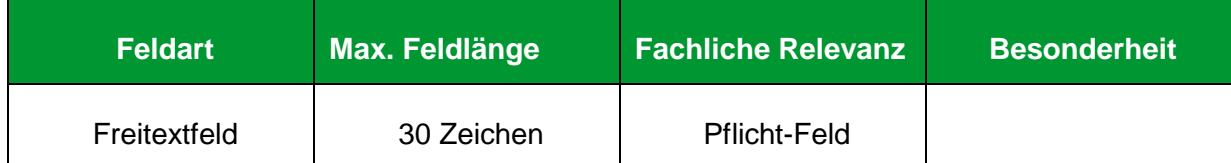

## **Erläuterung**

Geben Sie hier den Straßennamen und die Hausnummer ein.

#### **Hinweise**

- Der Straßenname und die Hausnummer müssen durch ein Leerzeichen getrennt sein.
- Ortsteile werden in einem eigenen Feld eingetragen (→ [Kapitel II.3.3 Ortsteil\)](#page-59-0).
- Weitere Informationen, z. B. zu Gebäudeteil oder Stockwerk, können Sie im Feld "Hin-weise zur Adresse" (→[Kapitel II.3.11 Hinweise zur Adresse\)](#page-67-0) hinterlegen.
- Füllen Sie dieses Feld korrekt aus, da ansonsten die PIN nicht zugestellt und der Registrierungsvorgang nicht abgeschlossen werden kann.

### **Positive Beispiele**

- ✓ Musterstr. 12a
- Musterstraße 12

- Musterstr. 12 (Kreuzberg)
- Musterstr. 12 3. OG
- **\*** Wird noch bekannt gegeben.
- Auf Anfrage
- Postfachadresse
- **x** Keine Angabe

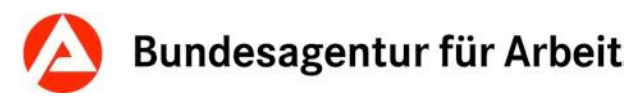

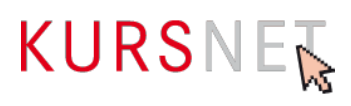

## <span id="page-59-0"></span>**II.3.3 Ortsteil**

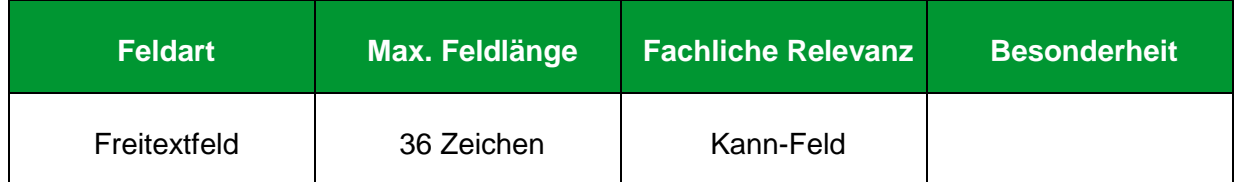

## **Erläuterung**

Geben Sie bei Bedarf hier den Ortsteil ein. Diese Information kann für Adressen in großen Städten oder ländlichen Räumen von Bedeutung sein.

## **Positives Beispiel**

✓ Kreuzberg

## **Negatives Beispiel**

Nähe Peterskirche

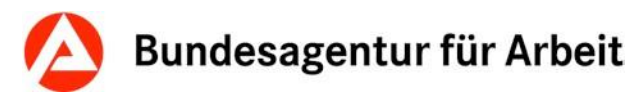

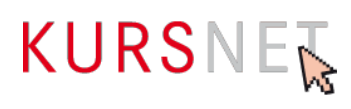

## <span id="page-60-0"></span>**II.3.4 Postleitzahl**

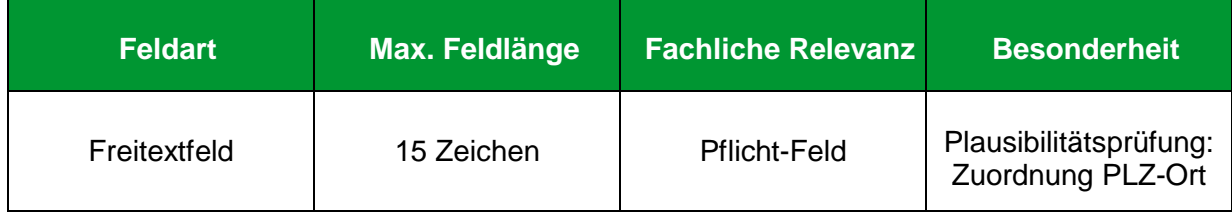

## **Erläuterung**

Geben Sie hier die gültige Postleitzahl (Deutschland: fünf Ziffern) ein.

- Beim Speichern erfolgt eine Plausibilitätsprüfung der Zuordnung "Postleitzahl" und "Ort" (→ [Kapitel II.3.5 Ort\)](#page-61-0). So wird der "Ort" automatisch ergänzt, wenn Sie eine in Deutschland gültige Postleitzahl angeben. Auf dem KURSNET-Portal im Download-Bereich finden Sie die Liste der gültigen PLZ-Ort-Kombinationen, die die Grundlage für die Felder "Postleitzahl" und "Ort" bildet: <https://www.arbeitsagentur.de/institutionen/xml-upload>
- Es können nur sogenannte "Hauszustellungspostleitzahlen" (in der o. g. Liste mit "H" gekennzeichnet) zugeordnet werden.
- Bei Adressen im Ausland findet keine Plausibilitätsprüfung zwischen "Postleitzahl" und "Ort" statt.

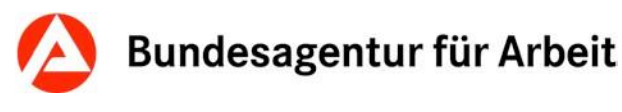

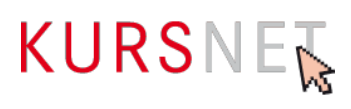

## <span id="page-61-0"></span>**II.3.5 Ort**

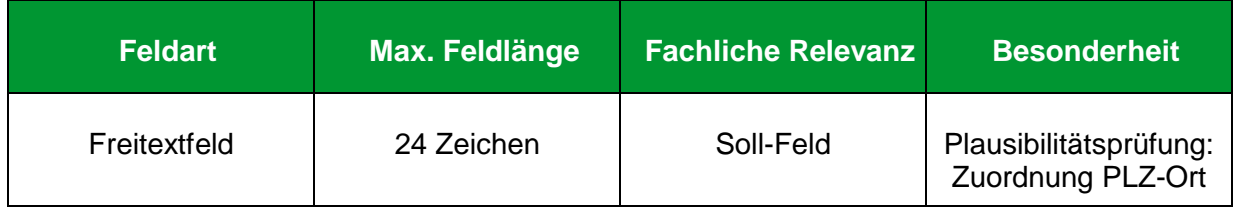

## **Erläuterung**

Geben Sie hier den Ort (Sitz Ihrer Bildungseinrichtung) ein.

- Beim Speichern erfolgt eine Plausibilitätsprüfung der Zuordnung "Postleitzahl" (→ [Ka](#page-60-0)[pitel II.3.4 Postleitzahl\)](#page-60-0) und "Ort". So wird der "Ort" automatisch ergänzt, wenn Sie eine in Deutschland gültige Postleitzahl angeben. Sie werden dann aufgefordert, die automatisch vorgenommene Eintragung zu prüfen. Auf dem KURSNET-Portal im Download-Bereich finden Sie die Liste der gültigen PLZ-Ort-Kombinationen, die die Grundlage für die Felder "Postleitzahl" und "Ort" bildet: <https://www.arbeitsagentur.de/institutionen/xml-upload>
- Bei Adressen im Ausland findet keine Plausibilitätsprüfung zwischen "Postleitzahl" und "Ort" statt.

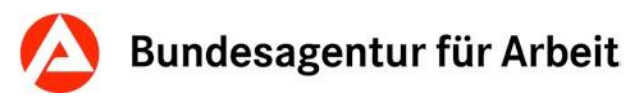

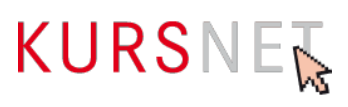

## **II.3.6 Staat**

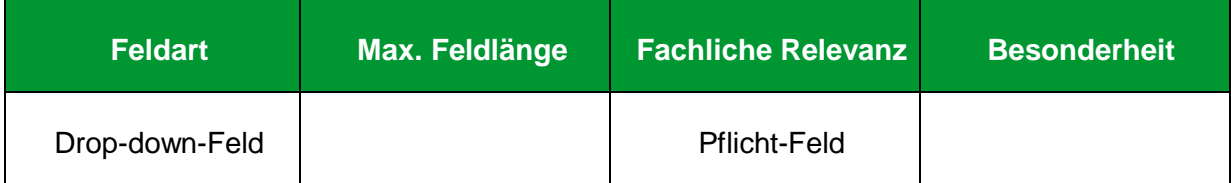

## **Erläuterung**

Wählen Sie hier den zu der eingetragenen Adresse gehörenden Staat aus.

- Im Suchergebnis auf dem KURSNET-Portal wird der hier angegebene Staat in der Rubrik "Veranstaltungsort" angezeigt, wenn sich dieser im Ausland befindet. Bei Veranstaltungsorten in Deutschland wird stattdessen das Bundesland angezeigt. Die Zuordnung zum richtigen Bundesland erfolgt dabei automatisch.
- Fehlt der von Ihnen benötigte Staat im Drop-down-Menü, nehmen Sie Kontakt mit der KURSNET-Redaktion auf.

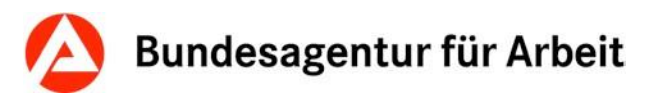

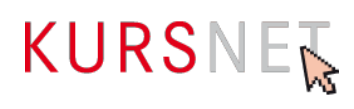

## **II.3.7 Postfach**

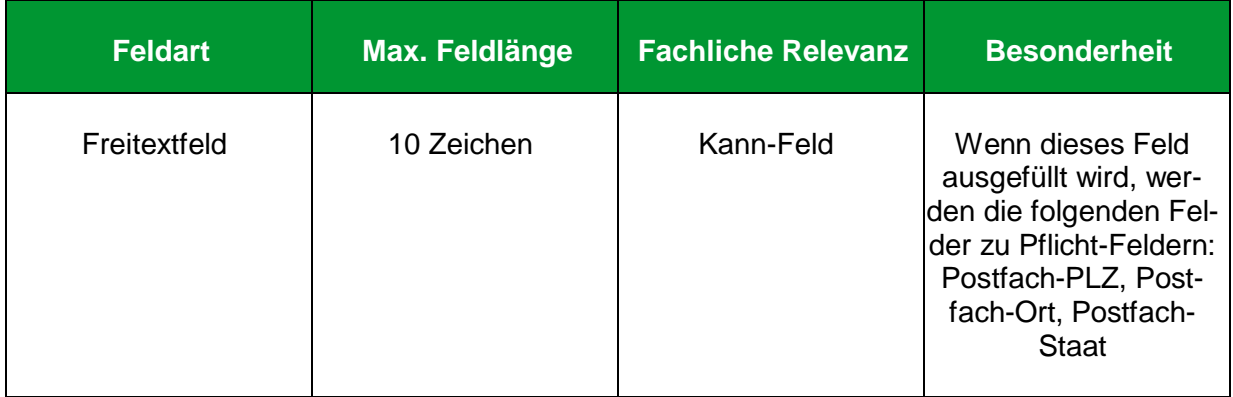

## **Erläuterung**

Geben Sie hier, falls bekannt, die Postfachnummer ein.

- Ein Postfach können Sie zusätzlich zu Ihrer Bildungsanbieter- bzw. Veranstaltungsadresse angeben.
- Der alleinige Eintrag einer Postfachadresse als Hauptadresse ist nicht zulässig.

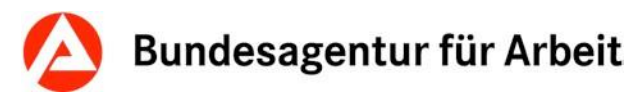

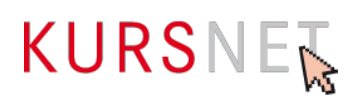

## <span id="page-64-0"></span>**II.3.8 Postfach-PLZ**

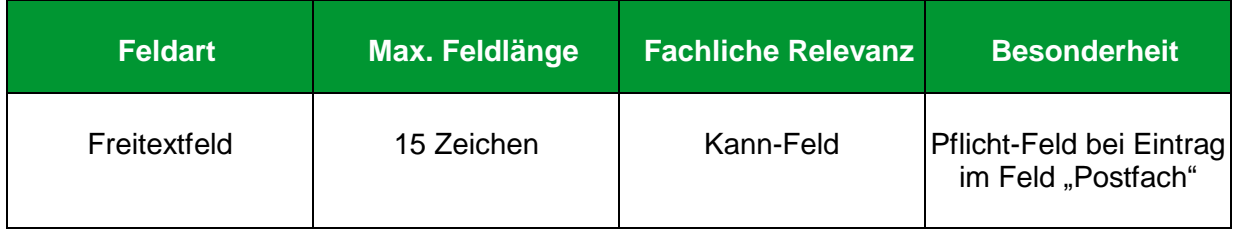

## **Erläuterung**

Falls ein Postfach angegeben wurde, muss dieses Feld um die dazugehörige Postleitzahl ergänzt werden.

### **Hinweis**

Es findet keine Plausibilitätsprüfung zwischen "Postfach-PLZ" und "Postfach-Ort" (→ Kapitel [II.3.9 Postfach-Ort\)](#page-65-0) statt.

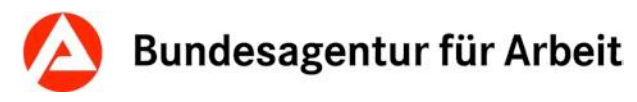

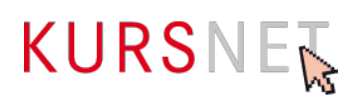

## <span id="page-65-0"></span>**II.3.9 Postfach-Ort**

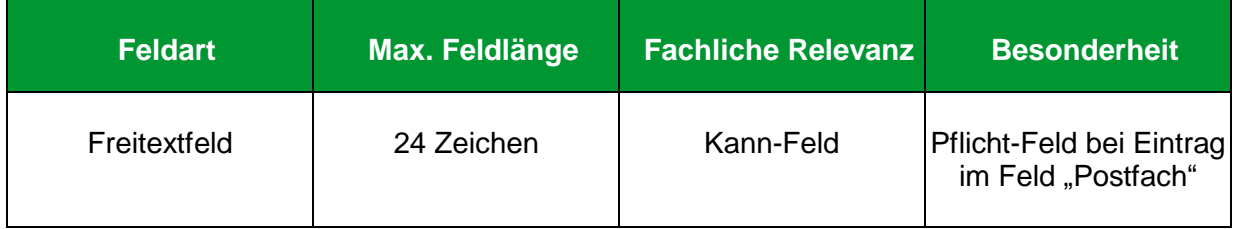

## **Erläuterung**

Falls das Postfach eingetragen wurde, muss in diesem Feld auch der Postfach-Ort eingegeben werden.

### **Hinweis**

Es findet keine Plausibilitätsprüfung zwischen "Postfach-PLZ" (→ [Kapitel II.3.8 Postfach-](#page-64-0)[PLZ\)](#page-64-0) und "Postfach-Ort" statt.

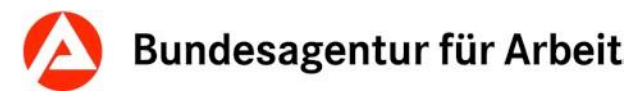

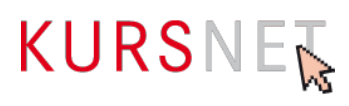

## **II.3.10 Postfach-Staat**

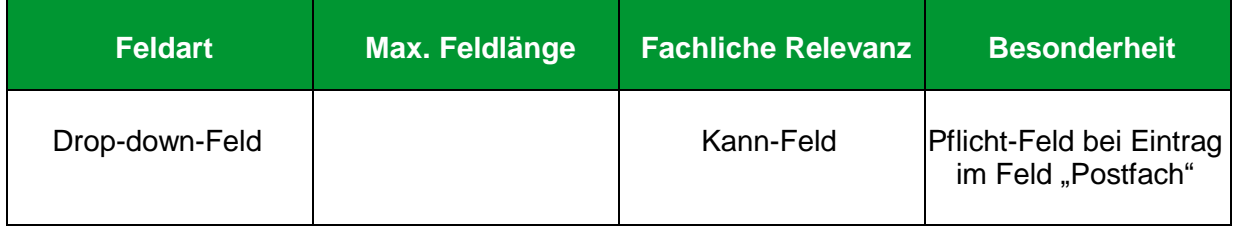

## **Erläuterung**

Wenn das Postfach angegeben wurde, muss in diesem Feld auch der zu der eingetragenen Postfachadresse gehörende Staat angegeben werden.

#### **Hinweis**

Fehlt der von Ihnen benötigte Staat im Drop-down-Menü, nehmen Sie Kontakt mit der KURS-NET-Redaktion auf.

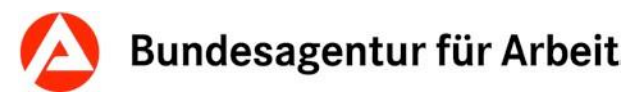

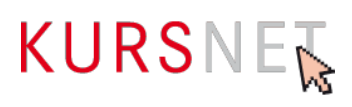

## <span id="page-67-0"></span>**II.3.11 Hinweise zur Adresse**

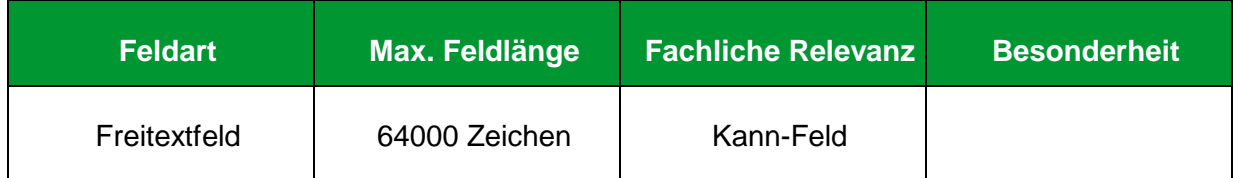

## **Erläuterung**

Geben Sie hier relevante, konkrete und neutrale Hinweise zur Erreichbarkeit des Veranstaltungsortes mit öffentlichen Verkehrsmitteln, Pkw oder zu Fuß ein. Möglich sind auch Angaben zum Zugang oder wie der Schulungsraum im Gebäude gefunden werden kann.

In den Angebotstypen "Bildungsangebote" und "Sprachförderangebote" können Sie hier als Ausnahmeregelung ebenfalls ergänzende Angaben zur zeitlichen Durchführungsvariante (Vollzeit bzw. Teilzeit) der gewählten Unterrichtsform geben. Eine weitere Nutzung dieses Eingabefeldes ist nicht gestattet.

### **Positive Beispiele**

- ✓ U-Bahn-Linie U3 Richtung Hauptbahnhof, Haltestelle Max-Mustermann-Straße, oder Buslinie 72 Richtung Max-Mustermann-Straße
- ✓ Parkmöglichkeiten am Gebäude vorhanden
- ✓ Eingang Max-Mustermann-Straße; die Schulungsräume befinden sich im 8. Stock, Aufzug ist vorhanden.

- Die Seminare finden deutschlandweit statt!
- Unsere Schulungsräume befinden sich mitten in der Fußgängerzone mit schönen Cafés, Restaurants und vielen attraktiven Einkaufsmöglichkeiten.
- Der Kurs hat eine Kapazität von 20 Teilnehmer(innen).

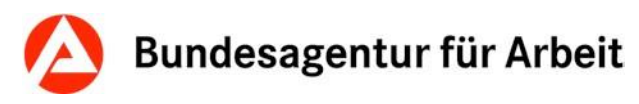

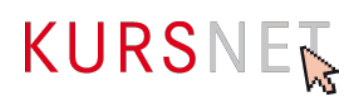

## **II.3.12 Telefon**

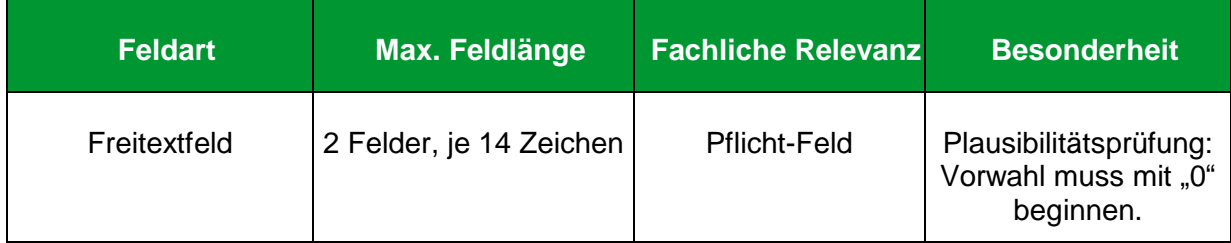

## **Erläuterung**

Geben Sie hier die Festnetznummer ein, unter der die Bildungseinrichtung zu erreichen ist.

### **Hinweise**

- Die Felder sind nach "Vorwahl" und "Rufnummer" getrennt.
- Sonderzeichen (wie z.B. Satzzeichen, Klammern und Bindestriche), Leerzeichen und Buchstaben werden nicht akzeptiert. Das im Suchergebnis auf dem KURSNET-Portal sichtbare "/"-Zeichen wird vom System automatisch eingefügt.
- Für Einrichtungen mit Sitz in Deutschland geben Sie keine internationale Telefonvorwahl an.
- Bei einer ausländischen Rufnummer setzen Sie die Landeskennzahl vor die Vorwahl. Vergessen Sie nicht, ggf. die Verkehrsausscheidungsziffer als Bestandteil der regionalen Vorwahl (in der Regel die "0") zu löschen.
- Tragen Sie an dieser Stelle nur Festnetznummern ein; für Mobilfunknummern gibt es ein eigenes Feld (→[Kapitel II.3.13 Mobil\)](#page-69-0).

## **Positive Beispiele**

- ✓ Deutschland: Vorwahl: 01234; Rufnummer: 71001801
- ✓ Ausland: Vorwahl: 00431234; Rufnummer: 71001801

- Deutschland: Vorwahl: 00491234; Rufnummer: 71001801
- Deutschland: Vorwahl: 0171; Rufnummer: 71001801 (Beispiel für eine Mobilfunknummer)

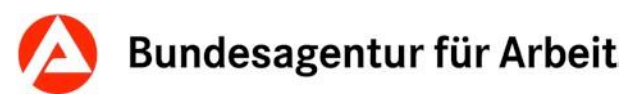

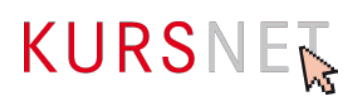

## <span id="page-69-0"></span>**II.3.13 Mobil**

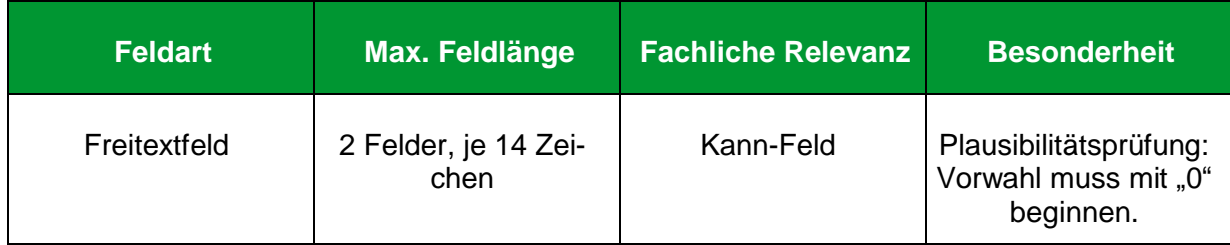

## **Erläuterung**

Geben Sie hier die Mobilfunknummer ein.

### **Hinweise**

- Die Felder sind nach "Vorwahl" und "Rufnummer" getrennt.
- Sonderzeichen (wie z.B. Satzzeichen, Klammern und Bindestriche), Leerzeichen und Buchstaben werden nicht akzeptiert. Das im Suchergebnis sichtbare "/"-Zeichen wird vom System automatisch eingefügt.
- Bei deutschen Mobilfunknummern geben Sie keine internationale Telefonvorwahl an.
- Es wird die Angabe einer Festnetznummer empfohlen, da der Anruf zu einem Mobiltelefon in der Regel kostenpflichtig ist.

#### **Positive Beispiele**

- ✓ Deutschland: Vorwahl: 0171; Rufnummer: 71001801
- ✓ Ausland: Vorwahl: 0043171; Rufnummer: 71001801

- Deutschland: Vorwahl: 0049171; Rufnummer: 71001801
- Deutschland: Vorwahl: 01234; Rufnummer: 71001801 (Beispiel für eine Festnetznummer)

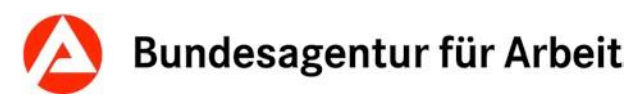

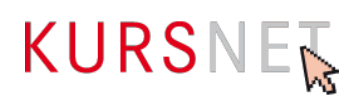

## **II.3.14 Telefax**

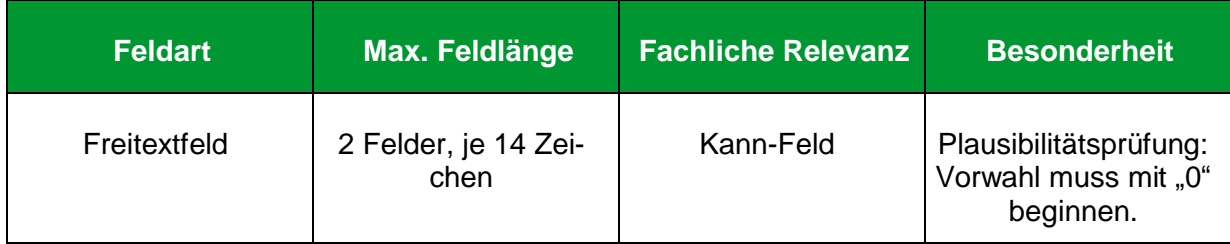

## **Erläuterung**

Geben Sie hier die Faxnummer ein.

### **Hinweise**

- Die Felder sind nach "Vorwahl" und "Rufnummer" getrennt.
- Sonderzeichen (wie z.B. Satzzeichen, Klammern und Bindestriche), Leerzeichen und Buchstaben werden nicht akzeptiert. Das im Suchergebnis sichtbare "/"-Zeichen wird vom System automatisch eingefügt.
- Für Firmen mit Sitz in Deutschland geben Sie keine internationale Telefonvorwahl an.
- Bei einer Rufnummer im Ausland setzen Sie die Landeskennzahl vor die Vorwahl. Vergessen Sie nicht, ggf. die Verkehrsausscheidungsziffer als Bestandteil der regionalen Vorwahl (in der Regel die "0") zu löschen.

## **Positive Beispiele**

- ✓ Deutschland: Vorwahl: 013579; Rufnummer: 4444444444
- ✓ Ausland: Vorwahl: 004313579; Rufnummer: 4444444444

## **Negatives Beispiel**

Deutschland: Vorwahl: 004913579; Rufnummer: 4444444444

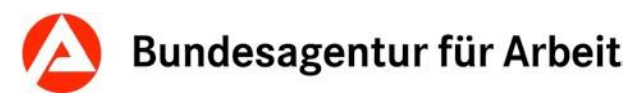

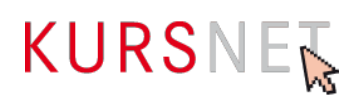

## **II.3.15 E-Mail**

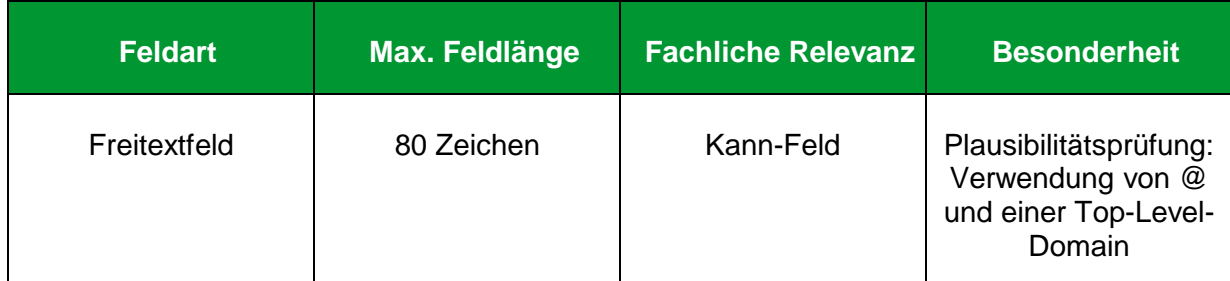

## **Erläuterung**

Geben Sie hier die E-Mail-Adresse ein.

### **Hinweise**

- Die E-Mail-Adresse wird im Suchergebnis als Link angezeigt. Wenn der Link angeklickt wird, öffnet sich das jeweilige E-Mail-Programm des Nutzers mit einem neuen Nachrichtenfenster. Die Empfänger-Adresse wird automatisch übernommen.
- Verwenden Sie möglichst ein Organisationspostfach, um die Bearbeitung eingehender Mails sicherzustellen. **Tipp**: Schaffen Sie ein spezielles KURSNET-E-Mail-Postfach (Beispiel: [KURS-](mailto:KURSNET@musterbildungsanbieter.de)[NET@musterbildungsanbieter.de\).](mailto:KURSNET@musterbildungsanbieter.de) So können Sie die Resonanz Ihrer KURSNET-Präsenz besser nachverfolgen.
- Wird die von Ihnen benötigte Top-Level-Domain nicht akzeptiert, nehmen Sie Kontakt mit der KURSNET-Redaktion auf.

#### **Positive Beispiele**

- ✓ [info@musterbildungsanbieter.de](mailto:info@musterbildungsanbieter.de)
- ✓ [KURSNET@musterbildungsanbieter.de](mailto:KURSNET@musterbildungsanbieter.de)

#### **Negatives Beispiel**

mail[to: info@musterbildungsanbieter.de](mailto:info@musterbildungsanbieter.de)
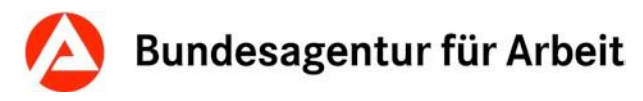

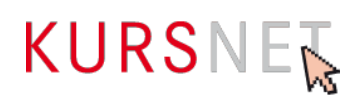

## **II.3.16 Internet**

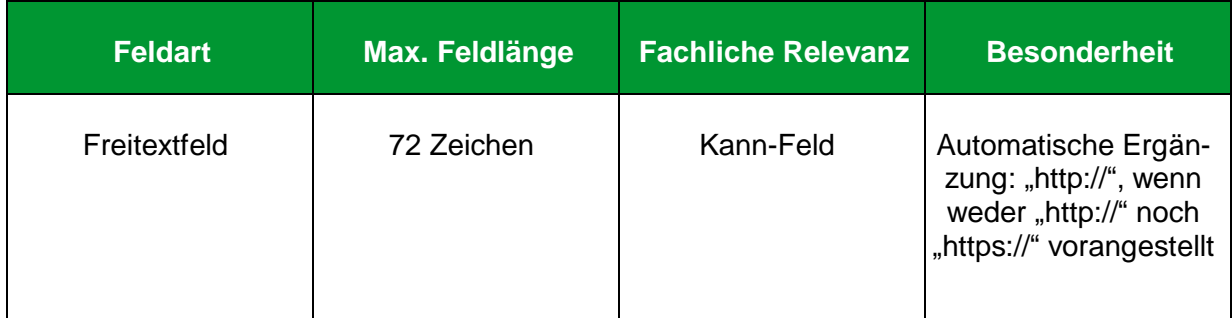

#### **Erläuterung**

Geben Sie hier die Internetadresse der (Gesamt-)Homepage ein.

#### **Hinweise**

- Die Internetadresse wird im Suchergebnis auf dem KURSNET-Portal als Link angezeigt. Wenn der Link angeklickt wird, öffnet sich Ihre Internetpräsenz in einem neuen Fenster.
- Links auf Facebook und andere anmelde- bzw. registrierungspflichtige Portale sowie IP-Adressen sind nicht zulässig.
- Vermeiden Sie insgesamt Mehrfachverlinkungen auf dieselbe Internetadresse.

#### **Positive Beispiele**

- ✓ [http://musterbildungsanbieter.de](http://musterbildungsanbieter.de/)
- ✓ https://musterbildungsanbieter.de
- ✓ [http://www.musterbildungsanbieter.de](http://www.musterbildungsanbieter.de/)

#### **Negative Beispiele**

- [www.facebook.de/musterbildungsanbieter](http://www.facebook.de/musterbildungsanbieter)
- $\times$  172.168.3.5
- www.musterbildungsanbieter.de/kurse/englisch-fuer-anfänger

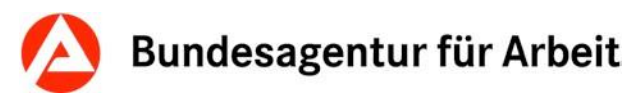

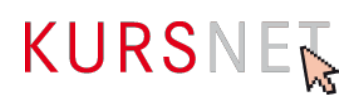

## **II.3.17 Link auf Infomaterial**

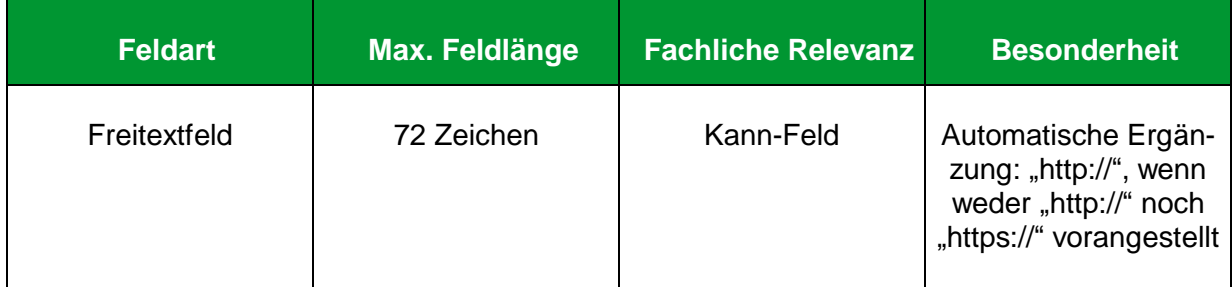

#### **Erläuterung**

Geben Sie hier einen Link auf vertiefendes Material über die Bildungseinrichtung ein, z.B. auf eine Unterseite der Homepage mit einer Übersicht aller Bildungsangebote (Deep-Link) oder einen Flyer. So können Sie direkt auf den Überblick über das gesamte Bildungsangebot Ihrer Einrichtung verlinken.

#### **Hinweise**

- Die Internetadresse wird im Suchergebnis auf dem KURSNET-Portal als Link angezeigt. Wenn der Link angeklickt wird, öffnet sich die verlinkte Seite in einem neuen Fenster.
- Links auf Facebook und andere anmelde- bzw. registrierungspflichtige Portale sowie IP-Adressen sind nicht zulässig.
- Vermeiden Sie insgesamt Mehrfachverlinkungen auf dieselbe Internetadresse.
- Wenn Sie nur ein Bildungsangebot besitzen, so lassen Sie dieses Feld frei.

#### **Positives Beispiel**

- ✓ <http://musterbildungsanbieter.de/Veranstaltungskalender.pdf>
- ✓ www.musteranbieter.de/kurse

#### **Negatives Beispiel**

- [http://musterbildungsanbieter.de](http://musterbildungsanbieter.de/)
- www.musterbildungsanbieter.de/kurse/englisch-fuer-anfänger

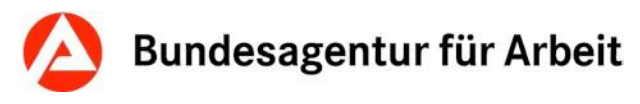

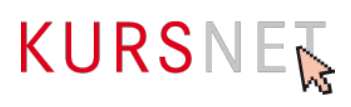

## **II.3.18 Betriebsnummer**

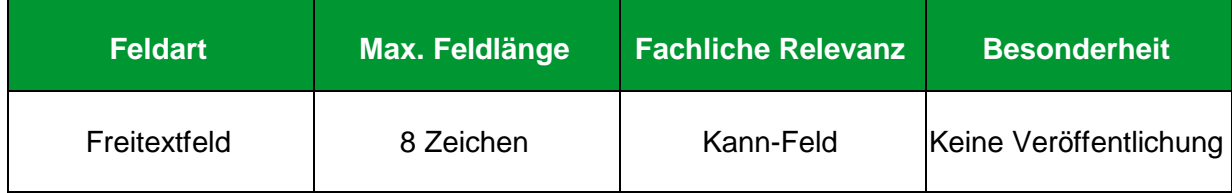

#### **Erläuterung**

Geben Sie hier, falls bekannt, die Betriebsnummer ein. Diese wird vom Zentralen Betriebsnummern-Service in Saarbrücken vergeben.

#### **Hinweis**

Die Angabe der Betriebsnummer ist freiwillig und wird nicht verwertet.

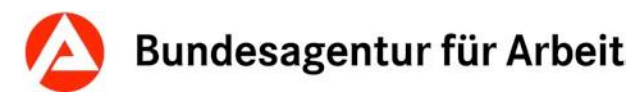

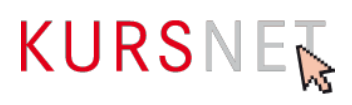

## **II.3.19 Trägernummer**

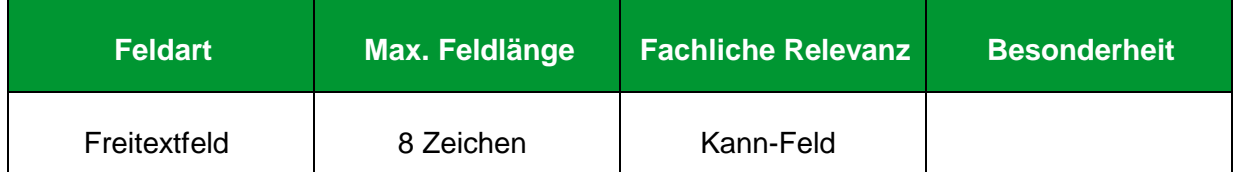

#### **Erläuterung**

Geben Sie hier, falls bekannt, die Trägernummer ein. Diese wird von der zuständigen Agentur für Arbeit vor Ort im Zusammenhang mit dem Abrechnungsverfahren vergeben.

#### **Hinweise**

- Die Trägernummer ist im Rahmen der Akkreditierungs- und Zulassungsverordnung Arbeitsförderung (AZAV) relevant.
- Die Eingabe ist freiwillig, aber ausschließlich für Zulassungen der Bildungsträger, deren Bildungsangebote nach §85 SGB III förderungswürdig sind.

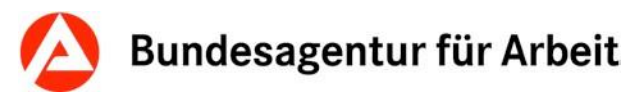

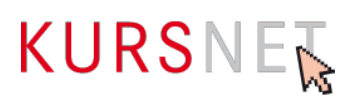

# **II.3.20 Organisationsform**

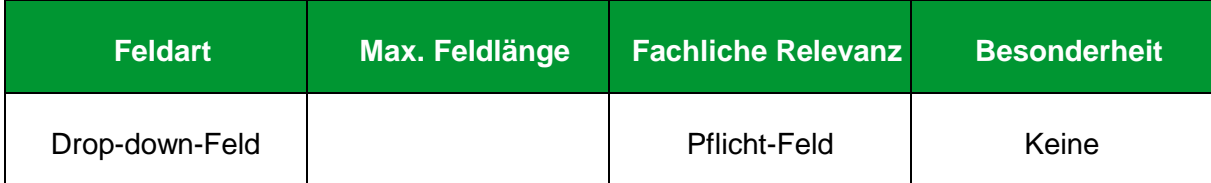

#### **Erläuterung**

Wählen Sie hier die Organisationsform für die Bildungseinrichtung aus:

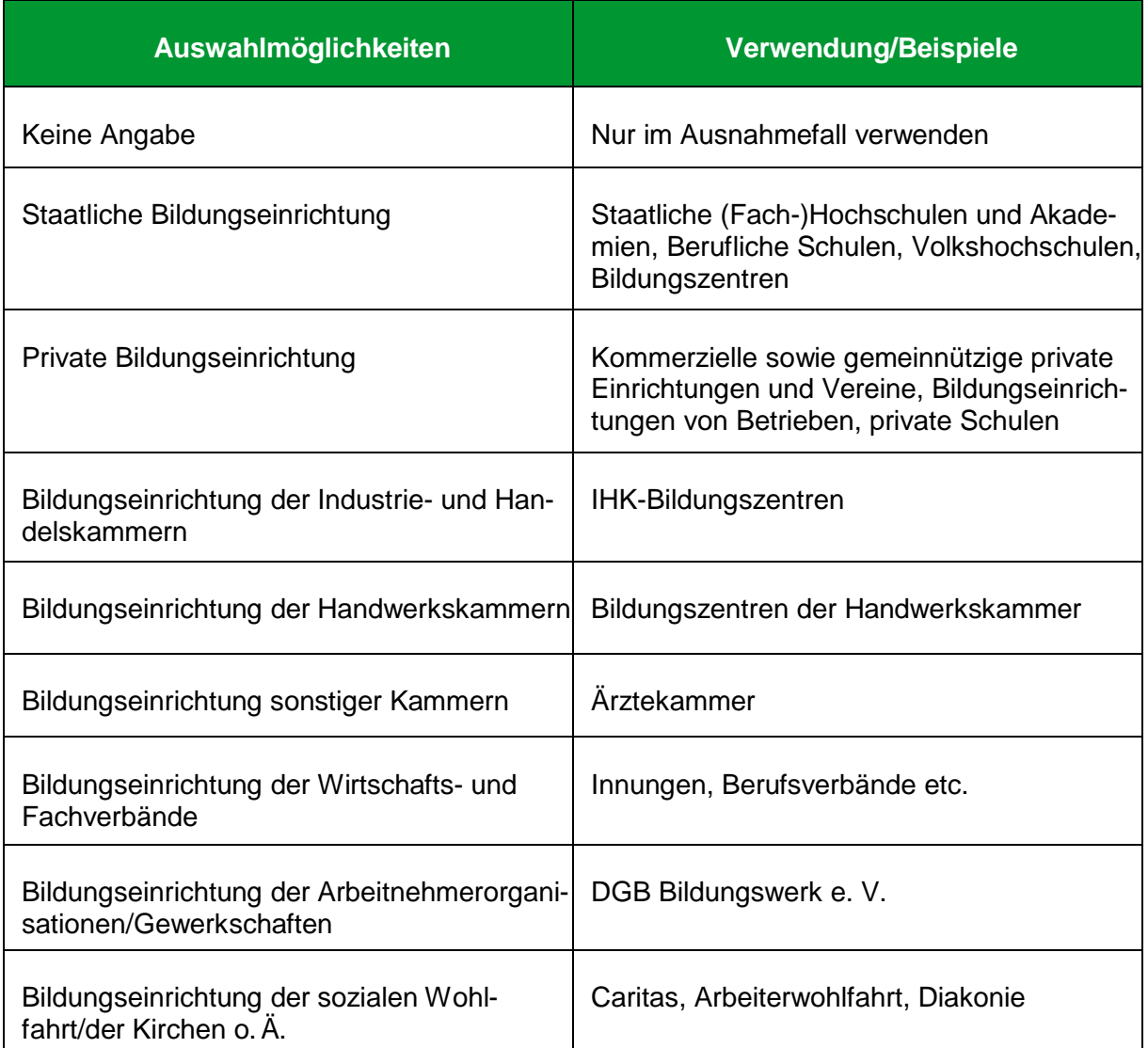

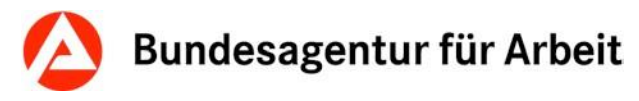

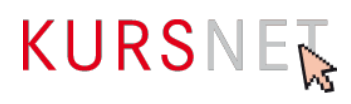

## **II.3.21 Mediendaten (Bildungsanbieterdaten)**

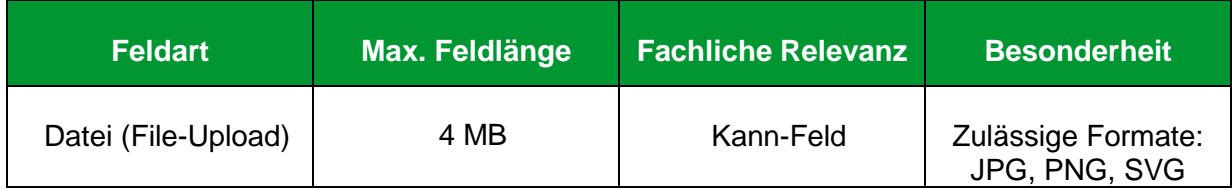

#### **Erläuterung**

Unter dem Punkt "Mediendaten" ist es möglich, ein Signet/Markenlogo Ihrer Firma hochzuladen, welches auf [der](https://www.arbeitsagentur.de/avgs) jeweiligen Suchseite zu der Maßnahme angezeigt wird.

#### **Hinweise**

- Nur ein Signet/Markenlogo ist zulässig
- Achten Sie bei der Auswahl Ihres Logos auf Urheberrechte.

#### **Positives Beispiel**

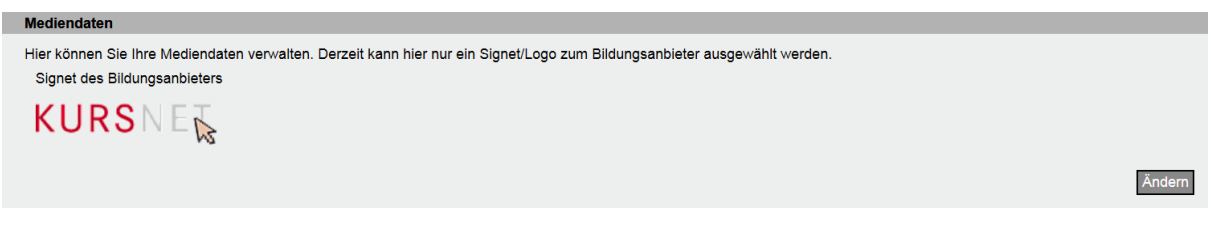

#### Abbildung 47: Beispiel Signet/Markenlogo

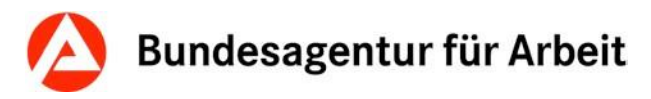

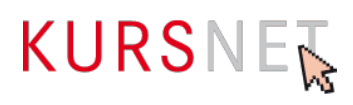

## **II.3.22 Trägerzulassung**

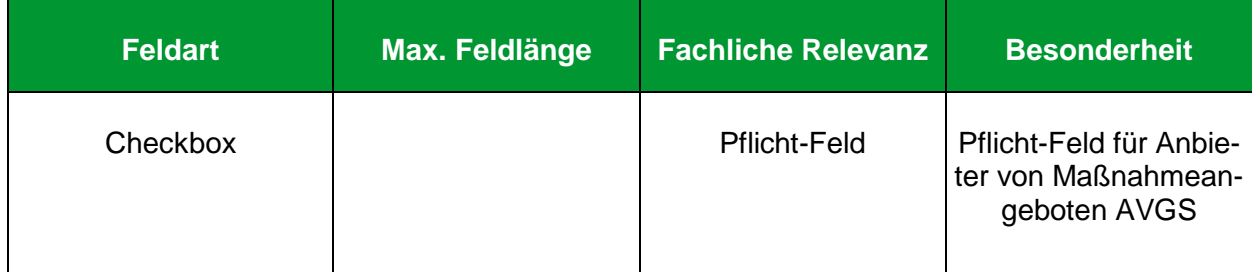

#### **Erläuterung**

Unter der Trägerzulassung ist es möglich, die Fachbereiche anzugeben, für die Sie als Träger(in) zugelassen sind.

#### **Hinweis**

- Die Auswahl des Fachbereichs kann ausschließlich online erfolgen.
- Eine Änderung ist nur durch den Hauptverantwortlichen Bearbeiter möglich.
- Eine Mehrfachauswahl ist möglich.
- Ohne Auswahl des zutreffenden Fachbereiches ist es nicht möglich, Maßnahmeangebote AVGS anzulegen oder bestehende Maßnahmen zu bearbeiten.
- Bei nachträglichem Entfernen des Förderbereichs AVGS wandern mit der nächsten Aktualisierung alle Veranstaltungen von Maßnahmeangeboten AVGS vom Status "veröffentlicht" in den Reiter "gesperrt".

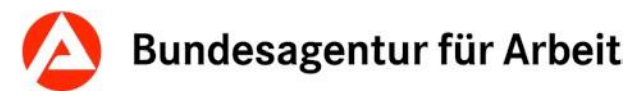

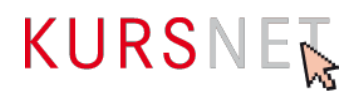

## **II.1.1 Trägerzertifikat hinzufügen**

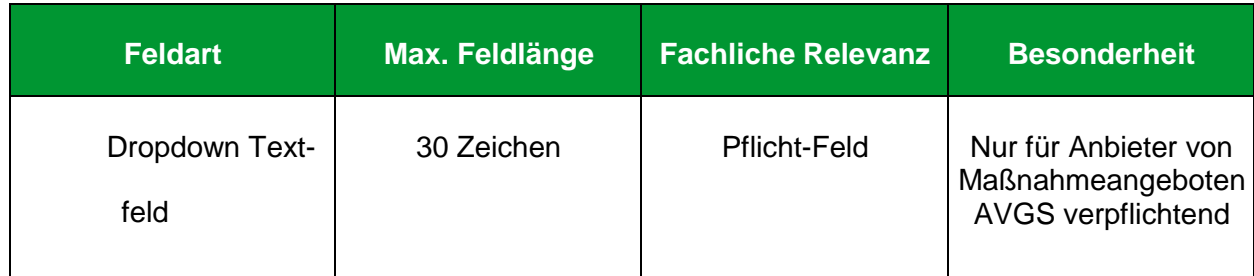

#### **Erläuterung**

Unter Trägerzulassung ist es notwendig, die fachkundige Stelle, die Zertifikatsnummer sowie die Gültigkeit des Zertifikats anzugeben.

#### **Hinweis**

- Bitte achten Sie im eigenen Interesse auf die Aktualität dieses Dokuments. Eine abgelaufene Trägerzulassung führt in der Qualitätssicherung zur Ablehnung Ihrer Maßnahmeangebote AVGS.
- Es besteht die Möglichkeit weitere Trägerzertifikate hinzuzufügen.

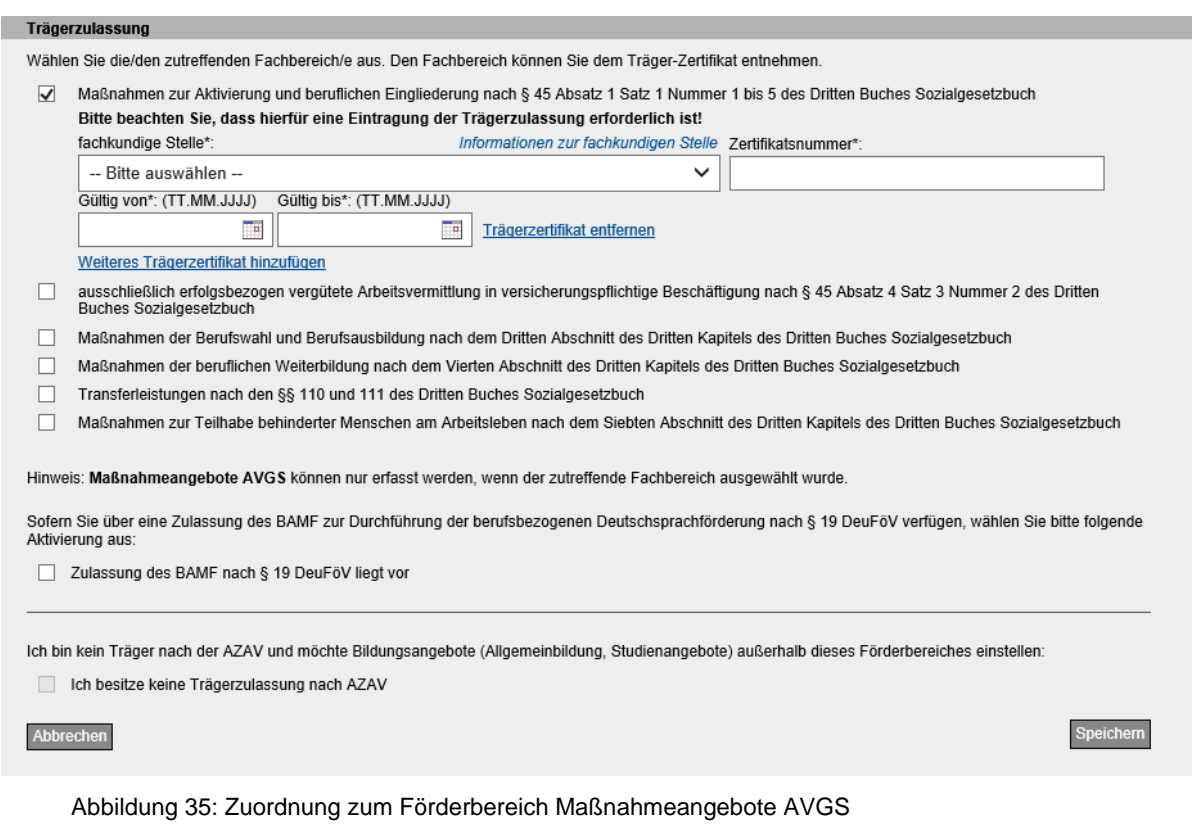

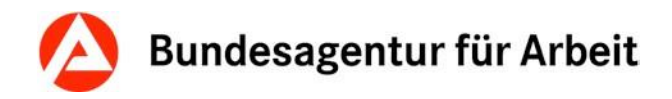

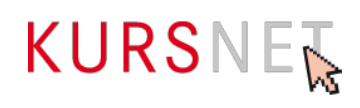

# **II.4 Eingabebereich Veranstaltungsorte**

Im Eingabebereich "Veranstaltungsorte" tragen Sie die Adressen der Orte ein, an denen Ihre Bildungsveranstaltungen stattfinden. Auch die im Bereich "Bildungsanbieterdaten" eingetragene Hauptadresse muss hier noch einmal separat erscheinen, wenn dort Bildungsveranstaltungen stattfinden.

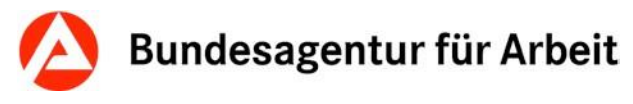

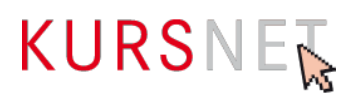

## **II.4.1 Bezeichnung (Veranstaltungsorte)**

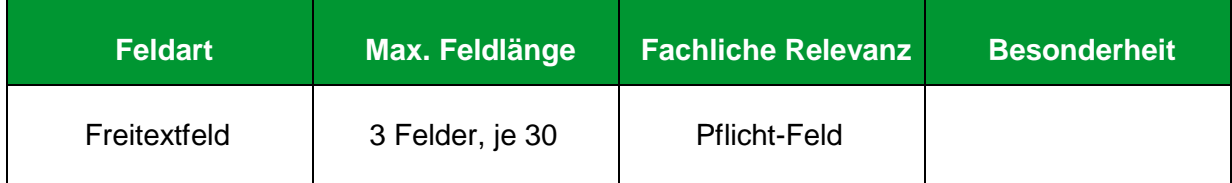

#### **Erläuterung**

Geben Sie hier die Bezeichnung der Bildungseinrichtung ein, wenn die Bildungsveranstaltung in den eigenen Räumlichkeiten stattfindet. Geben Sie die Bezeichnung der Veranstaltungsadresse ein, wenn für die Veranstaltung externe Räumlichkeiten angemietet wurden, oder die Bildungsveranstaltung an einem anderen Standort Ihrer Bildungseinrichtung, dessen Bezeichnung von der Bezeichnung im Eingabebereich "Bildungsanbieterdaten" (→ Kapitel [II.3.1 Bezeichnung\)](#page-57-0) abweicht, stattfindet.

Bitte beachten Sie: Bei Angabe von unvollständigen Adressen der extern angemieteten Räume sowie augenscheinlich fiktiven Adressangaben behält sich die KURSNET-Redaktion vor, entsprechende Unterlagen einzufordern.

#### **Hinweise**

- Die Eingabe muss insgesamt mindestens drei Zeichen lang sein (ohne Sonderzeichen wie z.B. Satzzeichen, Klammern und Bindestriche).
- Die Bezeichnung darf nicht mit einem Leer- oder Sonderzeichen beginnen.
- Nutzen Sie bei längeren Einträgen alle drei Freitextfelder. Veröffentlicht werden die Angaben in der Ansicht "Veranstaltungsdetail" fortlaufend in einer Zeile.
- Verwenden Sie die Bezeichnung, die Bildungssuchende an diesem Veranstaltungsort vorfinden.

#### **Positive Beispiele**

- ✓ MBAN Musterbildungsanbieter GmbH
- ✓ Berufsbildende Schule Musterstadt
- ✓ Hotel Muster

#### **Negative Beispiele**

- **\*** Wird noch bekannt gegeben.
- Auf Anfrage

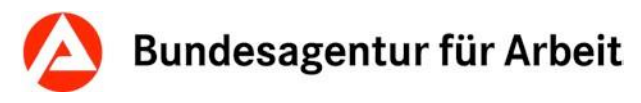

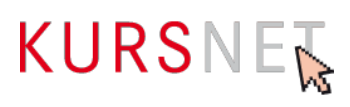

## **II.4.2 Straße/Hausnummer**

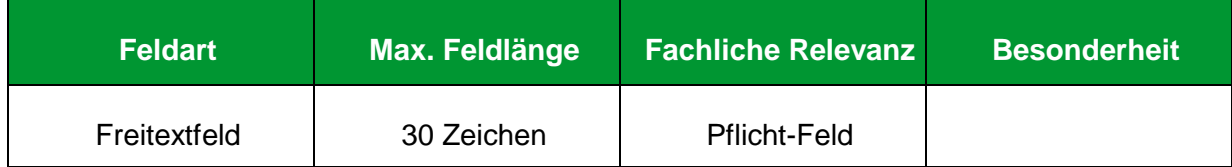

#### **Erläuterung**

Geben Sie hier den Straßennamen und die Hausnummer ein.

#### **Hinweise**

- Geben Sie den Straßennamen und die Hausnummer durch ein Leerzeichen getrennt ein.
- Ortsteile werden in einem eigenen Feld eingetragen (→ [Kapitel II.4.3 Ortsteil\)](#page-83-0).
- Weitere Informationen, z. B. zu Gebäudeteil oder Stockwerk, können Sie im Feld "Hin-weise zur Adresse" (→[Kapitel II.4.11 Hinweise zur Adresse\)](#page-91-0) hinterlegen.

#### **Positive Beispiele**

- ✓ Musterstr. 12a
- ✓ Musterstraße 12

#### **Negative Beispiele**

- Musterstr. 12 (Kreuzberg)
- \* Musterstr.  $12 3$ , OG
- **\*** Wird noch bekannt gegeben.
- Auf Anfrage
- **x** Keine Angabe

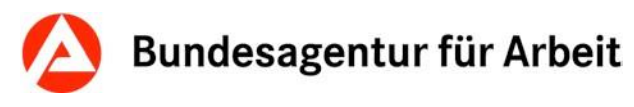

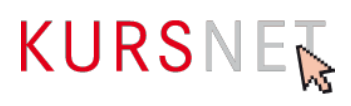

## <span id="page-83-0"></span>**II.4.3 Ortsteil**

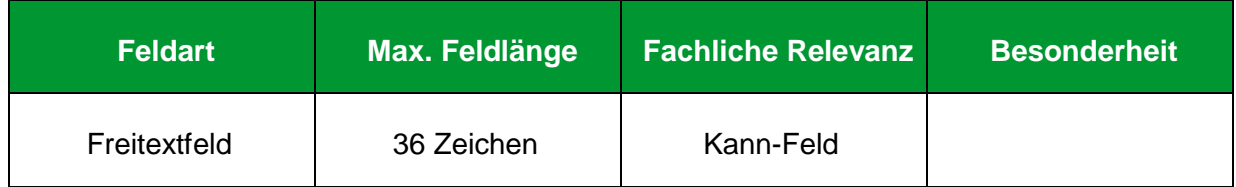

#### **Erläuterung**

Geben Sie hier den Ortsteil ein. Diese Information kann für Veranstaltungsorte in großen Städten oder ländlichen Räumen interessant sein.

#### **Positives Beispiel**

✓ Kreuzberg

#### **Negatives Beispiel**

Nähe Peterskirche

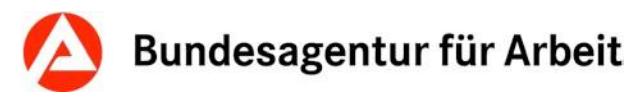

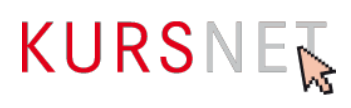

## <span id="page-84-0"></span>**II.4.4 Postleitzahl**

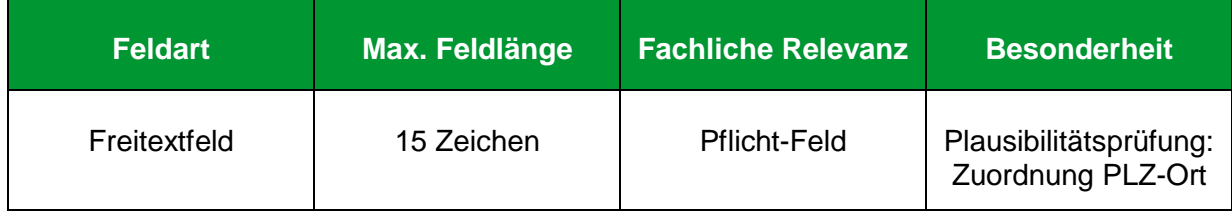

#### **Erläuterung**

Geben Sie hier die gültige Postleitzahl (Deutschland: fünf Ziffern) ein.

#### **Hinweise**

- Beim Speichern erfolgt eine Plausibilitätsprüfung der Zuordnung "Postleitzahl" und "Ort" (→ [Kapitel II.4.5 Ort\)](#page-85-0). So wird der "Ort" automatisch ergänzt, wenn Sie eine in Deutschland gültige Postleitzahl angeben. Auf dem KURSNET-Portal im Downloadbereich finden Sie die Liste der gültigen PLZ-Ort-Kombinationen, die die Grundlage für die Felder "Postleitzahl" und "Ort" bildet: <https://www.arbeitsagentur.de/institutionen/xml-upload>
- Es können nur sogenannte "Hauszustellungspostleitzahlen" (in der o. g. Liste mit "H" gekennzeichnet) zugeordnet werden.
- Bei Adressen im Ausland findet keine Plausibilitätsprüfung zwischen "Postleitzahl" und "Ort" statt.

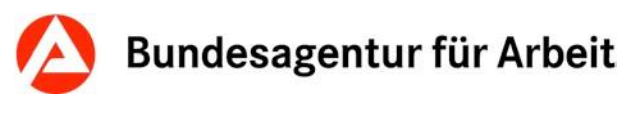

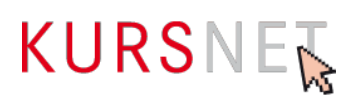

## <span id="page-85-0"></span>**II.4.5 Ort**

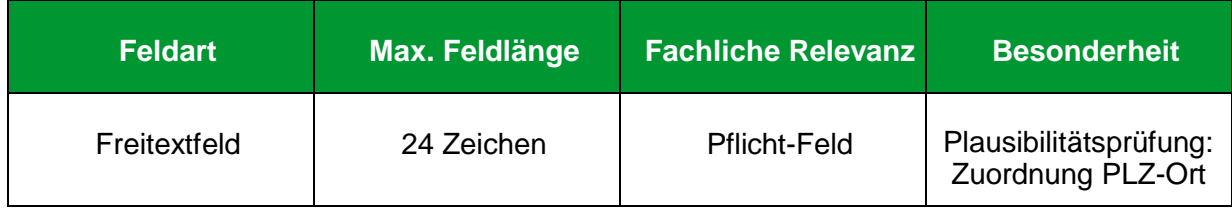

#### **Erläuterung**

Geben Sie hier den Ort ein.

#### **Hinweise**

• Beim Speichern erfolgt eine Plausibilitätsprüfung der Zuordnung "Postleitzahl" (→ [Ka](#page-84-0)[pitel II.4.4 Postleitzahl\)](#page-84-0) und "Ort". So wird der "Ort" automatisch ergänzt, wenn Sie eine in Deutschland gültige Postleitzahl angeben. Sie werden dann aufgefordert, die automatisch vorgenommene Eintragung zu prüfen. Die Liste der gültigen PLZ-Ort-Kombinationen, die die Grundlage für die Felder "Postleitzahl" und "Ort" bildet, finden Sie unter:

<https://www.arbeitsagentur.de/institutionen/xml-upload>

Bei Adressen im Ausland findet keine Plausibilitätsprüfung zwischen "Postleitzahl" und "Ort" statt.

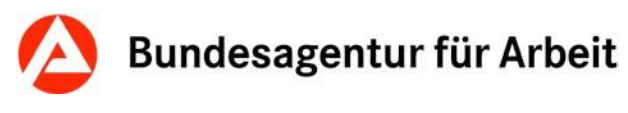

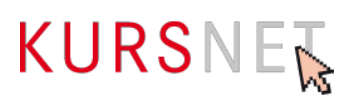

## **II.4.6 Staat**

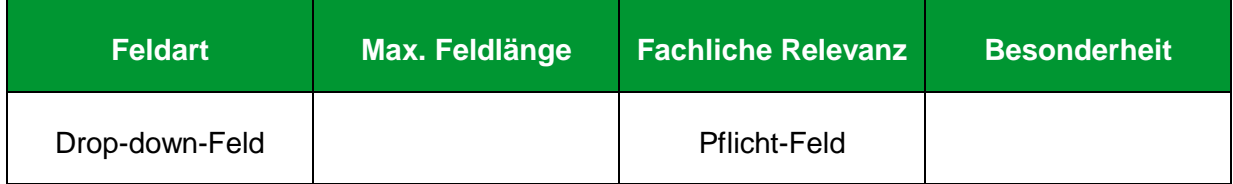

#### **Erläuterung**

Wählen Sie hier den Staat aus.

#### **Hinweise**

- Im Suchergebnis auf dem KURSNET-Portal wird der ausgewählte Staat in der Rubrik "Veranstaltungsort" angezeigt, wenn sich dieser im Ausland befindet. Bei Veranstaltungsorten in Deutschland wird stattdessen das Bundesland angezeigt. Die Zuordnung zum richtigen Bundesland erfolgt dabei automatisch und kann in der KURSNET weder beeinflusst noch eingesehen werden.
- Fehlt der von Ihnen benötigte Staat im Drop-down-Menü, nehmen Sie Kontakt mit der KURSNET-Redaktion auf.

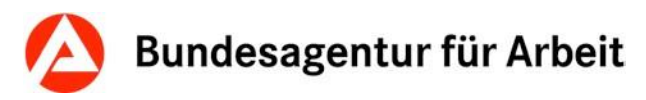

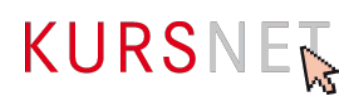

## **II.4.7 Postfach**

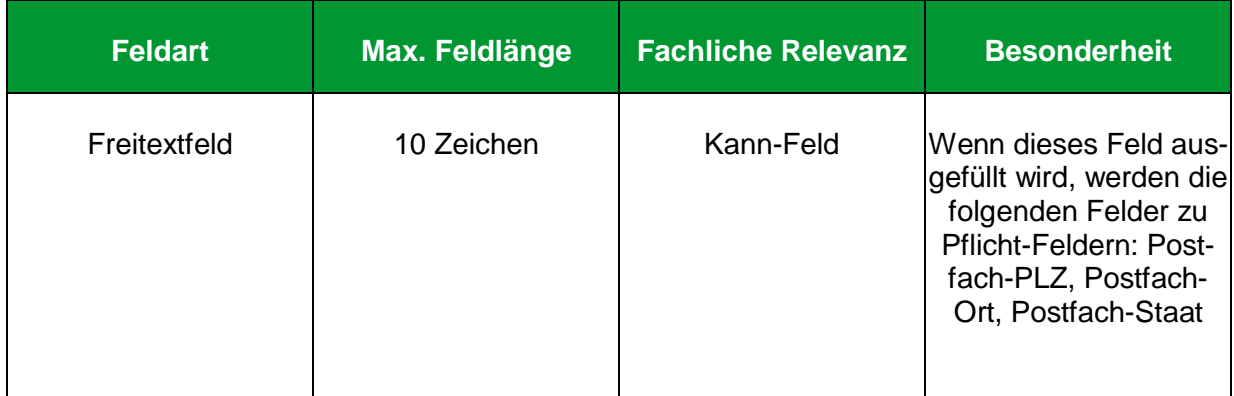

#### **Erläuterung**

Geben Sie hier die Postfachnummer ein.

#### **Hinweis**

Ein Postfach können Sie zusätzlich zu Ihrer Veranstaltungsadresse angeben. Sinnvoll ist dies z.B., wenn Bewerbungsunterlagen an eine zum Veranstaltungsort gehörende Postfachadresse geschickt werden sollen.

#### **Der alleinige Eintrag einer Postfachadresse als Veranstaltungsadresse in KURSNET ist nicht erlaubt.**

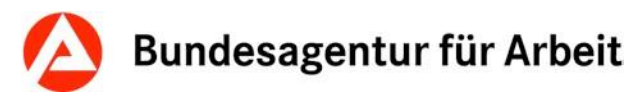

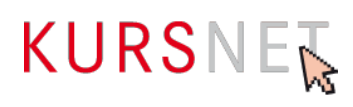

# <span id="page-88-0"></span>**II.4.8 Postfach-PLZ**

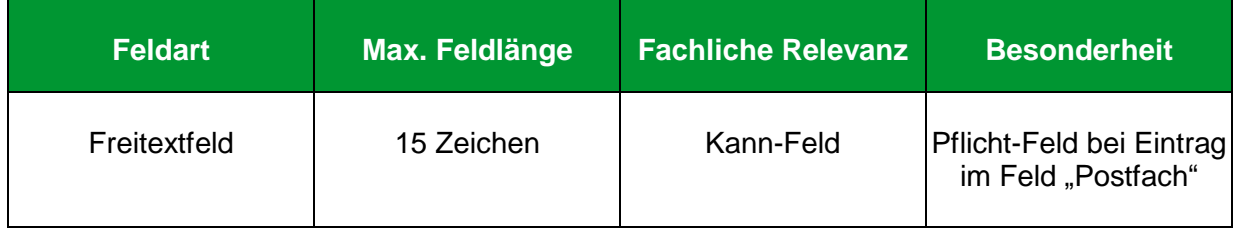

#### **Erläuterung**

Geben Sie hier die Postleitzahl ein, die dem Postfach zugewiesen wurde.

#### **Hinweis**

Es findet keine Plausibilitätsprüfung zwischen "Postfach-PLZ" und "Postfach-Ort" (→ Kapitel [II.4.9 Postfach-Ort\)](#page-89-0) statt.

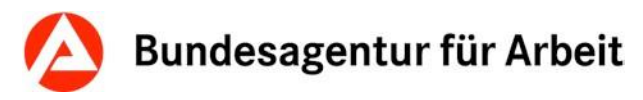

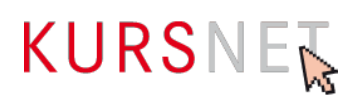

# <span id="page-89-0"></span>**II.4.9 Postfach-Ort**

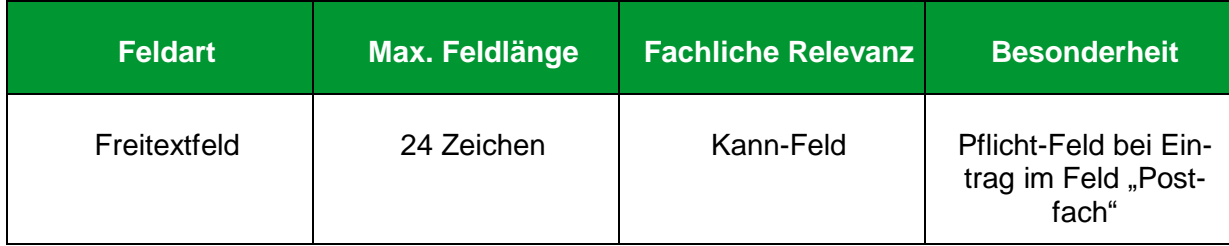

#### **Erläuterung**

Geben Sie hier den Postfach-Ort ein.

#### **Hinweis**

Es findet keine Plausibilitätsprüfung zwischen "Postfach-PLZ" (→ [Kapitel II.4.8 Postfach-](#page-88-0)[PLZ\)](#page-88-0) und "Postfach-Ort" statt.

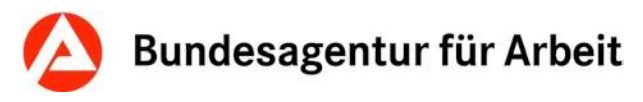

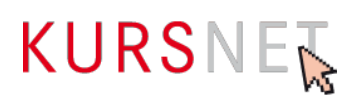

# **II.4.10 Postfach-Staat**

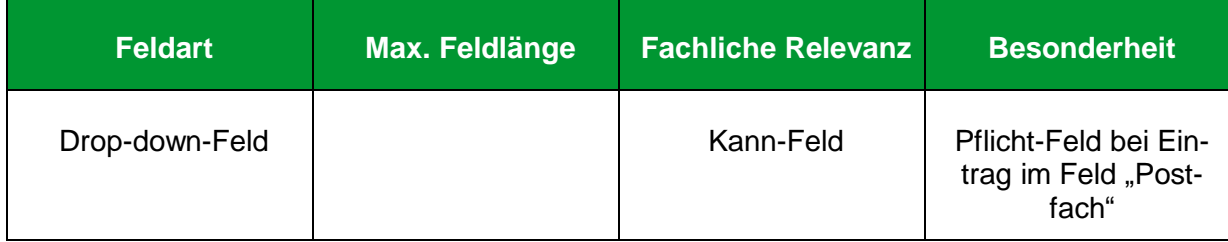

#### **Erläuterung**

Wählen Sie hier den zu der eingetragenen Postfachadresse gehörenden Staat aus.

#### **Hinweis**

Fehlt der von Ihnen benötigte Staat im Drop-down-Menü, nehmen Sie Kontakt mit der KURS-NET-Redaktion auf.

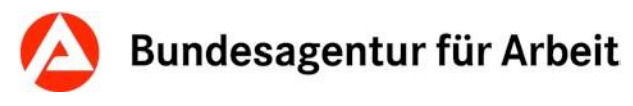

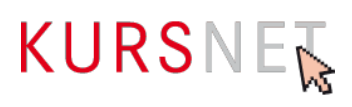

### <span id="page-91-0"></span>**II.4.11 Hinweise zur Adresse**

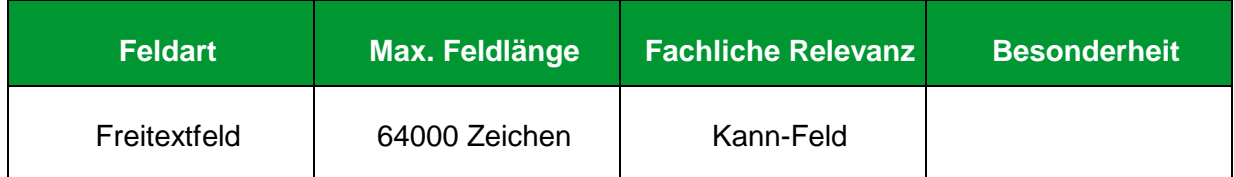

#### **Erläuterung**

Geben Sie hier relevante, konkrete und neutrale Hinweise zur Erreichbarkeit des Veranstaltungsortes mit öffentlichen Verkehrsmitteln, Pkw oder zu Fuß ein. Möglich sind auch Angaben zum Zugang oder wie der Schulungsraum im Gebäude gefunden werden kann.

Sie können hier als Ausnahmeregelung ebenfalls ergänzende Angaben zur zeitlichen Durchführungsvariante (Vollzeit bzw. Teilzeit) der gewählten Unterrichtsform geben. Eine weitere Nutzung dieses Eingabefeldes ist nicht gestattet.

#### **Positive Beispiele**

- ✓ U-Bahn-Linie U3 Richtung Hauptbahnhof, Haltestelle Max-Mustermann-Straße, oder Buslinie 72 Richtung Max-Mustermann-Straße
- ✓ Parkmöglichkeiten am Gebäude vorhanden.
- ✓ Eingang Max-Mustermann-Straße; die Schulungsräume befinden sich im 8. Stock, Aufzug ist vorhanden.
- ✓ Zeitliche Durchführungsvarianten der Maßnahme: Vollzeit, Teilzeit

#### **Negatives Beispiel**

- Die Seminare finden deutschlandweit statt!
- Unsere Schulungsräume befinden sich mitten in der Fußgängerzone mit schönen Cafés, Restaurants und vielen attraktiven Einkaufsmöglichkeiten.
- Die Weiterbildung startet am 16.07; 23.08; 15.05; sowie monatlich jeweils am ersten **Donnerstag**

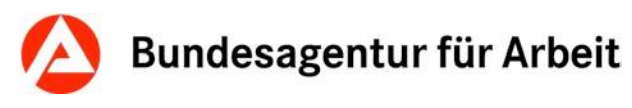

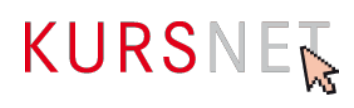

## **II.4.12 Telefon**

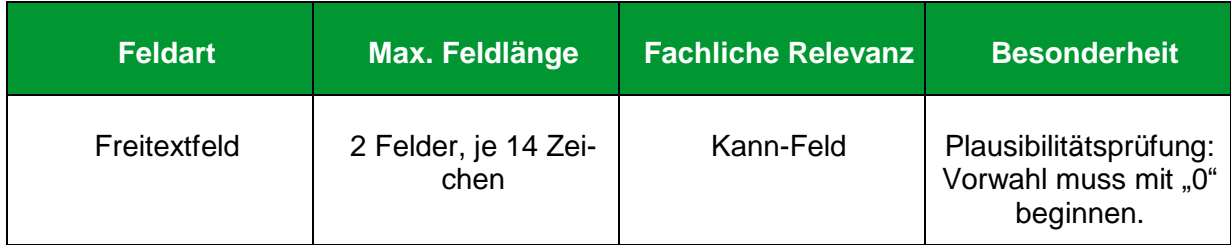

#### **Erläuterung**

Geben Sie hier die Festnetznummer an, unter der der Veranstaltungsort am besten telefonisch zu erreichen ist. In der Regel ist das die Telefonzentrale.

#### **Hinweise**

- Die Felder sind nach "Vorwahl" und "Rufnummer" getrennt.
- Sonderzeichen (wie z.B. Satzzeichen, Klammern und Bindestriche), Leerzeichen und Buchstaben werden nicht akzeptiert. Das im Suchergebnis auf dem KURSNET-Portal sichtbare "/"-Zeichen wird vom System automatisch eingefügt.
- Für Einrichtungen mit Sitz in Deutschland geben Sie keine internationale Telefonvorwahl an.
- Bei einer ausländischen Rufnummer setzen Sie die Landeskennzahl vor die Vorwahl.
- Vergessen Sie nicht, ggf. die Verkehrsausscheidungsziffer als Bestandteil der regionalen Vorwahl (in der Regel die "0") zu löschen.
- Tragen Sie an dieser Stelle nur Festnetznummern ein; für Mobilfunknummern gibt es ein eigenes Feld (→[Kapitel II.4.13 Mobil\)](#page-93-0).

#### **Positive Beispiele**

- ✓ Deutschland: Vorwahl; 01234 Rufnummer: 71001801
- ✓ Ausland: Vorwahl: 00431234; Rufnummer: 71001801

#### **Negative Beispiele**

- Deutschland: Vorwahl: 00491234; Rufnummer: 71001801
- Deutschland: Vorwahl: 0171; Rufnummer: 71001801 (Beispiel für eine Mobilfunknummer)

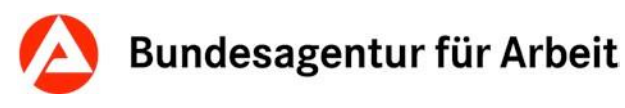

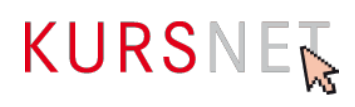

## <span id="page-93-0"></span>**II.4.13 Mobil**

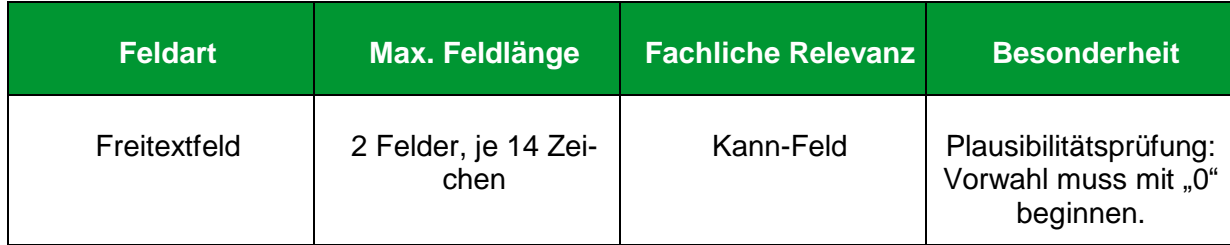

#### **Erläuterung**

Geben Sie hier die Mobilfunknummer ein.

#### **Hinweise**

- Die Felder sind nach "Vorwahl" und "Rufnummer" getrennt.
- Sonderzeichen (wie z.B. Satzzeichen, Klammern und Bindestriche), Leerzeichen und Buchstaben werden nicht akzeptiert. Das im Suchergebnis sichtbare "/"-Zeichen wird vom System automatisch eingefügt.
- Bei deutschen Mobilfunknummern geben Sie keine internationale Telefonvorwahl an.
- Es wird die Angabe einer Festnetznummer empfohlen, da der Anruf zu einem Mobiltelefon in der Regel kostenpflichtig ist.

#### **Positive Beispiele**

- ✓ Deutschland: Vorwahl: 0171; Rufnummer: 71001801
- ✓ Ausland: Vorwahl: 0043171; Rufnummer: 71001801

#### **Negatives Beispiel**

- Deutschland: Vorwahl: 0049171; Rufnummer: 71001801
- Deutschland: Vorwahl: 01234; Rufnummer: 71001801 (Beispiel für eine Festnetznummer)

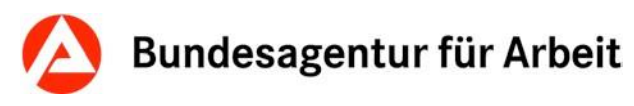

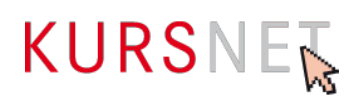

## **II.4.14 Telefax**

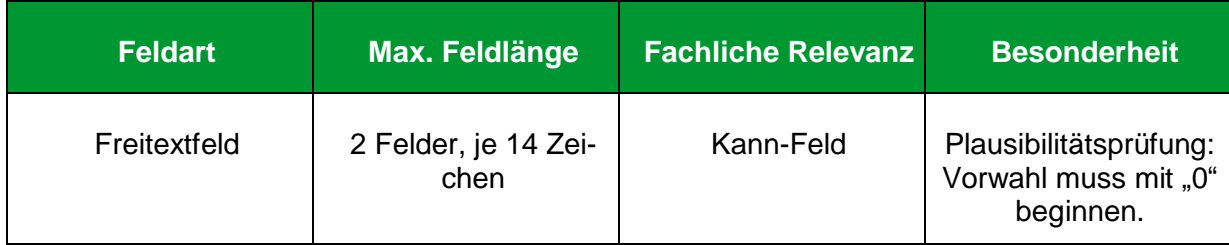

#### **Erläuterung**

Geben Sie hier die Faxnummer ein.

#### **Hinweise**

- Die Felder sind nach "Vorwahl" und "Rufnummer" getrennt.
- Sonderzeichen (wie z.B. Satzzeichen, Klammern und Bindestriche), Leerzeichen und Buchstaben werden nicht akzeptiert. Das im Suchergebnis sichtbare "/"-Zeichen wird vom System automatisch eingefügt.
- Bei deutschen Rufnummern geben Sie keine internationale Telefonvorwahl an.
- Bei einer Rufnummer im Ausland setzen Sie die Landeskennzahl vor die Vorwahl. Vergessen Sie nicht, ggf. die Verkehrsausscheidungsziffer als Bestandteil der regionalen Vorwahl (in der Regel die "0") zu löschen.

#### **Positive Beispiele**

- ✓ Deutschland: Vorwahl: 013579; Rufnummer: 4444444444
- ✓ Ausland: Vorwahl: 004313579; Rufnummer: 4444444444

#### **Negatives Beispiel**

Deutschland: Vorwahl: 004913579; Rufnummer: 4444444444

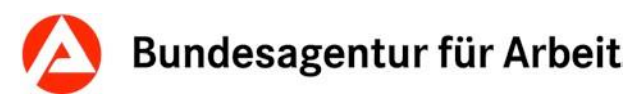

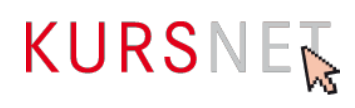

## **II.4.15 E-Mail**

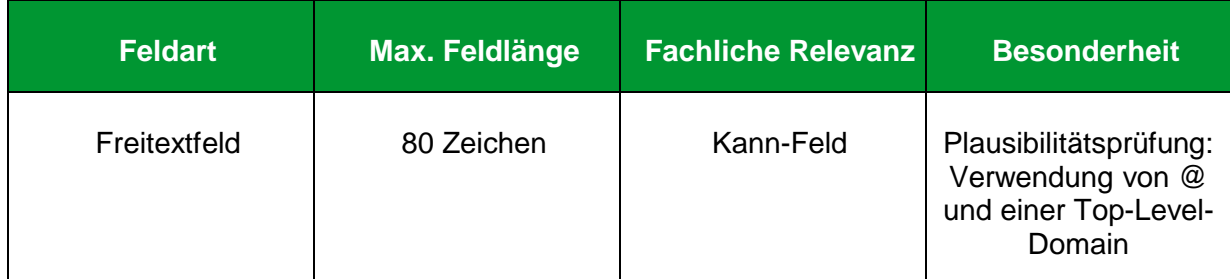

#### **Erläuterung**

Geben Sie hier die E-Mail-Adresse ein.

#### **Hinweise**

- Die E-Mail-Adresse wird im Suchergebnis auf dem KURSNET-Portal als Link angezeigt. Wenn der Link angeklickt wird, öffnet sich das jeweilige E-Mail-Programm des Nutzers mit einem neuen Nachrichtenfenster. Die Empfänger-Adresse wird automatisch übernommen.
- Verwenden Sie möglichst ein Organisationspostfach, um die Bearbeitung eingehender Mails auch bei der Abwesenheit der Person sicherzustellen.
- Tipp: Schaffen Sie ein spezielles KURSNET-E-Mail-Postfach (Beispiel: [KURS-](mailto:KURSNET@musterbildungsanbieter.de)[NET@musterbildungsanbieter.de\).](mailto:KURSNET@musterbildungsanbieter.de) So können Sie die Resonanz Ihrer KURSNET-Präsenz besser nachverfolgen.
- Wird die von Ihnen benötigte Top-Level-Domain nicht akzeptiert, nehmen Sie Kontakt mit der KURSNET-Redaktion auf.

#### **Positives Beispiel**

- ✓ [info@musterbildungsanbieter.de](mailto:info@musterbildungsanbieter.de)
- ✓ [KURSNET@musterbildungsanbieter.de](mailto:KURSNET@musterbildungsanbieter.de)

#### **Negatives Beispiel**

mail[to: info@musterbildungsanbieter.de](mailto:info@musterbildungsanbieter.de)

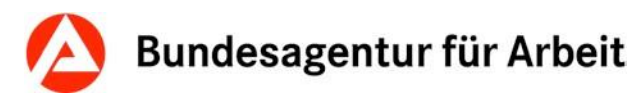

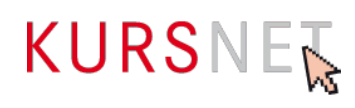

## **II.4.16 Internet**

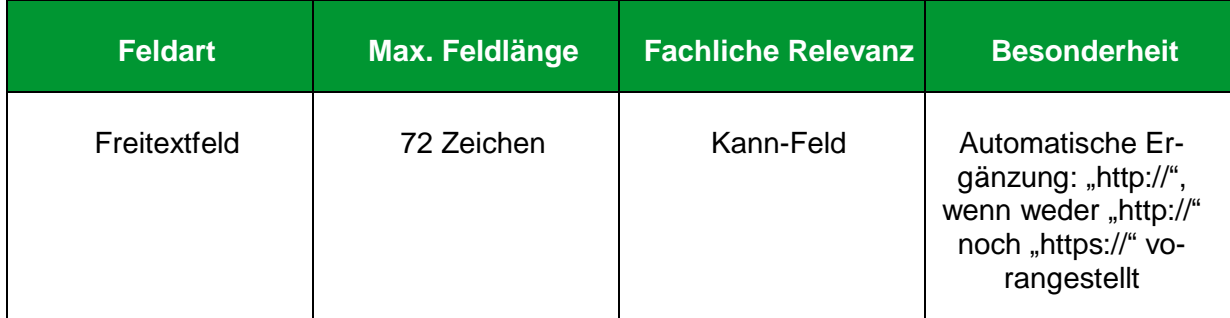

#### **Erläuterung**

Geben Sie hier einen Link zu Informationen über den Veranstaltungsort bzw. die Schulungsstätte ein.

#### **Hinweise**

- Die Internetadresse wird im KURSNET als Link veröffentlicht. Wenn der Link angeklickt wird, öffnet sich Ihre Internetpräsenz in einem neuen Fenster.
- Links auf Facebook und andere anmelde- bzw. registrierungspflichtige Portale sowie IP-Adressen sind nicht zulässig.
- Vermeiden Sie insgesamt Mehrfachverlinkungen auf dieselbe Internetadresse.

#### **Positive Beispiele**

- ✓ [http://musterschulungszentrum.de](http://musterschulungszentrum.de/)
- ✓ https://musterschulungszentrum.de
- ✓ [http://www.musterschulungszentrum.de](http://www.musterschulungszentrum.de/)

#### **Negative Beispiele**

- [www.facebook.de/musterschulungszentrum](http://www.facebook.de/musterschulungszentrum)
- $\times$  172.168.3.5

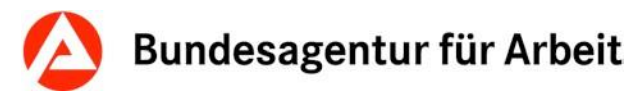

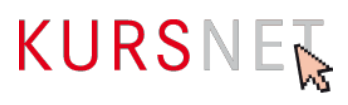

## **II.4.17 Barrierefreier Ort**

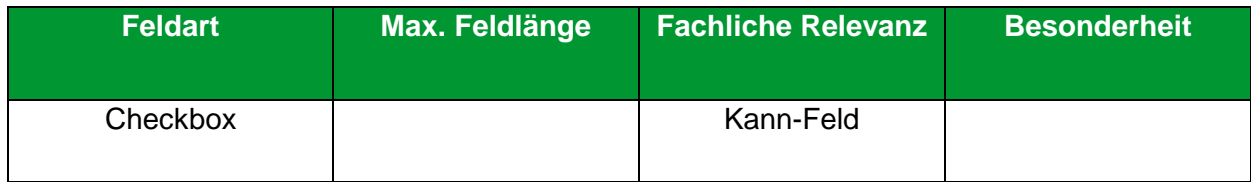

#### **Erläuterung**

Räumliche Barrierefreiheit nach §4 des Behindertengleichstellungsgesetz (BGG) bedeutet: Bauliche und sonstige Anlagen des Veranstaltungsortes sind so gestaltet, dass sie für alle Menschen mit Behinderungen in der allgemein üblichen Weise ohne besondere Erschwernis und grundsätzlich ohne Hilfe auffindbar, zugänglich und nützlich sind.

#### **Hinweis**

Angabe, ob der Veranstaltungsort bzw. die Veranstaltung barrierefrei zugänglich ist.

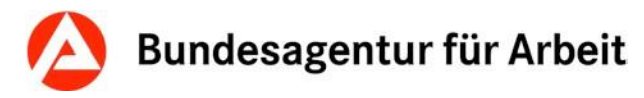

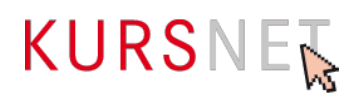

# **II.4.18 Ergänzende Hinweise zum barrierefreien Ort**

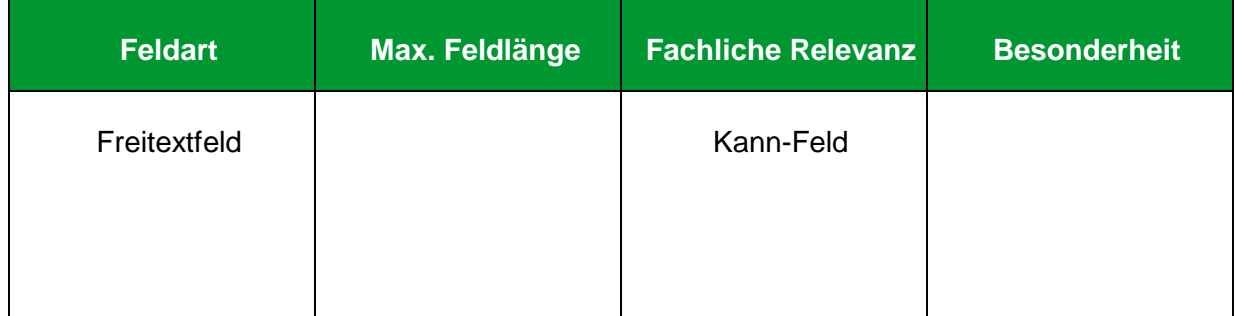

#### **Erläuterung**

Ergänzende Angaben zum barrierefreien Ort (z. B. rollstuhlgerechter Zugang oder Aufzug vorhanden) können in diesem Feld erfolgen.

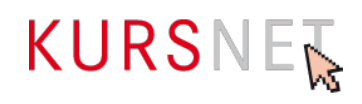

# **III Index**

#### **Anrede**

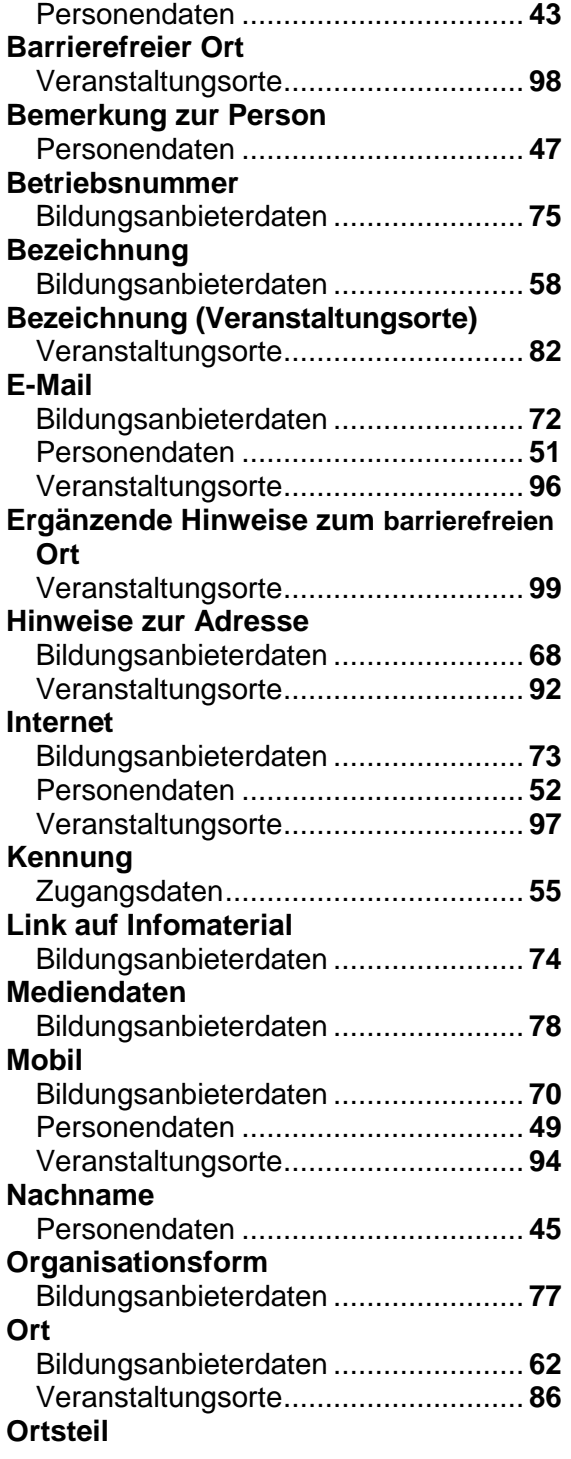

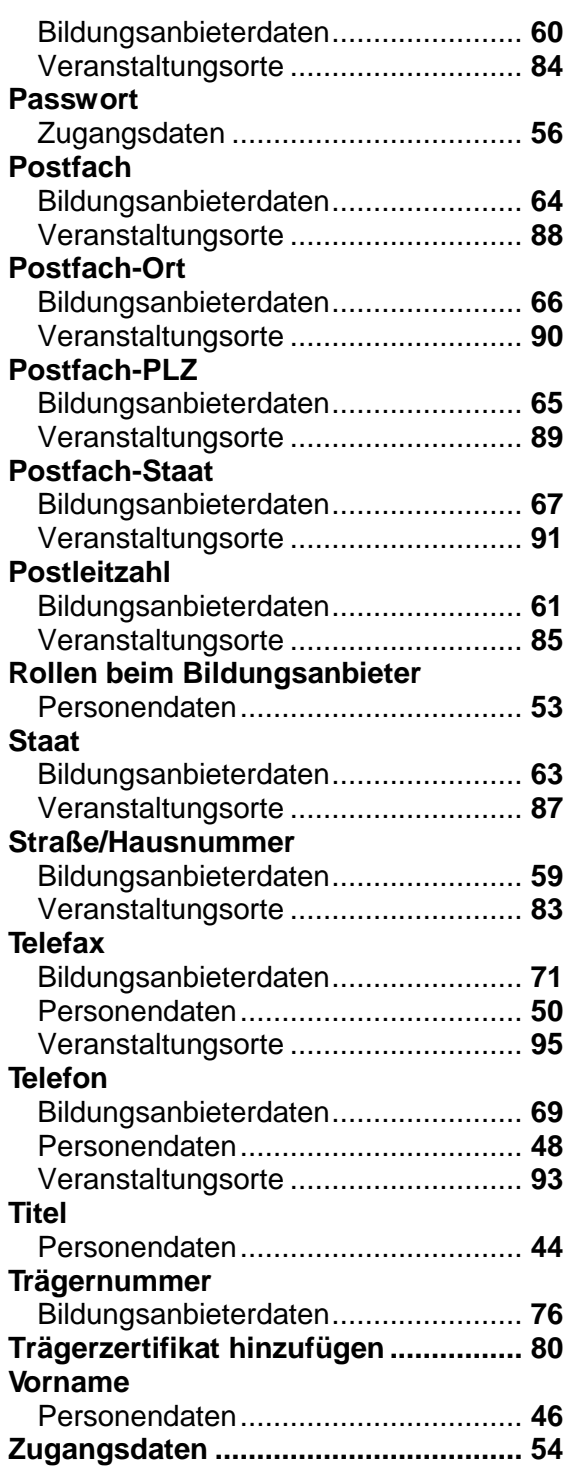